# **Руководство пользователя COSMOS/FFE**

# **для Unix, Windows NT, и Windows 95**

**Версия 1.75 Февраль 1996** 

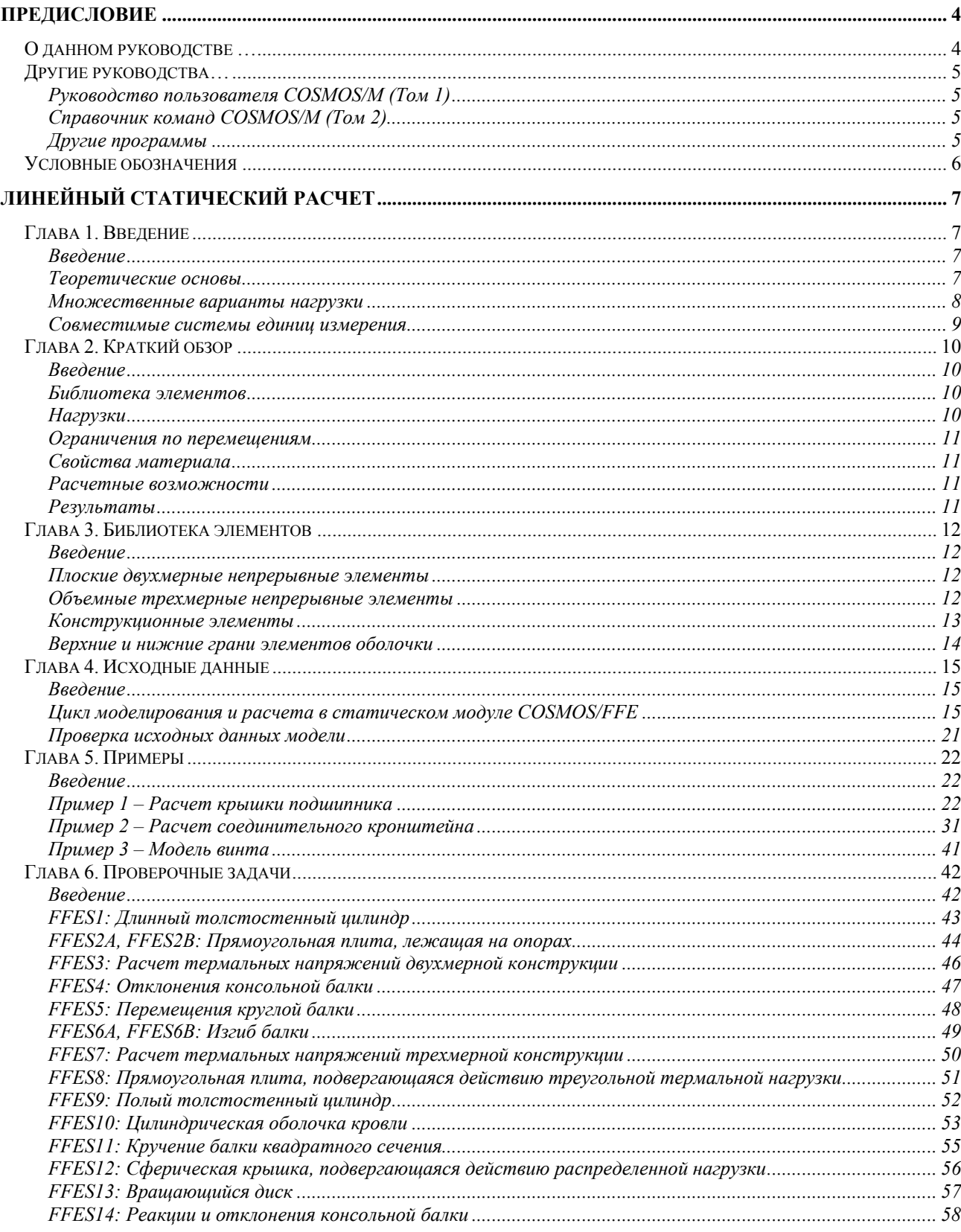

![](_page_2_Picture_6.jpeg)

# Предисловие

- COSMOS/FFE® (FFE сокращение от Fast Finite Element (Быстрый КЭ-расчет)) это новый класс программ конструирования и КЭ-расчета, разрабатываемый и распространяемый Structural Research and Analysis Corporation. Основу программы составляют быстрые итерационные алгоритмы решений и технология базы данных, адаптированная для КЭ-расчета и автоматизированного проектирования. Новые технологии FFE, разработанные с нуля, позволят вам быстро получать точные и надежные решения сложных задач, для решения которых обычно требуются суперкомпьютеры с большими объемами дисковой и оперативной памяти, на персональных компьютерах и рабочих станциях.
- Термальный модуль COSMOS/FFE способен рассчитывать линейные и нелинейные задачи теплопереноса устойчивого и переходного состояний. Статический модуль COSMOS/FFE способен рассчитывать конструкции с различными граничными условиями и подвергающиеся действию различных статических нагрузок. Модули используют обширную библиотеку одно-, двух- и трехмерных элементов. Свойства материала могут быть изотропными, ортотропными и зависящими от температуры. В качестве термальных граничных условий используются: теплоперенос через излучение и конвекцию, предписанные узловые температуры и тепловой поток с возможностью зависимости от времени или температуры. Нагрузками в термальном расчете выступают тепловой поток, температура или тепловыделение, зависящее от времени. В линейном статическом расчете используются следующие нагрузки: сосредоточенные силы, распределенная нагрузка, гравитационная и термальная нагрузки. Результаты термального расчета выводятся как узловые температуры и градиенты температур, статического расчета – напряжения, деформации и силы реакции. В графическом постпроцессинге используются контурные графики, XY-графики, графики сечений и графики изотерм.
- В термальном модуле COSMOS/FFE нет ограничений на размер задачи. Однако ограничения модуля пре- и постпроцессинга, GEOSTAR, требуют, чтобы число узлов или элементов не превышало 64,000 или 250,000 на системах Unix.

# О данном руководстве ...

Данное руководство предназначено для помощи в проведении термального расчета в термальном модуле COSMOS/FFE Версии 1.75. В первой главе приведено краткое описание теоретических основ термального расчета, включая определяющие дифференциальные уравнения. Во второй главе описаны расчетные возможности термального модуля FFE. Глава 3 описывает элементы, доступные для использования в расчете. Команды, необходимые для выполнения расчета теплопереноса, приведены в Главе 4. В Главе 5 представлено подробное описание примеров, а в Главе 6 приведены проверочные задачи 6. В приложении А приведены рекомендации по устранению неполадок.

# Другие руководства...

При работе с термальным модулем COSMOS/FFE вам могут понадобиться еще два руководства:

# Руководство пользователя COSMOS/M (Том 1)

Руководство пользователя COSMOS/M (Том 1) предназначено для того, чтобы помочь пользователям установить программу, ознакомиться и также помочь им в понимании большинства свойств и концепций COSMOS/M. Руководство пользователя начинается с обзора структуры программы и ее возможностей; продолжается детальным описанием примера для быстрого и уверенного начала работы с программой. Далее в руководстве дается обзор возможностей GEOSTAR, от построения геометрии модели, до создания сети, приложения нагрузок и граничных условий, выполнения расчета, проверки и постпроцессинга результатов, взаимодействия с CAD-системами и другими КЭ-программами, использования средств программирования командного языка COSMOS/M, и многих других возможностей. Отдельная глава посвящена детальному рассмотрению обширной библиотеки элементов COSMOS/M для конструкционных, термических, жидкостных и электромагнитных задач. Также даются примеры моделирования и выполнения расчета. Для удобства пользователей, руководство также представляет информацию о единицах измерения величин, вводимых в COSMOS/M, файлах баз данных, краткое описание команд, советы по устранению неполадок, а также сведения об улучшениях, появившихся в COSMOS/M версии 1.75.

# Справочник команд COSMOS/M (Том 2)

В этом Справочнике приведено подробное описание команд, их функций, синтаксиса и аргументов. Там, где это необходимо, приведены примечания, примеры и иллюстрации.

#### Другие программы

Кроме семейства модулей COSMOS/M и COSMOS/FFE, Structural Research предлагает полностью интегрированные расчетные системы для MicroStation Modeler, AutoCAD, Pro/ENGINEER и других CAD-программ.

COSMOS/M DESIGNER II - расчетная система с возможностью трехмерного моделирования. Доступны несколько конфигураций системы.

COSMOS/M DESIGNER - инструмент для автоматизированного механического проектирования и расчета в среде AutoCAD. Данная программа позволяет выполнять статический, частотный, термальный расчеты и расчет устойчивости конструкций, созданных в AutoCAD, не покидая среды AutoCAD.

COSMOS/M CAD Interface - связующее звено между КЭ-расчетной программой и Pro/ENGINEER. Находясь в среде Pro/ENGINEER, вы можете просто использовать меню COSMOS/M, чтобы получить доступ к двух- и трехмерным статическим, частотным, термальным расчетам и расчетам устойчивости.

# Условные обозначения

Все имена команд (сокращенные и полные, включая путь) в тексте приводятся шрифтом Arial, размером 10 пунктов, полужирным начертанием (например, **A STATIC**  $(Analysis > STATIC > Static Analysis Options)$ ). Приглашения программы приводятся шрифтом Times, размером 10 пунктов, а соответствующие данные выделены полужирным начертанием:

Control Panel: Propsets > Material Property Material property set  $>1$ Material Property Name > EX; Elasticity modulus 1st dir Property value >15.5E6

Если после какого-либо приглашения не указано значение, то это означает, что вам необходимо нажать клавишу "Enter". Более подробная информация по использованию GEOSTAR приведена в Руководстве пользователя COSMOS/M.

Описание команды и ее аргументов обычно приводится в следующем формате:

#### **PTMERGE**

(Control Panel: Geometry >  $POINTS$  > Merge)

Команда **PTMERGE** выполняет «слияние» КЛЮЧЕВЫХ ТОЧЕК. Две КЛЮЧЕВЫЕ ТОЧКИ будут «слиты», если соответствующие разности между их X, Y и Zкоординатами будут меньше либо равны указанного допуска. Можно выполнять «слияние» КЛЮЧЕВЫХ ТОЧЕК по всему диапазону или по указанному шаблону.

Описание приглашений:

![](_page_5_Picture_90.jpeg)

Данные, выводимые в GEOSTAR, а также примеры из файлы вывода в основном приводятся шрифтом Courier размером 10 пунктов в рамке, как показано ниже (для команды MPLIST (Edit > LIST > Material Props)):

```
Label Name Temp/BH Cr Value
A 1 EX 1 3.000000e+07
\cdots . . . .
A 1 KX 0 5.370000e-03
```
ПРИМЕЧАНИЕ: Описание, приводимое в таком формате, используется для обозначения предупреждений, исключений и другой важной информации. Это не означает, что информацию в других форматах менее важна, просто в данном формате приводятся в основном исключения, а не правила.

# Линейный статический расчет

# Глава 1. Ввеление

# **Введение**

- Статический модуль COSMOS/FFE быстрая и точная КЭ-расчетная программа для расчета линейных статических конструкционных задач. Программа использует новую технологию решения больших систем совместных уравнений, разработанную в Structural Research, использующую технологию разреженных матриц и итерационные методы совместно с оригинальной методикой управления базой данных, что значительно уменьшает время расчета и требования к оперативной и дисковой памяти.
- Статический модуль COSMOS/FFE был написан с нуля с использованием наилучших методик КЭ-расчета с учетом двух целей: 1) удовлетворить основные потребности в моделировании и 2) использовать наиболее эффективные алгоритмы расчета без ущерба точности. Программа, в частности, подходит для расчета больших стандартных задач с разнообразными нагрузками и граничными условиями.
- Статический модуль COSMOS/FFE не является заменой модуля STAR, стандартного модуля линейного статического конструкционного расчета COSMOS/M. Возможности статического модуля FFE являются подмножеством возможностей модуля STAR. Модуль STAR может рассчитывать те же задачи, что и статический модуль FFE. Преимуществом статического модуля FFE является превосходство в скорости и использовании вычислительных ресурсов в тех задачах, которые он поддерживает. Если встречается обращение к неподдерживаемым возможностям, то программа выводит соответствующее сообщение. Эти сообщения и методы устранения неполадок приведены в Приложении А.

# Теоретические основы

## Линейный статический расчет

- В статическом расчете вычисляются перемещения, деформации и напряжения, вызванные статическими нагрузками. Статической называется нагрузка, не вызывающая инерционных эффектов или эффектов демпфирования, достаточно больших, чтобы их было необходимо учитывать при расчете. Статический расчет является линейным, если нелинейности, вызываемые пластичность, большими отклонениями, большими деформациями, плоскостными эффектами, контактом, эффектами ползучести и релаксации могут быть либо линеаризованы, либо полностью проигнорированы
- Динамические нагрузки, имеющие частоту, меньшую одной трети собственной частоты конструкции могут быть аппроксимированы как линейный. Если вы сомневаетесь в том, являются ли нагрузки статическими или динамическими, рекомендуется вы-

числить собственную частоту конструкции.

Отношение напряжения-деформации в линейном расчете линейно, так же линейно и отношение между нагрузкой и отклонениями. Удваивание вектора нагрузки задачи вызовет удваивание всех связанных с ним результатов. Данное свойство линейного расчета используется при создании вторичных вариантов нагрузки, описание которых будет приведено ниже.

Формулировка линейной статической задачи для решения методом перемещений полностью описывается следующим матричным уравнением:

$$
[K]{U} = {F} = {F}^2 + {F}^2
$$
\n(1-1)

где [K] - матрица жесткости конструкции,  ${U}$  - вектор неизвестных узловых перемещений.  ${F}$  – вектор нагрузки. В вектор нагрузки  ${F}$  входят компоненты от механических, термальных и гравитационных нагрузок. Вектор нагрузки  ${F}$  можно выразить как комбинацию приложенных узловых сил  $\{F^a\}$  и сил реакций (или ограничений в одной точке)  $\{F^c\}$ . В линейных статических задачах каждый из этих векторов является суперпозицией механических, термальных и гравитационных нагрузок:

$$
\{F^a\} = \{F^m\} + \{F^{th}\} + \{F^{gr}\}\tag{1-2}
$$

Вектор механических нагрузок  $\{F^m\}$  вычисляется как сумма приложенных узловых сил и моментов и распределенной нагрузки на элементы:

$$
\{F^m\} = \{F^{nd}\} + \sum_{i=1}^{nel} \{F^{pr}_{e}\}
$$
 (1-3)

где  ${F^{nd}}$  – вектор приложенных узловых сил, а  ${F_e^{pr}}$  – вектор распределенной нагрузки на элементы. Векторы термальной и гравитационной нагрузок вычисляются следующим образом:

$$
\left\{F^{th}\right\} = \left\{F^{nt}\right\} + \sum_{i=1}^{nel} \left\{F^{fh}_e\right\} \qquad \left\{F^{gr}\right\} = \left[\sum_{i=1}^{nel} [M_e]\right](a) \tag{1-4}
$$

где  $\{F^{nt}\}$  – вектор узловых температур,  $\{F_e^{th}\}$  – вектор термальной нагрузки на элементы,  $[M_e]$  – матрица массы элементов, а  $\{a\}$  – вектор ускорения.

#### Множественные варианты нагрузки

Множественные варианты нагрузки являются важной особенностью линейного расчета, которая поддерживается статическим модулем FFE и модулем STAR. Данная возможность часто используется, поскольку она позволяет сэкономить время и предоставляет удобный способ комбинирования нагрузок. Пользователь может задать до 50 первичных вариантов нагрузки, и программа вычислит перемещения, деформации и напряжения за один проход. Для всех первичных вариантов нагрузки результаты будут доступны одновременно. После этого, используя результаты первичных вариантов нагрузки, можно задать вторичные варианты нагрузка. Более подробная информация о задании множественных вариантов нагрузки приведена в Главе 4.

#### Совместимые системы единиц измерения

Во всех модулях COSMOS/M, включая статический модуль FFE, вы можете использовать любую стандартную или нестандартную систему единиц, но при этом вы сами должны следить за совместимостью единиц и интерпретацией результатов. В таблице приведены стандартные совместимые системы единиц измерения физических величин, используемых в статическом модуле FFE.

| Описание                                                            | Имя в COSMOS               | $*$ <b>FPS<sup>1</sup></b> (грави- | $*SI2$ (abco-                       | $*MKS3$ (гра-                 | $\overline{CS^4}$ (abco- |  |
|---------------------------------------------------------------------|----------------------------|------------------------------------|-------------------------------------|-------------------------------|--------------------------|--|
|                                                                     |                            | тационная)                         | лютная)                             | витационная)                  | лютная)                  |  |
| Размеры                                                             |                            |                                    |                                     |                               |                          |  |
| Длина                                                               | X, Y, Z                    | in                                 | m                                   | cm                            | cm                       |  |
| Свойства материала                                                  |                            |                                    |                                     |                               |                          |  |
| Модуль упругости                                                    | EX, EY, EZ                 | $1bs/in^2$                         | Newton/m <sup>2</sup> или<br>Pascal | kg/cm <sup>2</sup>            | dyne/cm <sup>2</sup>     |  |
| Поперечный мо-<br>дуль                                              | GXY, GYZ, GXZ              | $lbs/in^2$                         | $N/m2$ или Ра                       | kg/cm <sup>2</sup>            | dyne/cm <sup>2</sup>     |  |
| Отношение Пуас-                                                     | NUXY, NUYZ,                | in/in (безраз-                     | m/m (безраз-                        | cm/cm (без-                   | cm/cm (без-              |  |
| сона                                                                | <b>NUXZ</b>                | мерная)                            | мерная)                             | размерная)                    | размерная)               |  |
| Плотность массы                                                     | <b>DENS</b>                | lbs $\sec^2/\text{in}^4$           | kg/m <sup>3</sup>                   | $kg \text{ sec}^2/\text{cm}4$ | $g/cm^3$                 |  |
| Коэффициент тер-                                                    | ALPX, ALPY,                | in/(in °F)                         | $m/(m \degree K)$                   | cm/(cm °C)                    | $cm/(cm \textdegree K)$  |  |
| мического расши-                                                    | <b>ALPZ</b>                |                                    |                                     |                               |                          |  |
| рения                                                               |                            |                                    |                                     |                               |                          |  |
| Нагрузки и Граничные условия                                        |                            |                                    |                                     |                               |                          |  |
| Температура                                                         | Temp                       | $\circ_{F}$                        | $\overline{\alpha}$                 | $\overline{C}$                | $\overline{\alpha}$      |  |
| Линейные пере-<br>мещения                                           | UX, UY, UZ                 | in                                 | m                                   | cm                            | cm                       |  |
| Угловые переме-                                                     | RX, RY, RZ                 | radians                            | radians                             | radians                       | radians                  |  |
| щения                                                               |                            |                                    |                                     |                               |                          |  |
| Силы (узловые)                                                      | FX, FY, FZ                 | lbs                                | Newton                              | kg                            | dyne                     |  |
| Моменты (узло-                                                      | MX, MY, MZ                 | in lbs                             | m N                                 | cm kg                         | cm dyne                  |  |
| вые)                                                                |                            |                                    |                                     |                               |                          |  |
| Давление                                                            | $\overline{P}$             | $lbs/in^2$                         | $N/m2$ или Ра                       | kg/cm <sup>2</sup>            | dyne/cm <sup>2</sup>     |  |
| Распределенная                                                      | PB                         | lbs/in                             | N/m                                 | kg/cm                         | dyne/cm                  |  |
| нагрузки на балку                                                   |                            |                                    |                                     |                               |                          |  |
| Линейное ускоре-                                                    | <b>ACEL</b>                | in/sec <sup>2</sup>                | m/sec <sup>2</sup>                  | cm/sec <sup>2</sup>           | cm/sec <sup>2</sup>      |  |
| ние                                                                 |                            |                                    |                                     |                               |                          |  |
| Угловая скорость                                                    | OMEGA,<br><b>CGOMEGA</b>   | rad/sec                            | rad/sec                             | rad/sec                       | rad/sec                  |  |
| Угловое ускорение                                                   | DOMEGA,<br><b>DCGOMEGA</b> | rad/sec <sup>2</sup>               | rad/sec <sup>2</sup>                | rad/sec $2$                   | rad/sec <sup>2</sup>     |  |
| Результаты                                                          |                            |                                    |                                     |                               |                          |  |
| Перемещения                                                         | UX, UY, UZ, RES            | in                                 | m                                   | cm                            | cm                       |  |
| Напряжения                                                          | SX, SY, SZ, TXY,           | $lbs/in^2$                         | $N/m2$ или Ра                       | kg/cm <sup>2</sup>            | dyne/cm <sup>2</sup>     |  |
|                                                                     | TYZ, TXZ, P1, P2,          |                                    |                                     |                               |                          |  |
|                                                                     | P3, VON, INT               |                                    |                                     |                               |                          |  |
| Деформации                                                          | EPSX, EPSY,                | in/in (безраз-                     | m/m (безраз-                        | cm/cm (без-                   | cm/cm (без-              |  |
|                                                                     | EPSZ, GMXY,                | мерная)                            | мерная)                             | размерная)                    | размерная)               |  |
|                                                                     | GMYZ, GMXZ,                |                                    |                                     |                               |                          |  |
|                                                                     | <b>ESTRN</b>               |                                    |                                     |                               |                          |  |
| * Единицы совместимы с базой данных материалов COSMOS/M (PICK_MAT). |                            |                                    |                                     |                               |                          |  |
| 1: FPS означает традиционную систему единиц США.                    |                            |                                    |                                     |                               |                          |  |

Таблица 1-1. Совместимые единицы измерения статического модуля COSMOS/FFE

2: SI означает Международную систему единиц.

3: MKS означает Метрическую систему единиц.

4: CGS означает французскую систему единиц.

# **Глава 2. Краткий обзор**

# **Введение**

В текущей версии статический модуль COSMOS/FFE может рассчитывать основные классы инженерных задач, встречающиеся в инженерной практике. Программа постоянно дополняется новыми возможностями. В данной главе приведены возможности текущей версии модуля.

# **Библиотека элементов**

- $\checkmark$  Двух- и трехмерные элементы стержня (TRUSS2D и TRUSS3D)
- ! Трехмерные элементы балки (BEAM3D)
- ! Треугольные элементы первого порядка с режимами плоских напряжений, плоских деформаций и осесимметричным режимом (TRIANG)
- ! Треугольные элементы первого порядка с режимами плоских напряжений, плоских деформаций и осесимметричным режимом (TRIANG)
- ! Четырехугольные элементы первого порядка с режимами плоских напряжений, плоских деформаций и осесимметричным режимом (PLANE2D)
- ! Четырехугольные элементы второго порядка с режимами плоских напряжений, плоских деформаций и осесимметричным режимом (PLANE2D)
- $\checkmark$  Треугольные (3-узловые) элементы оболочки первого порядка (SHELL3)
- $\checkmark$  Четырехугольные (4-узловые) элементы оболочки первого порядка (SHELL4)
- $\checkmark$  Шестигранные элементы первого и второго порядков (SOLID)
- $\checkmark$  Призматические элементы первого и второго порядков (элементы SOLID, одна из граней которых вырождена в ребро)
- ! Четырехгранные элементы первого порядка (TETRA4)
- $\checkmark$  Четырехгранные элементы второго порядка (TETRA10)

Подробное описание элементов приведено в Главе 3.

# **Нагрузки**

Нагрузки можно прикладывать как непосредственно к узлам или элементам, так и к геометрическим примитивам. Можно задать до 50 первичных вариантов нагрузки.

Можно прикладывать следующие нагрузки be:

- ! Распределенная нагрузка на грани элементов в любой Декартовой координатной системе
- ! Узловые сосредоточенные силы в любой координатной системе
- ! Узловые сосредоточенные моменты для элементов оболочки
- ! Распределенная нагрузка на ребра плоских элементов и элементов оболочки
- ! Ускорение свободного падения для гравитационной нагрузки
- ! Угловая скорость и/или ускорение для центробежной нагрузки
- ! Термальная нагрузка: температуры, задаваемые пользователем
- ! Термальная нагрузка: температуры, полученные в термальном расчете устойчивого состояния
- ! Термальная нагрузка: температуры, полученные в термальном расчете переход-
- ного состояния
- Предписанные перемещения в любой координатной системе

ПРИМЕЧАНИЕ: В руководствах COSMOS/М термальная, гравитационная и центробежная нагрузки называются особыми нагрузками. Особые нагрузки рассматриваются после других механических нагрузок, заданных для варианта нагрузки. В версии 1.71 термальная нагрузка учитывалась только в варианте нагрузки 1, а в версии 1.75 термальные нагрузки учитываются в любом варианте нагрузки. Перед выполнением расчета необходимо активизировать рассмотрение особых нагрузок в команде **A\_FFESTATIC** (Analysis  $>$  STATIC  $>$  FFE Static Options).

## Ограничения по перемещениям

- Ограничения по перемещениям в глобальной Декартовой координатной системе
- Ограничения по перемещениям в глобальной сферической координатной систе-Me
- √ Ограничения по перемещениям в глобальной цилиндрической координатной системе
- Ограничения по перемещениям в любой локальной координатной системе, заланной пользователем

# Свойства материала

В данной версии поддерживаются только изотропные материалы. Если необходимо использовать ортотропные или изотропные материалы, используйте модуль STAR.

# Расчетные возможности

Настройки расчета задаются в команде **A\_FEESTATIC** (Analysis > STATIC > FFE Static Options). Доступны следующие варианты:

- 1. Порядок элементов в расчете
	- √ Использование элементов первого порядка для элементов первого порядка в GEOSTAR
	- $\checkmark$  Использование элементов второго порядка для элементов первого порядка в GEOSTAR
	- √ Использование элементов первого порядка для элементов второго порядка в GEOSTAR
	- √ Использование элементов второго порядка для элементов второго порядка в GEOSTAR
- 2. Особые нагрузки, которые будут учитываться при расчете
	- √ Термальная нагрузка
	- √ Гравитационная нагрузка
	- √ Центробежная нагрузка

# **Результаты**

Результаты доступны для всех первичных вариантов нагрузки.

- √ Листинги, графики и экстремальные значения перемещений
- √ Листинги, графики и экстремальные значения напряжений
- √ Листинги, графики и экстремальные значения деформаций
- $\checkmark$  В файле вывода содержатся результаты-перемещения и некоторая информация о ресурсах, использованных при расчете

 $\checkmark$  Возможно задание вторичных вариантов нагрузки командой **LCCOMB** (Results  $\checkmark$ **Combine Load Case)** 

# Глава 3. Библиотека элементов

# **Введение**

В данной главе перечислены элементы, поддерживаемые текущей версии статического модуля COSMOS/FFE. Большинство двух- и трехмерных элементов запрограммированы на иерархической основе первого и второго порядков. В GEOSTAR элементы могут быть созданы линейными или параболическими, но порядок элементов, используемый в расчете, управляется командой  $A$  FFESTATIC (Analysis > STATIC > FFE Static Options), а не именем выбранной группы элементов. Например, в GEOSTAR вы можете создать элементы TETRA10, но указать использование элементов первого порядка в команде А FFESTATIC. В этом случае данные средних узлов элементов на границах будут использоваться для геометрии. Аналогично, вы можете создать элементы TETRA4, но указать использование элементов второго порядка в команде A FFESTATIC.

# Плоские двухмерные непрерывные элементы

- Треугольные (3-узловые) элементы первого порядка в режиме плоских напряжений (TRIANG)
- Треугольные (6-узловые) элементы второго порядка в режиме плоских напряжений (TRIANG)
- Треугольные (3-узловые) элементы первого порядка в режиме плоских деформаций (TRIANG)
- Треугольные (6-узловые) элементы второго порядка в режиме плоских деформаций (TRIANG)
- Треугольные (3-узловые) элементы первого порядка в осесимметричном режиме (TRIANG)
- Треугольные (6-узловые) элементы второго порядка в осесимметричном режиме (TRIANG)
- √ Четырехугольные (4-узловые) элементы первого порядка в режиме плоских напряжений (PLANE2D)
- √ Четырехугольные (8-узловые) элементы второго порядка в режиме плоских напряжений (PLANE2D)
- Четырехугольные (4-узловые) элементы первого порядка в режиме плоских деформаций (PLANE2D)
- √ Четырехугольные (8-узловые) элементы второго порядка в режиме плоских деформаций (PLANE2D)
- Четырехугольные (4-узловые) элементы первого порядка в осесимметричном режиме (PLANE2D)
- √ Четырехугольные (8-узловые) элементы второго порядка в осесимметричном режиме (PLANE2D)

## Объемные трехмерные непрерывные элементы

√ Шестигранные (8-узловые) элементы первого порядка (SOLID)

- $\checkmark$  Шестигранные (20-узловые) элементы второго порядка (SOLID)
- ! Пятигранные (8-узловые) элементы первого порядка (элементы SOLID с одной из граней, выродившейся в ребро)
- ! Пятигранные (20-узловые) элементы второго порядка (элементы SOLID с одной из граней, выродившейся в ребро)
- ! Четырехгранные элементы первого порядка (TETRA4)
- $\checkmark$  Четырехгранные элементы второго порядка (TETRA10)

# **Конструкционные элементы**

- ! Двух- и трехмерные элементы стержня (TRUSS2D и TRUSS3D)
- $\checkmark$  Трехмерные элементы балки (BEAM3D)
- $\checkmark$  Треугольные (3-узловые) элементы оболочки первого порядка (SHELL3)
- ! Четырехугольные (4-узловые) элементы оболочки первого порядка (SHELL4)

Вышеперечисленные элементы задаются командой **EGROUP** (Propsets > **Element Group**), приведенной в таблице 3-1. Также в этой таблице приведены команды управления свойствами элементов. Команды можно выполнить, использовав пути меню, приведенные в скобках.

| Команда                        | Функция                               | Комментарии                    |
|--------------------------------|---------------------------------------|--------------------------------|
| <b>EGROUP</b>                  | Задает группу элементов и связанные с | Максимально допустимое число   |
| (Propsets > Element Group)     | ней опции.                            | групп элементов в модели - 20. |
| <b>EPROPSET</b>                | Присваивает существующие группу       |                                |
| (Propsets > New Property Set)  | элементов, наборы свойств материала и |                                |
|                                | вещественных констант и координат-    |                                |
|                                | ные системы элементы создаваемым      |                                |
|                                | элементам.                            |                                |
| <b>EPROPCHANGE</b>             | Изменяет связи между группами эле-    |                                |
| (Propsets > Change El-Prop)    | ментов, наборами свойств материала и  |                                |
|                                | вещественных констант.                |                                |
| <b>EGLIST</b>                  | Выводит указанные группы элементов    | Вся информация, выводимая на   |
| (Edit > LIST > Element Groups) | и связанные с ними опции.             | экран, может быть перенаправ-  |
|                                |                                       | лена в текстовый файл с помо-  |
|                                |                                       | щью команды LISTLOG (Control   |
|                                |                                       | > MISCELLANEOUS > List Log).   |
| FGDFL                          | Удаляет указанные группы элементов и  |                                |
| (Edit > DELETE > Element       | связанные с ними опции.               |                                |
| Groups)                        |                                       |                                |

**Таблица 3-1. Команды задания, изменения и вывода групп элементов**

Каждый элемент имеет различные опции расчета и моделирование (не больше восьми), обозначенные OP1,..., OP8. Когда вы выполняете команду **EGROUP**, значения опций указываются в приглашениях, которые предоставляют их физическую интерпретацию для выбранного элемента.

- **ПРИМЕЧАНИЕ:** Вы можете выполнять расчет, использую элементы первого или второго порядков, независимо от того, какие элементы были созданы в действительности.
- На рис. 3-1 приведены графические представления всех элементов, поддерживаемых статическим модулем COSMOS/FFE. Подробное описание всех элементов приведено в Главе 4 Руководства пользователя COSMOS/M (Том 1).

Для задания размеров поперечного сечения элементов (например, толщина элемента

SHELL3) используется команда **RCONST** (Propsets > **Real Constant**). Свойства материала задаются командами **MPROP**, **PICK\_MAT** или **R\_MATLIB** (если вам доступна библиотека материалов Infodex Mil 5), которые находятся в меню Propsets.

![](_page_13_Figure_1.jpeg)

**Рис. 3-1. Поддерживаемые элементы** 

# **Верхние и нижние грани элементов оболочки**

В GEOSTAR отображается только средняя поверхность элементов оболочки. Каждый элемент оболочки имеет верхнюю и нижнюю грани, положение которых определяется порядком задания узлов при создании элемента. Для просмотра порядка задания узлов используется команда **ELIST** (Edit > LIST > **Elements**). При использовании правила правой руки направление большого пальца указывает на верхнюю грань.

![](_page_13_Figure_5.jpeg)

**Рис. 3-2. Верхняя и нижняя грани элементов оболочки**

Верхняя грань элементов, созданных при генерации КЭ-сети для ПОВЕРХНОСТИ,

будет иметь то же направление, что и внешняя нормаль к ПОВЕРХНОСТИ, которая определяется по правилу правой руки. Для определения направления верхней грани элементов, созданных при генерации КЭ-сети для ОБЛАСТИ, используется направление внешнего КОНТУРА. Для отображения параметрических направлений ПО- $BEPXHOCTE\overline{H}$  используется команда **АСТМАRK** (Control > ACTIVATE > **Entity Mark**). Функции команды **ACTMARK** дублируются в таблице STATUS1.

ПРИМЕЧАНИЕ: Для элементов TRIANG, PLANE2D, SOLID, TETRA4 и TETRA10 всегда используется полное интегрирование. Соответствующие опции группы элементов игнорируются. Результаты, полученные в статическом модуле FFE сравнимы с результатами, полученными в модуле STAR при использовании полного интегрирования.

# Глава 4. Исходные данные

## **Введение**

- Для успеха любого КЭ-расчета критично правильное моделирование и задание настроек расчета. Независимо от типа расчета для численного решения необходима полная информация о рассматриваемой модели. КЭ-модель, передаваемая на расчет, должна содержать все данные, необходимые для каждого шага численного решения геометрию, элементы, нагрузки, граничные условия, решения системы уравнений, визуализации и вывода результатов и так далее. В данной главе иллюстрируется процедура создания модели для расчета в статическом модуле COSMOS/FFE.
- Полное описание процедур пре- и постпроцессинга в GEOSTAR приведено в Руководстве пользователя COSMOS/M (Том 1). Данная глава не повторяет эти описания, а представляет краткий обзор команд, относящихся к статическому модулю COS-MOS/FFE.

Полное описание всех команд приведено в Справке программы и в Справочнике команд COSMOS/M (Том 2).

## Цикл моделирования и расчета в статическом модуле COSMOS/FFE

Процедура КЭ-расчета состоит из следующих основных шагов:

- 1. Создание геометрии задачи.
- 2. Задание соответствующей группы элементов.
- 3. Задание свойств материала.
- 4. Задание вещественных констант для элементов стержня, балки, оболочки и плоских элементов.
- 5. Генерация КЭ-сети для некоторой части модели с использованием соответствуюших элементов.
- 6. Повтор шагов с 2 по 5, если необходимо.
- 7. Выполнение «слияния» совпадающих узлов на общих границах различных геометрических примитивов командой **NMERGE** (Meshing  $>$  NODES  $>$  Merge).
- 8. Наложение ограничений на КЭ-модель.
- 9. Задание нагрузок на модель.
- 10. Использование команды "ACTSET, LC" (Control > ACTIVATE > Set Entity) и задание вариантов нагрузки, если используются множественные варианты нагрузки.
- 11. Использование команды A FFESTATIC (Analysis > STATIC > FFE Static Options) для задания настроек расчета.
- 12. Выполнение КЭ-расчета командой **R STATIC** (Analysis > STATIC > Run Static Analysis).
- 13. Использование команд меню Results для постпроцессинга результатов. Результаты можно отображать в графическом и текстовом форматах. Для перенаправления листингов с экрана в текстовый файл используется команда **LISTLOG** (Control > MIS-CELLANEOUS > List Log).
- **ПРИМЕЧАНИЕ:** Команда **R\_STATIC** запускает либо модуль STAR, либо статический модуль FFE. Модуль, который будет запущен, определяется по следующим правилам: 1) Если вы не выполняли ни команду **A\_STATIC**, ни команду **A\_FFESTATIC**, то команда **R\_STATIC** запустит модуль STAR. 2) Если были выполнены обе команды, то модуль, который будет запущен, определяется командой, которая была выполнена последней. Если последней была выполнена команда **A\_STATIC**, то будет выполнен модуль STAR, а если последней выполнялась команда **A\_FFESTATIC**, то будет выполнен статический модуль FFE. 3) Если была выполнена только одна из двух команд, то будет запущен модуль STAR, если выполнялась команда **А\_STATIC**, и статический модуль FFE, если выполнялась команда **A FFESTATIC**.

![](_page_15_Figure_9.jpeg)

Схематически эти шаги можно представить, как показано на рисунке.

Рис. 4-1. Процедура КЭ-моделирования и расчета

Препроцессингом называются операции, выполняемые вами до выполнения расчета. Сюда входит создание геометрии модели, генерация КЭ-сети, приложение нагрузок и граничных условий, а также задание другой необходимой информации. Под расчетом

в схеме понимается задание настроек расчета и выполнение собственно расчета. Постпроцессингом называются операции в графической среде, выполняемые с результатами расчета для облегчения интерпретации результатов и их понимания.

В таблице приведена сводка команд, используемых для задания групп элементов, свойств материала, нагрузок и граничных условий, настроек расчета и настроек вывода результатов.

| Функция               | Путь меню             | Краткое имя команды                            |
|-----------------------|-----------------------|------------------------------------------------|
| Задание свойств       | Propsets              |                                                |
|                       | > Element Group       | <b>EGROUP</b>                                  |
|                       | > Material Property   | <b>MPROP</b>                                   |
|                       | $>$ Real Constant     | <b>RCONST</b>                                  |
|                       | > Pick Material Lib   | PICK MAT                                       |
|                       | > User Material Lib   | <b>USER MAT</b>                                |
|                       | $>$ Material Browser  | R MATLIB                                       |
|                       | $>$ AISC Sect Table   | PICK SEC                                       |
|                       | $>$ Change El-Prop    | <b>EPROPCHANGE</b>                             |
|                       | > New Property Set    | <b>EPROPSET</b>                                |
|                       | > Beam Section        | <b>BMSECDEF</b>                                |
| Задание нагрузок и    | LoadsBC               | $\ldots$                                       |
| граничных условий     | > STRUCTURAL          |                                                |
|                       | > DISPLACEMENT        | D_ команды задания предписанных перемещений *  |
|                       | $>$ FORCE             | F команды задания узловых сил *                |
|                       | > PRESSURE            | Р команды задания давления *                   |
|                       | > GRAVITY             | Команды задания гравитации и центробежных сил: |
|                       |                       | ACEL, OMEGA, DOMEGA, CGOMEGA,                  |
|                       |                       | DCGOMEGA, CGLOC, GRVLIST                       |
|                       | > THERMAL             | $\mathbb{R}^2$                                 |
|                       | > TEMPERATURE         | NT команды задания узловых температур * (тер-  |
|                       |                       | мальная нагрузка)                              |
|                       | > LOAD OPTIONS        |                                                |
|                       | > Read Temp as Load   | ТЕМРREAD команда считывания температур, по-    |
|                       |                       | лученных в термальном расчете                  |
| Проверка модели       | Meshing               |                                                |
|                       | $>$ ELEMENTS          | $\ldots$                                       |
|                       | > Check Element       | .<br>E CHECK                                   |
|                       | Analysis              | $\ldots$                                       |
|                       | > Data Check          | DATA CHECK                                     |
|                       | > Run Check           | R CHECK                                        |
| Задание настроек рас- | Analysis              | $\ldots$                                       |
| чета                  | $>$ STATIC            | $\ldots$                                       |
|                       | > FFE Static Options  | A FFESTATIC                                    |
| Выполнение статиче-   | Analysis              | $\ldots$                                       |
| ского расчета         | $>$ STATIC            | $\cdots$                                       |
|                       | > Run Static Analysis | R STATIC                                       |
| Постпроцессинг        | Results               | $\cdots$                                       |
|                       | > Combine Load Case   | <b>LCCOMB</b>                                  |
|                       | $>$ PLOT              | .                                              |
|                       | > Deformed Shape      | <b>DEFPLOT</b>                                 |
|                       | $>$ Stress            | <b>ACTSTRS + STRPLOT</b>                       |
|                       | $>$ Strain            | <b>ACTSTN + STNPLOT</b>                        |
|                       | > Displacement        | <b>ACTDIS + DISPLOT</b>                        |
|                       | > Shear Diagram       | <b>SMPLOT</b>                                  |
|                       | $>$ LIST              | $\sim$ $\sim$ $\sim$                           |
|                       | $>$ Displacement      | <b>DISLIST</b>                                 |
|                       | > Stress Component    | <b>STRLIST</b>                                 |
|                       | > Strain Component    | <b>STNLIST</b>                                 |
|                       | > Shear/Moment Value  | <b>SMLIST</b>                                  |
|                       | > Beam End Force      | <b>BEAMRESLIST</b>                             |
|                       | $>$ EXTREMES          |                                                |

Таблица 4-1. Команды, необходимые для выполнения КЭ-расчета в FFE

![](_page_17_Picture_605.jpeg)

#### **Особые нагрузки**

В руководствах COSMOS/M термальные, гравитационные и центробежные нагрузки называются особыми. Перед выполнением расчета необходимо активизировать рассмотрение особых нагрузок в команде **A\_FFESTATIC** (Analysis > STATIC > **FFE Static Options**). Гравитационные и центробежные нагрузки можно задать для всех вариантов нагрузки.

При использовании гравитационной нагрузки необходимо задать значение ускорения свободного падения для каждого варианта нагрузки (пока вариант нагрузки активен). Для вычисления гравитационных сил необходимо также задать плотности материалов.

При использовании центробежной нагрузки необходимо задать угловые скорости и/или ускорения для каждого варианта нагрузки (пока вариант нагрузки активен). Для вычисления центробежных сил необходимо также задать плотности материалов.

#### **Расчет термальных напряжений**

Расчет термальных напряжений можно выполнить, непосредственно задав узловые температуры или считав профиль температуры из ранее выполненного термального расчета.

#### *Расчет термальных напряжений с заданием температур*

Для непосредственного задания узловых температур используются команды **NTND**, **NTPT**, **NTCR**, **NTSF**, ... и т.д., находящиеся в меню LoadsBC > THERMAL. Перед выполнением расчета необходимо активизировать учет термальной нагрузки в команде **A\_FFESTATIC** (Analysis > STATIC > **FFE Static Options**). Также необходимо задать коэффициенты термического расширения материалов, использованных в модели. В версии 1.71 программы COSMOS/M термальную нагрузка можно было использовать только в варианте нагрузки 1. В версии 1.75 возможно использование различных профилей температуры для различных вариантов нагрузки.

#### *Расчет термальных напряжений с использованием результатов термального расчета*

После выполнения термального расчета полученное распределение температуры можно использовать для вычисления термальных напряжений в материале. Для вычисления термальных напряжений необходимо выполнить следующие шаги:

- ! Выполните термальный расчет
- ! Активизируйте учет термальной нагрузки в команде **A\_FFESTATIC** (Analysis > STATIC > **FFE Static Options**)
- ! Если вы выполняли термальный расчет переходного состояния, то используйте команду **TEMPREAD** (LoadsBC > LOAD OPTIONS > **Read Temp as Load**), чтобы

указать временной шаг, распределение температур на котором будет использовано для вычисления термальных напряжений

- $\checkmark$  Выполните статический расчет, выполнив команду **R STATIC** (Analysis >  $STATIC > Run Static Analysis)$
- ◆ Изменение температуры вычисляется в каждом узле вычитанием начальной температуры, задаваемой командой TREF (LoadsBC > LOAD OPTIONS > Referепсе Тетр), из распределения температуры, полученного в термальном расчете
- $\checkmark$  Если в термальном расчете температуры использовались как граничные условия, то при расчете напряжений данные температуры игнорируются, при условии, что в базе данных существует файл "имя задачи. НТО". Если такой файл отсутствует, то эти температуры используются как термальная нагрузка для вычисления термальных напряжений. В файле .НТО хранятся температуры, вычисленные в термальном расчете.

# Настройки статического расчета

Для задания настроек расчета используется команда **A\_FFESTATIC**; расчет выполняется командой **R\_STATIC**. Ниже приведены синтаксис и описание команд The **A\_FFESTATIC II R\_STATIC.** 

# Команда A FFESTATIC

# (Control Panel: Analysis >  $STATIC > FFE$  Static Options)

Команда A\_FFESTATIC задает настройки линейного статического расчета в статическом модуле FFE. Заметьте, что команда А STATIC задает настройки линейного статического расчета в модуле STAR. Команда, выполненная последней (**A\_STATIC** или А FFESTATIC), определяет, какой модуль будет запускаться командой R STATIC.

#### Описание приглашений

![](_page_18_Picture_84.jpeg)

## Команда **R STATIC**

(Control Panel: Analysis >  $STATIC >$  Run Static Analysis)

Команда R STATIC выполняет линейный статический расчет. Команда запускает статический модуль FFE Static, если была выполнена команда **A\_FFESTATIC**, а команда **A\_STATIC** нет. Или команда запускает модуль STAR, если команда **A\_FFESTATIC** не была выполнена, или была выполнена, но после нее выполнялась команда А STATIC. После успешного завершения расчета команда автоматически вычисляет напряжения и деформации в дополнение к перемещениям, если только не запускался модуль  $STAR$  с отключенным (в команде STRESS (Analysis >  $STATIC$ ) > Stress Analysis Options)) вычислением напряжений. В этом случае для вычисления напряжений можно воспользоваться командой R\_STRESS (Analysis >  $STATIC$  > Run Stress Analysis).

Примечания:

1. Используются настройки, заданные в команде **A\_STATIC** или **A\_FFESTATIC**.

2. Рекомендуемая процедура выполнения расчета:

а. Создайте модель.

b. Отобразите, выведите параметры и изучите модель.

с. Выполните команду R\_CHECK (Analysis > Run Check) для проверки исходных данных.

d. Выполните команду A\_FFESTATIC (Analysis > STATIC > FFE Static Options) для задания порядка элементов и активизирования особых нагрузок или команду **A\_STATIC**  $(Analysis > STATIC > Static Analysis Options)$  для задания настроек модуля STAR. Для других расчетов используйте аналогичные команды.

е. Выполните команду R STATIC (Analysis > STATIC > Run Static Analysis) для выполнения линейного статического расчета. Для других расчетов используйте эквивалентные команды.

f. Если при расчете будет обнаружена ошибка, то будет выведено соответствующее сообщение. Сообщения статического модуля FFE, а также их разъяснение и методы устранения неполадок, приведены в Приложении А настоящего руководства. Сообщение также записывается в файл вывода (расширение .OUT).

- 3. Команда вычислит перемещения и напряжения для всех вариантов нагрузки. Для создания вторичных вариантов нагрузки используйте команду LCCOMB (Results > **Combine Load Case).**
- 4. Если используется модуль STAR и адаптивный h-метод, то команда **R\_STATIC** будет последовательно повторять расчет, как указано в команде **ADAPTIVE** (Analysis > **STATIC > Adaptive Method).**
- ПРИМЕЧАНИЕ: Статический модуль FFE всегда рассчитывает напряжения и игнорирует признак вычисления напряжений, задаваемый в команде STRESS.
- ПРИМЕЧАНИЕ: Все напряжения вычисляются по глобальным напряжениям. Команды STRLIST (Results > LIST > Stress Component) и ACTSTR (Results > PLOT >

**Stress**) запросят координатную систему для вывода и отображения напряжений на этапе постпроцессинга.

ПРИМЕЧАНИЕ: Напряжения не записываются в файл вывода. Для этой цели используйте команды LISTLOG (Control > MISCELLANEOUS > List Log) и STRLIST.

#### Постпроцессинг

Статический модуль FFE создает файл вывода имя задачи. OUT. Этот файл является ASCII-файлом, и вы можете просматривать и редактировать его, используя любые средства. Результаты из базы данных можно просмотреть в GEOSTAR в графическом и текстовом форматах. В таблице приведено краткое описание команд постпроцессинга, относящихся к статическому модулю FFE.

| Команда*                           | Описание                                                        |
|------------------------------------|-----------------------------------------------------------------|
| <b>DEFPLOT</b>                     | Строит график деформированной формы                             |
| <b>DISLIST</b>                     | Выводит перемещения                                             |
| <b>DISMAX</b>                      | Ищет экстремальные значения перемещений                         |
| <b>STRLIST</b>                     | Выводит напряжений                                              |
| <b>STRMAX</b>                      | Ищет экстремальные значения напряжений                          |
| <b>STNLIST</b>                     | Выводит деформации                                              |
| <b>STNMAX</b>                      | Ищет экстремальные значения деформаций                          |
| <b>SMLIST</b>                      | Выводит поперечные силы и моменты для балок                     |
| <b>SMMAX</b>                       | Ищет экстремальные значения поперечных сил и моментов для балок |
| <b>BEAMRESLIST</b>                 | Выводит силы в балках                                           |
| <b>BEAMRESMAX</b>                  | Ищет экстремальные значения сил в балках                        |
| <b>ACTDIS</b>                      | Активизирует компонент перемещений для отображения              |
| <b>DISPLOT</b>                     | Строит график активизированного компонента перемещений          |
| <b>ACTSTN</b>                      | Активизирует компонент деформаций для отображения               |
| <b>STNPLOT</b>                     | Строит график активизированного компонента деформаций           |
| <b>ACTSTR</b>                      | Активизирует компонент напряжений для отображения               |
| <b>STRPLOT</b>                     | Строит график активизированного компонента напряжений           |
| <b>SMPLOT</b>                      | Строит диаграммы поперечных сил и моментов для балок            |
| <b>SETPLOT</b>                     | Устанавливает цвета, диапазоны и масштаб для всех графиков      |
| <b>LCCOMB</b>                      | Создает вторичный вариант нагрузки                              |
| <b>LISTLOG</b>                     | Используется для перенаправления листингов с экрана в файл      |
| * Путь меню приведен в таблице 4-1 |                                                                 |

Таблица 4-2. Команды постпроцессинга результатов статического модуля FFE

#### Проверка исходных данных модели

Одной из сложностей, с которыми вы можете столкнуться при расчете, является избежание ошибок в исходных данных модели. Некоторые из ошибок можно обнаружить, отобразив модель в различных проекциях, выведя на экран информацию об элементах, узлах, группах элементов, свойствах материла и вещественных константах, нагрузках и ограничениях. В небольших задачах часто бывает легче выполнить эти проверки, чтобы убедиться, что все исходные данные введены правильно. Однако вы можете упустить некоторые труднообнаружимые ошибки. В таких ситуациях, а также для больших задач, лучше будет выполнять проверки модели автоматически.

Команда R CHECK (Analysis > Run Check) выполняет тщательные проверки достоверности, совместимости и полноты исходных данных и, если обнаружены ошибки, выводит соответствующее сообщение. Команда **ЕСНЕСК** (Meshing > ELEMENTS >

**Check Element**) выполняет быструю проверку элементов в модели и удаляет вырожденные элементы.

- Настоятельно рекомендуется до выполнения расчета выполнять проверку модели командой **R\_CHECK** и исправлять найденные ошибки.
- Заметьте, что команда R\_CHECK является инструментом общей проверки модели. Могут существовать ошибки, не обнаруживаемые этой командой. В большинстве случаев сообщения, выводимые либо на экран, либо в ASCII-файл имя задачи. CHK, предоставят информацию о природе этих ошибок и способе их устранения. Кроме этого статический модуль FFE выведет сообщения о неполадках, встреченных при расчете. Описание сообщений об ошибках приведено в Приложении А.

# **Глава 5.** Примеры

# **Введение**

В данной главе приведены примеры выполнения линейного статического расчета в статическом модуле FFE. Примеры, приведенные в данной главе, являются большими практическими задачами, которые демонстрируют экономию времени и вычислительных ресурсов при использовании статического модуля FFE по сравнению с обычными решателями. В Главе 6 приведены задачи меньшего размера, демонстрирующие возможности статического модуля FFE.

Файлы исходных данных для примеров, приведенных в этой главе, и проверочных задач, приведенных в Главе 6, находятся в поддиректории PROBS. Имена файлов: FFESX1.GEO, FFESX2.GEO и FFESX3.GEO для примеров 1, 2 и 3, соответственно.

Чтобы запустить пример, выполните следующую процедуру:

- ◆ Создайте новую рабочую директорию.
- √ Скопируйте файл исходных данных в новую директорию,
- $\checkmark$  Запустите GEOSTAR,
- ◆ Создайте новую задачу,
- $\checkmark$  Считайте файл исходных данных командой FILE (File > Load...),
- √ Следуйте инструкциям, приведенным в следующих разделах.

# Пример 1 - Расчет крышки подшипника

#### Информация о модели

Единица длины: миллиметр (mm)

Единица силы: Ньютон (N)

Единица давления: N/mm2

Тип элементов: Четырехгранные

Порядок элементов: Второй

Число элементов: 2700

Число угловых узлов: 853

Число степеней свободы: 15,393

Крышка подшипника, показанная на рисунке, подвергается действию нагрузок и граничных условий, показанных на рисунке. Поскольку задача симметрична, расчет выполняется только для половины модели. Если вы моделируете только часть симметричной задачи, важно использовать соответствующие граничные условия в плоскостях симметрии. Очевидно, что в данной задаче плоскость симметрии YZ не должна двигаться по глобальному направлению X. GEOSTAR предоставляет удобные средства задания граничных условий симметрии (см. Справку для команды DND (LoadsBC > STRUCTURAL > DISPLACEMENT > Define Nodes)). Заметьте, что для четырехгранных элементов угловые степени свободы отсутствуют и программа автоматически их зафиксирует.

![](_page_22_Figure_5.jpeg)

Рис. 5-1. Полная модель крышки подшипника

С помощью команды FILE (File  $>$  Load...) считайте файл FFESX1.GEO, или вы можете вводить все команды вручную, чтобы создать модель по шагам. Если вы будете вводить команды вручную, путь меню для команд, использованных в примере, вы можете узнать в Справочнике команд или в Справке программы. Альтернативный способ создания модели - «выдавливание» кольца по направлению Y и выдавливание грани стенки по направлению Z.

#### Содержимое файла FFESX1.GEO

TITLE, ENGINE BEARING CAP  $PLANE, Y, 0, 1,$  $PT, 1, 75, 0, 0,$  $PT, 2, 0, 0, 0,$ 

CRPCIRCLE,1,1,2,6,360,4, CRPCIRCLE,5,1,2,12,360,6, PT,13,25,0,5, PT,14,25,0,-5, CREXTR,13,14,1,X,44, CRINTCC,11,5,5,1,2,0.00005, CRDEL,5,14,9, CRINTCC,12,10,10,1,2,0.00005, CRDEL,14,15,1, CRFILLET,14,13,11,2.696,1,0,1E-006, CRFILLET,15,10,12,2.696,1,0,1E-006, CRLINE,16,21,24, CT,1,0,5,1,4,0, CT,2,0,5,9,16,14,13,6,7,8,9,10,15,0, RG,1,2,2,1,0, SFEXTR,1,10,1,Y,70, SFEXTR,13,16,1,Y,70, RGGEN,1,1,1,1,0,0,70,0, PT,38,0,0,5, PLANE, Z, 5, 1, CRPCIRCLE,43,38,13,25,90,1, PT,40,62.4803,70,5, PT,41,0,85,5, PT,42,0,-52.62607,5, CRARCCPT,44,36,41,42, CRLINE,45,39,41, CRDEL,12,12,1, SCALE,0, SFDEL,13,13,1, SFEXTR,11,11,1,Z,-10, SFEXTR,43,45,1,Z,-10, CT,5,0,6,5,11,43,45,44,39,0, RG,3,1,5,0, RGGEN,1,3,3,1,0,0,0,-10, RGSF,1,16,1,6, UNSELINP,SF,1,16,1,1, PH,1,RG,1,6,0.0001,1, PART,1,1, RGDENS,2,18,16,3,0,0001,1, EGROUP,1,TETRA4,0,1,0,0,0,0,0, MPROP,1,EX,200000,NUXY,0.3, MA\_PART,1,1,1,1,0,4, CSANGLE,3,1,0,0,0,0,0,0,0, DRG,18,UX,0,18,1,UZ ACTSET,CS,0, DRG,20,UX,0,20,1,UZ, PRG,6,5,6,1,5,1, PRG,2,50,2,1,50,4 HIDDEN; EPLOT;

![](_page_24_Figure_0.jpeg)

Рис. 5-2. КЭ-сеть крышки подшипника

#### Выполнение расчета

После того, как модель создана, можно задать настройки расчета и выполнить расчет:

Control Panel: Analysis > STATIC > FFE Static Options (A\_FFESTATIC) Element Order [Second] > Loading Flag  $[N]$  > Примите значения

ПРИМЕЧАНИЕ: Рекомендуется всегда использовать элементы второго порядка для получения более точных результатов.

Затем выполните расчет:

Control Panel: Analysis > STATIC > Run Static Analysis (R STATIC)

После вывода сообщения "Writing Static Analysis File!" появится экран статического модуля FFE. В верхней части экрана отображается версия модуля и дата, в средней части - название модели и информация о размера, и в нижней части - текущий этап решения и индикатор прогресса текущего этапа. В правом нижнем углу будет отображаться время, прошедшее с начала расчета. Если используются множественные варианты нагрузки, то будет отображаться номер варианта, который рассчитывается в данный момент. После загрузки базы данных решения для каждого варианта нагрузки будет проходить через следующие этапы: формирование матрицы жесткости, вычисление перемещений и вычисление деформаций и напряжений. По завершении расчета управление будет передано GEOSTAR, и вы можете приступать к постпроцессингу.

#### Постпроцессинг

Все команды постпроцессинга находятся в меню Results. Во многих случаях графики будут выглядеть лучше, если отключить отображение граней элементов командой **BOUNDARY** (Display > DISPLAY OPTION > Set Bound Plot). Также графики улучшает оценка граней модели. Оценку граней можно использовать, даже если геометрические примитивы в модели отсутствуют. Чтобы активировать оценку граней, используйте команду:

Control Panel: Display > DISPLAY OPTION > **Eval Element Bound (EVAL\_BOUND)**  Boundary face evaluation flag [No] > Boundary edge evaluation flag  $[No] > Yes$ Tolerance angle to ignore curvature  $[20] > 60$ *Примите значения* 

Для постпроцессинга создайте четыре окна командой **WCREATE** (Control Panel: **New Win**). Для активизирования окна, щелкните в нем левой кнопкой мыши.

#### **Анимация деформаций**

Активизируйте закрашивание элементов, выполнив команду **SHADE** (Display > DIS-PLAY OPTION > **Shaded Element Plot**), использовав значения по умолчанию.

Выполните анимацию деформаций в окне 1:

```
Control Panel: Display > DISPLAY OPTION > Animate (ANIMATE) 
Load Case [1] > 1Animation type [twoway] > 
Delay number [0] > 
Примите значения
```
**ПРИМЕЧАНИЕ:** Вы можете замедлить анимацию, использовав большее значение задержки (delay factor) и/или увеличив окно. Для ускорения анимации используйте значение задержки по умолчанию и окно меньшего размера.

На рисунке показан один из кадров анимации.

![](_page_25_Picture_8.jpeg)

**Рис. 5-3. Деформированная форма**

#### **Контурные графики перемещений**

Контурные графики перемещений можно строить как на деформированной, так и на недеформированной геометрии. Активизируйте окно 2 и постройте график результирующих перемещений:

```
Control Panel: Results > PLOT > Displacement (DISPLOT)
Load case number [1] > 
Component [Ures] > 
Coordinate system [0] >
```
*Выберите контурный график* Plot type > Color\_filled contour Beginning element  $[1]$  > Ending Element [2700] > Increment [1] > Shape flag > Deformed shape Scale Factor [277.346] > *Примите значения*

На рисунке показан полученный график. Повторно используйте команду **ANIMATE**, чтобы выполнить анимацию контурного графика перемещений на деформированной геометрии. Возможно вам понадобиться изменить размеры окна, чтобы увидеть цветовые обозначения значений.

![](_page_26_Figure_2.jpeg)

**Рис. 5-4. Контурный график перемещений**

## **Деформации элементов**

Control Panel: Results > PLOT > **Strain (STNPLOT)** Load case number [1] > 1 Component [ESTRN] > Layer number [1] > (*используется только для составных материалов*) Coordinate system  $[0]$  > Face flag > (*не используется*) Click on Contour icon Plot Type > Color\_filled contour Beginning element [1] > Ending [2700] > Increment  $[1]$  > Shape flag > Undeformed shape

Полученный график показан на рисунке. Заметьте, что деформации - величины, зависящие от элементов, и следовательно каждый элемент будет окрашен одним цветом.

![](_page_27_Figure_0.jpeg)

**Рис. 5-5. График деформаций элементов** 

Примечание:

Эквивалентные деформации (ESTRN) рассчитываются по формуле:

ESTRN =  $2[(\epsilon_1 + \epsilon_2)/3]^{1/2}$ 

где:

$$
\epsilon_1 = 0.5[(\text{EPSX} - \epsilon_a)^2 + (\text{EPSY} - \epsilon_a)^2 + (\text{EPSZ} - \epsilon_a)^2]
$$

$$
\varepsilon_2 = [(GMXY)^2 + (GMXZ)^2 + (GMYZ)^2]/4
$$

 $\varepsilon_a$  = (EPSX + EPSY + EPSZ)/3

где:

![](_page_27_Picture_299.jpeg)

#### **Узловые напряжения**

Активизируйте окно 4 и постройте график напряжений по фон Мизесу:

Control Panel: Results > PLOT > **Stress (STRPLOT)** Load case number  $[1] > 1$ Component [VON] > Layer number [1] >

Coordinate system [0] > Stress flag > Nodal stress Face-flag > (*не используется*) *Выберите контурный график* Plot Type > Beginning Element [1] > Ending Element [2700] > Increment [1] > Shape flag  $0=$ Undsef 1=Def [0] > Scale factor [277.346]

Компонент напряжений по фон Мизесу вычисляется из компонентов напряжений по формуле:

$$
VON = \{(1/2)[(SX - SY)^2 + (SX - SZ)^2 + (SY - SZ)^2] + 3(TXY^2 + TXZ^2 + TYZ^2)\}^{1/2}
$$

где:

![](_page_28_Picture_349.jpeg)

Компонент VON также можно выразить через главные напряжения P1, P2 и P3:

VON = { $(1/2)[(P1 - P2)^{2} + (P1 - P3)^{2} + (P2 - P3)^{2}]$ } $(1/2)$ 

Полученный график показан на рисунке.

![](_page_28_Figure_8.jpeg)

**Рис. 5-6. График напряжений по фон Мизесу**

На рис. 5-7 показаны полученные графики в 4-оконной среде. Вы можете использовать команду **METAFILE** ((File > Printer SetUp > **File**) + (File > **Print**)), чтобы сохранить изображения в файлы, которые позже вы сможете просмотреть командой **VIEW\_META**  (File > FILE VIEW > **View Metafile**) или распечатать командой **PLOT\_META** (File > **Print**). Также можно создать файлы форматов PostScript и HPGL (используя меню File > Printer SetUp). Для установки параметров твердой копии используется команда **PA-PER\_SETUP** (File > **Paper SetUp**).

![](_page_29_Figure_1.jpeg)

**Рис. 5-7. Графики в многооконной среде**

## **График результатов вдоль пути**

Вы можете проследить изменение отображенных на экране результатов вдоль произвольного пути, определяемого узлами общим числом до 20. При этом будет автоматически построен график изменения. Горизонтальная ось представляет нормализованное расстояние от первого узла пути, вертикальная ось представляет значение величины. Постройте график изменения напряжений, отображенных в окне 4:

Control Panel: Results > PLOT > **Path Graph (LSECPLOT)** Pick/Input Node > 81 Pick/Input Node > 262 Pick/Input Node > 262

Измените размер окна, чтобы получить лучшее изображение.

**ПРИМЕЧАНИЕ:** Оценка границ зависит от окна.

![](_page_30_Figure_0.jpeg)

**Рис. 5-8. График изменения значений напряжений по фон Мизесу вдоль пути**

Используйте команду **ANIMATE**, чтобы выполнить анимацию графика напряжений по фон Мизесу на деформированной геометрии.

# **Пример 2 – Расчет соединительного кронштейна**

#### **Информация о модели**

Единица длины: Дюймы (in)

Единица силы: Фунты (lb)

Единица давления:  $Lbs/in^2$ 

Тип элементов: Элементы оболочки

Порядок элементов: Первый

Число элементов: 3622

Число угловых узлов: 1968

Число степеней свободы: 11,808

Необходимо вычислить напряжения в соединительном кронштейне, показанном на рисунке.

![](_page_31_Figure_0.jpeg)

Рис. 5-9. Соединительный кронштейн

Модель, показанная на рисунке, состоит из тонких пластин, которые удобнее всего моделировать элементами оболочки. В текущей версии статического модуля FFE поддерживаются треугольные (SHELL3) и квадратные (SHELL4) элементы оболочки. Элемент оболочки имеет 6 степеней свободы на узел. В данном примере демонстрируется использование множественных вариантов нагрузки. Следует заметить, что при использовании множественных вариантов нагрузки все граничные условия по перемещениям одинаковы для всех вариантов нагрузки. Четыре маленьких отверстия в нижней части кронштейна будут зафиксированы по всем степеням свободы, моделирую жесткое болтовое соединение.

#### Содержимое файла FFESX2.GEO

```
C^*C* Define element attributes
C^*EGROUP, 1, SHELL3, 0, 0, 0, 0, 0, 0, 0, 0,
RCONST, 1, 1, 1, 6, 0.20, 0, 0, 0, 0, 0,
PICK MAT, 1, A STEEL, FPS,
C^*C* Create geometry
C^*PT, 1, 0, 0, 0,CREXTR, 1, 1, 1, 2, 5,
CREXTR, 1, 1, 1, Y, 5,
CREXTR, 3, 3, 1, Z, -5,
SCALE,0,
CRFILLET, 4, 2, 1, .5, 1, 0, 1E-006,
CRFILLET, 5, 3, 2, .5, 1, 0, 1E-006,
CRCOMPRESS, 1,5,
SFEXTR, 1, 5, 1, X, 5,
SCALE, 0,
PT, 17, 2.5, 0, 2.75,
PLANE, Y, 0, 1,CRPCIRC, 17, 17, 7, 1.25, 360, 6,
PT, 24, 75, 0, 1.25,
CRPCIRCLE, 23, 24, 7, .25, 360, 6,
CSANGLE, 3, 0, 2.5, 0, 2.75, 0, 0, 0, 0,
```

```
CRGEN, 3, 23, 28, 1, 1, 0, -90, 0,
CT, 1, 0, 25, 3, 6, 8, 1, 0,CT, 2, 0, .25, 1, 22, 0,CT, 3, 0, 125, 1, 26, 0,CT, 4, 0, 125, 1, 32, 0,CT, 5, 0, 125, 1, 36, 0,CT, 6, 0, 125, 1, 42, 0,RG, 1, 6, 1, 2, 3, 4, 5, 6, 0,
SCALE,0,
ACTDMESH, RG, 1,
RGGEN, 1, 1, 1, 1, 0, 0, 5, -5.5,RGSF, 2, 4, 2, .25,
RGSF, 5, 5, 1, .25,
CRLINE, 79, 15, 13,
CRLINE, 80, 14, 11,
CRLINE, 81, 10, 2,
CRLINE, 82, 4, 6,
CT, 16, 0, 25, 4, 47, 16, 9, 79, 0, 1,CT, 17, 0, 25, 4, 80, 6, 15, 9, 0, 1,CT, 18, 0, 25, 4, 3, 5, 2, 82, 0, 1,CT, 19, 0, 25, 4, 81, 1, 4, 2, 0, 1,RG, 6, 1, 16, 0,RG, 7, 1, 17, 0,
RG.8.1.18.0.
RG, 9, 1, 19, 0,C^*C* Mesh and merge coincident nodes
C^*MA RG, 1, 9, 1, 0, 0,
NMERGE, 1,2208, 1,0.0001, 0,0,0,
C^*C^* Activate shade plotting and plot elements
C^* to check orientation of adjacent elements
C^*SHADE,1;EPLOT:
C^*C^* Reorient elements on regions 1, 2, 3, and 7
C^*RGREORNT, 1,3,1,
RGREORNT, 7, 7, 1,
C^*C^* Fix region 1
C^*DRG.1.ALL.0.1.1.
```
Элементы оболочки имеют верхнюю и нижнюю грани, положение которых определяется порядком задания узлов при создании элемента. Верхняя грань определяется направлением большого пальца при использовании правила правой руки. Соседние элементы оболочки, не находящиеся в ортогональных плоскостях, должны быть соответственно ориентированы, чтобы усреднение напряжений во время постпроцессинга давало результаты, имеющие смысл. Если соседние элементы ориентированы неправильно, значения напряжений на верхней грани элемента будут усредняться с напряжениями на нижней грани соседнего элемента, что приведет к неточным результатам. Рекомендуется использовать отображение закрашенных элементов, поскольку верхняя грань закрашивается синим цветом, а нижняя - красным. Для изменения ориентации элементов на ОБЛАСТЯХ 1, 2, 3 и 7 использовались команды

**ACTDMESH** (Control > Default Meshing)  $\mu$  RGREORNT (Geometry > REGIONS > Reorient). Другим способом выхода из этой ситуации будет использование списков выбора для отображения напряжений на выбранных элементах без усреднения (более подробная информация приведена в справке по команде AVERAGE (Results > Average **Nodal Stress**)). На рисунке показаны закрашенные элементы до и после изменения ориентации.

![](_page_33_Picture_1.jpeg)

Рис. 5-10. Грани элементов до и после изменения ориентации (ребра элементов не отображаются)

#### Задание первого варианта нагрузки

В файле FFESX2.GEO не содержатся команды для задания вариантов нагрузки. Заметьте, что при задании первого варианта нагрузки его не нужно активизировать.

```
Control Panel: LoadsBC > STRUCTURAL > PRESSURE > Define Regions (PRG)
Beginning region > 2Pressure magnitude > 100Ending region [2] >
Increment [1] >
Unused option >
Pressure Direction [Normal Direction] >
Примите значения
```
#### Задание второго варианта нагрузки

Нагрузки связываются с тем вариантом нагрузки, который был активен при их задании. Активизируйте второй вариант нагрузки:

```
Control Panel: Control > ACTIVATE > Set Entity (ACTSET)
Set label > LC
Выберите Continue
Load Case set number [1] > 2
```
Теперь вариант нагрузки 2 активен, и все задаваемые нагрузки будут связаны с ним. Следует заметить, что граничные условия по перемещениям одинаковы для всех вариантов нагрузки.

Control Panel: LoadsBC > STRUCTURAL > PRESSURE > Define Curve (PCR) Beginning curve  $> 49$ Pressure magnitude  $> -500$ Ending curve  $[49] > 51$ Increment  $[1]$  > Pressure at the end of direction 1 [-500]> Pressure Direction [Normal Direction] > Примите значения

Для вывода заданны групп элементов, свойств материала и вещественных констант используйте команды **EGLIST**, MPLIST и RCLIST, находящиеся в меню Edit > LIST. Для просмотра распределенных нагрузок, заданных для активного варианта нагрузки, используйте команду PLIST (LoadsBC > STRUCTURAL > PRESSURE > List). Также можно использовать команду  $R$ <sub>C</sub>HECK (Analysis > Run Check).

#### Выполнение расчета

Теперь модель готова и можно задать настройки расчета и выполнить его.

Control Panel: Analysis >  $STATIC > FFE$  Static Options (A FFESTATIC) Element Order [Second] > First Loading Flag  $[N]$  >

Заметьте, что в текущей версии для элементов оболочки поддерживается только первый порядок. Для особых нагрузок используется признак учета по умолчанию.

Выполните расчет:

Control Panel: Analysis > STATIC > Run Static Analysis (R\_STATIC)

Управление перейдет к статическому модулю FFE, который будет сообщать о прогрессе расчета. По завершении расчета управление вернется к GEOSTAR и вы сможете приступить к постпроцессингу.

#### Постпроцессинг

Все команды постпроцессинга находятся в меню Results. Вы можете выводить значения, строить графики и выполнять поиск экстремальных значений. Листинги, выводимые на экран, могут быть перенаправлены в файлы командой LISTLOG (Control >  $MISCELLANEOUS > List Log$ ).

#### Деформированная форма

Отобразите график деформированной формы:

```
Control Panel: Results > PLOT > Deformed Shape (DEFPLOT)
Load Case [2] > 1Beginning element [1] >
Ending element [3622] >
Increment [1] >
Scale factor [38.037] >Примите значения
```
Полученный график показан на рисунке. Заметьте, что коэффициент масштаба, используемый по умолчанию, увеличивает отклонения до 10% размера модели. Используйте коэффициент, равный 1.0, чтобы отклонения отображались без искажений.

![](_page_35_Figure_0.jpeg)

**Рис. 5-11. График деформированной формы для варианта нагрузки 1** 

![](_page_35_Figure_2.jpeg)

**Рис. 5-12. График деформированной формы для варианта нагрузки 2** 

#### **Контурные графики перемещений**

Контурные графики перемещений можно строить как на деформированной, так и на деформированной геометрии.

Активизируйте оценку границ:

Control Panel: Display > DISPLAY OPTION > **Eval Element Bound (EVAL\_BOUND)**  Boundary face evaluation flag [No]> Boundary edge evaluation flag [No]> Yes *Выберите Continue*  Tolerance angle to ignore curvature [20]> 60

Отобразите график результирующих перемещений:

Control Panel: Results > PLOT > **Displacement (DISPLOT)**  Load case number [1] > Component [Ures] >
Coordinate system [0] > *Выберите контурный график* Plot Type > Color\_filled contour Beginning element  $[1]$  > Ending Element [3622] > Increment  $[1]$  > Shape flag > Deformed shape Scale Factor [38.037] > *Примите значения*

Полученный график показан на рисунке. Используйте команду **ANIMATE** (Results > PLOT > **Animate**), чтобы выполнить анимацию контурного графика перемещений на деформированной геометрии.

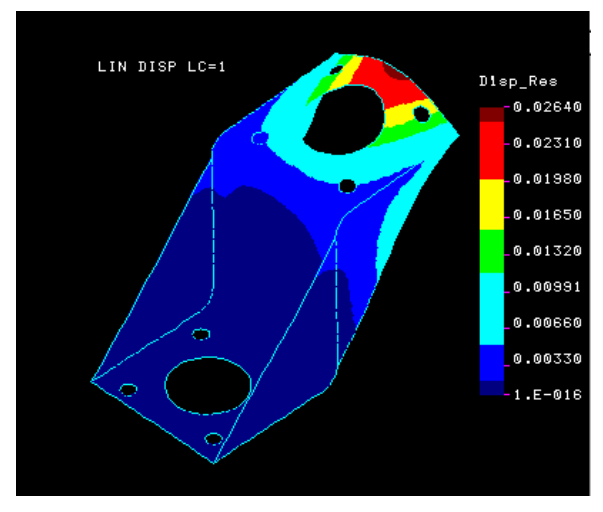

**Рис. 5-13. Контурный график перемещений для варианта нагрузки 1** 

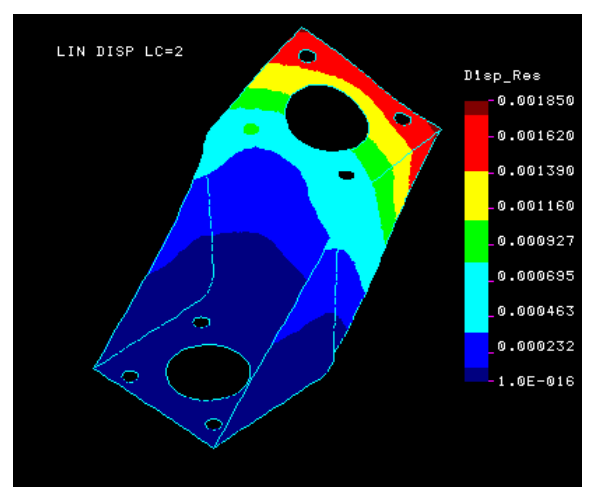

**Рис. 5-14. Контурный график перемещений для варианта нагрузки 2** 

#### **Деформации элементов**

Деформации рассчитываются для каждого элемента. Отобразите график:

Control Panel: Results > PLOT > **Strain (STNPLOT)**  Load case number  $[2] > 1$ Component [ESTRN] > Layer number [1] > (*используется только для составных материалов*) Face-flag [Top] >

Coordinate system [0] > *Выберите контурный график* Plot Type > Color\_filled contour Beginning element  $[1]$  > Ending element [3622] > Increment  $[1]$  > Shape flag > Undeformed shape Scale factor [38.037] > *Примите значения*

Полученный график показан на рисунке. Поскольку значение деформации зависит от элемента, каждый элемент закрашен одним цветом.

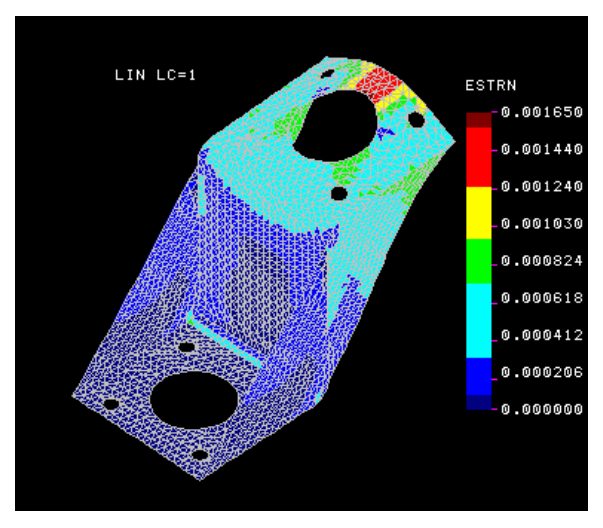

**Рис. 5-15. График деформаций элементов для варианта нагрузки 1** 

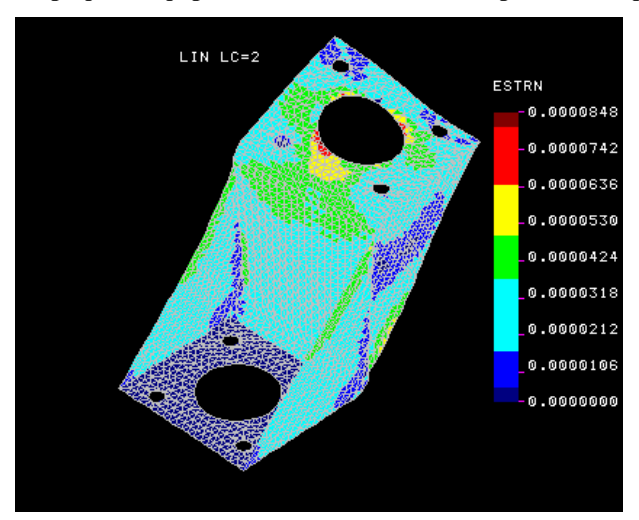

**Рис. 5-16. График деформаций элементов для варианта нагрузки 2** 

### **Графики напряжений**

Отобразите график напряжений по фон Мизесу:

Control Panel: Results > PLOT > **Stress (STRPLOT)** Load case number  $[2] > 1$ Component [VON] > Stress flag > Nodal stress Layer number [1] > (*используется только для составных материалов*) Face-flag [Top] > Coordinate system [0] > *Выберите контурный график* Plot Type > Color\_filled contour Beginning element [1] > Ending element [3622] > Increment  $\lceil 1 \rceil$  > Shape flag > Deformed shape Scale factor [38.037] > *Примите значения*

Полученный график показан на рисунке.

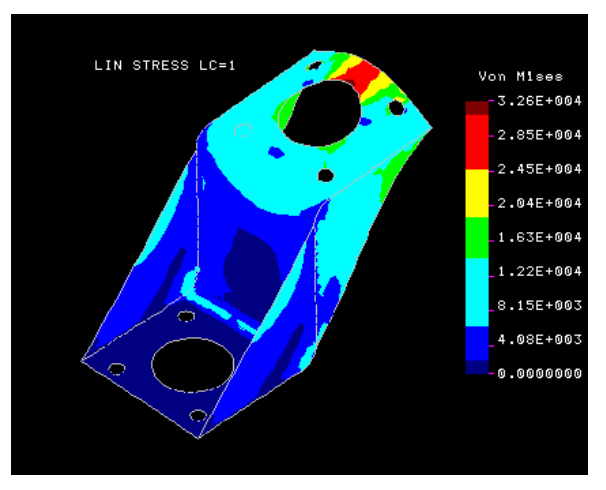

**Рис. 5-17. Контурный график напряжений по фон Мизесу для варианта нагрузки 1** 

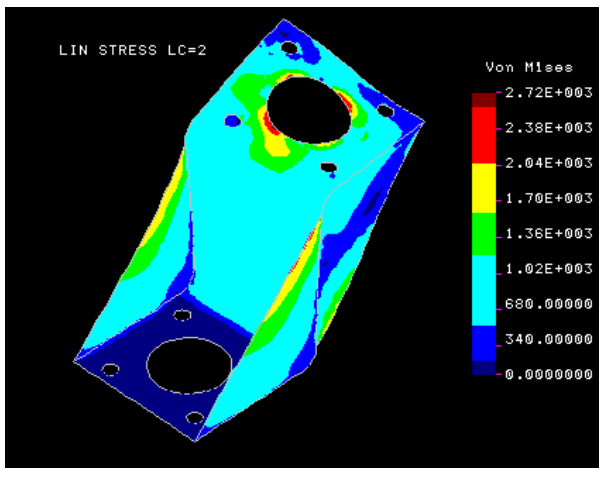

**Рис. 5-18. Контурный график напряжений по фон Мизесу для варианта нагрузки 2** 

#### **График изменения результатов вдоль пути**

Вы можете проследить изменение отображенных на экране результатов вдоль произвольного пути, определяемого узлами общим числом до 20. При этом будет автоматически построен график изменения. Горизонтальная ось представляет нормализованное расстояние от первого узла пути, вертикальная ось представляет значение величины. Постройте график изменения напряжений:

Control Panel: Results > PLOT > **Path Graph (LSECPLOT)**  Pick/Input Node > 409 Pick/Input Node > 429

Pick/Input Node > 429

**ПРИМЕЧАНИЕ:** Узлы, определяющие путь для команды **LSECPLOT**, выбираются, исходя из недеформированной геометрии. Поэтому для этой цели использовать контурные графики на недеформированной геометрии.

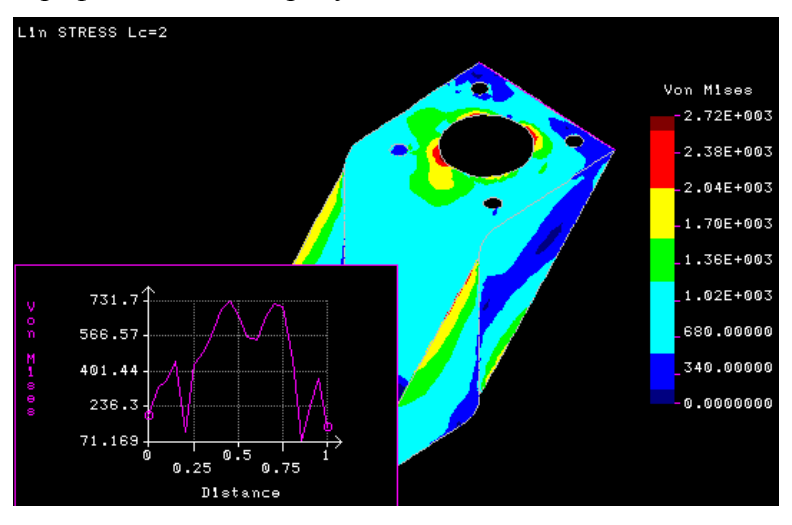

Полученный график показан на рисунке.

**Рис. 5-19. График изменения напряжений по фон Мизесу вдоль пути для варианта нагрузки 2** 

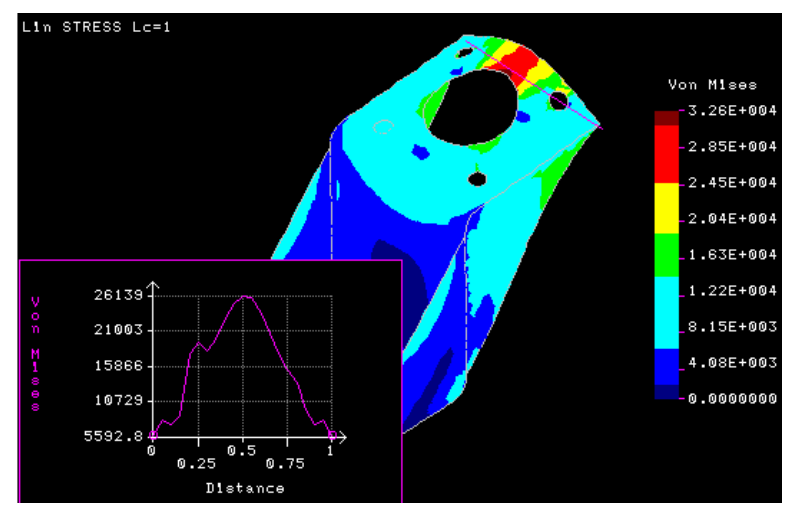

**Рис. 5-20. График изменения напряжений по фон Мизесу вдоль пути для варианта нагрузки 1** 

Используйте команду **ANIMATE** (Results > PLOT > **Animate**), чтобы выполнить анимацию графика напряжений по фон Мизесу и соответствующего графика изменений напряжений вдоль пути одновременно.

#### **Вторичные варианты нагрузки**

После того, как получены результаты для всех первичных вариантов нагрузки, вы можете задавать вторичные варианты нагрузки. Создайте вариант нагрузки 51 суперпозицией варианта нагрузки 1 с коэффициентом 1.5 и варианта нагрузки 2 с коэффициентом 3:

Control Panel: Results > **Combine Load Case (LCCOMB)**  New load case number > 51

Load case number for term  $1 \geq 1$ Load case factor for term  $1 \mid 1 \mid > 1.5$ Load case number for term  $2 > 2$ Load case factor for term  $1 \mid 1 \mid > 3$ Load case number for term 3 >

Постпроцессинг результатов варианта нагрузки 51 выполняется так же, как и для первичных вариантов нагрузки. Ниже приведен график напряжений по фон Мизесу для варианта нагрузки 51.

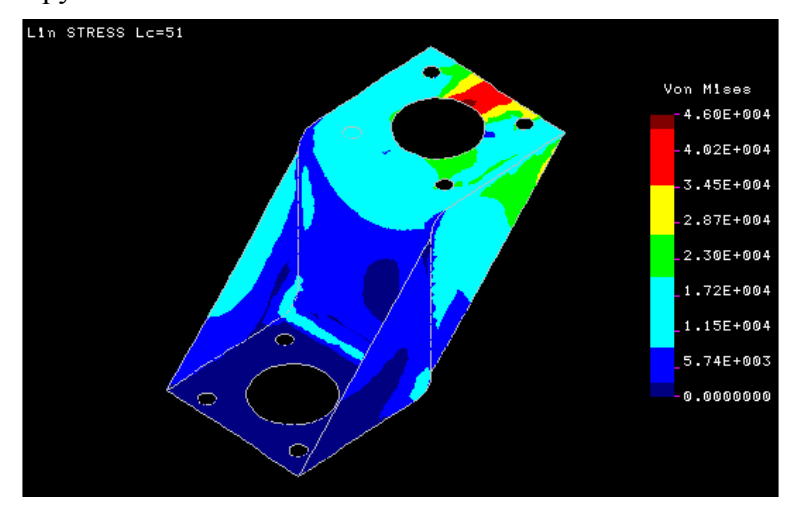

**Рис. 5-21. График напряжений по фон Мизесу для варианта нагрузки 51** 

## **Пример 3 – Модель винта**

Файл исходных данных для этой модели называется FFESX3.GEO. Загрузите этот файл в GEOSTAR и после создания модели выполните расчет и выполняйте постпроцессинг аналогично предыдущим примерам. Ниже приведена информация, описывающая размер модели.

#### **Информация о модели**

Тип элементов: Четырехгранные

Порядок элементов: Второй

Число элементов: 21,430

Число угловых узлов: 5,103

Число степеней свободы: 104,175

Ниже приведены некоторые результаты расчета.

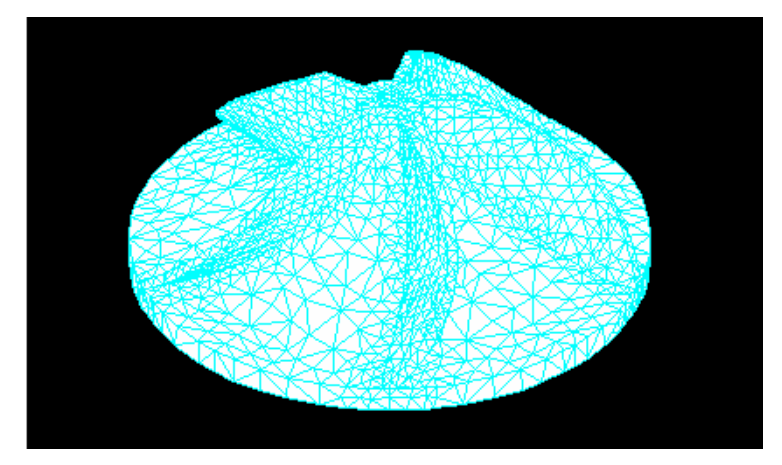

**Рис. 5-22. КЭ-сеть винта** 

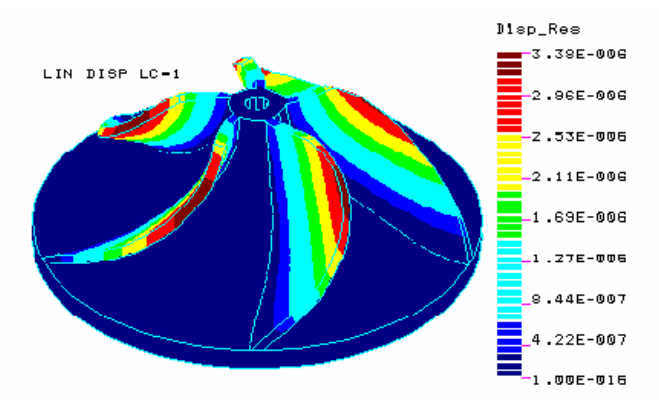

**Рис. 5-23. Контурный график перемещений** 

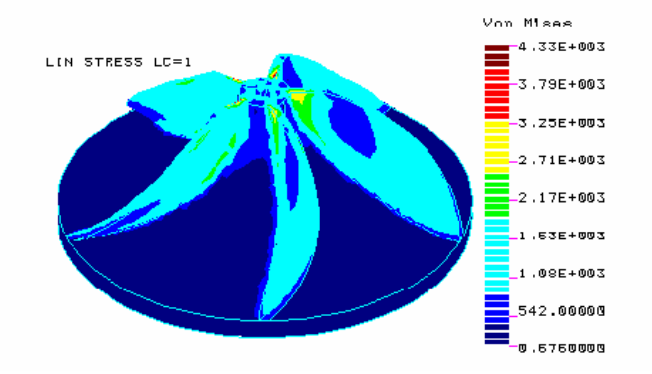

**Рис. 5-24. Контурный график напряжений по фон Мизесу**

# **Глава 6. Проверочные задачи**

## **Введение**

В данной главе приведены проверочные задачи, иллюстрирующие использование элементов и возможностей статического модуля FFE.

Файлы исходных данных проверочных задач находятся в поддиректории PROBS.

В таблице приведен список проверочных задач.

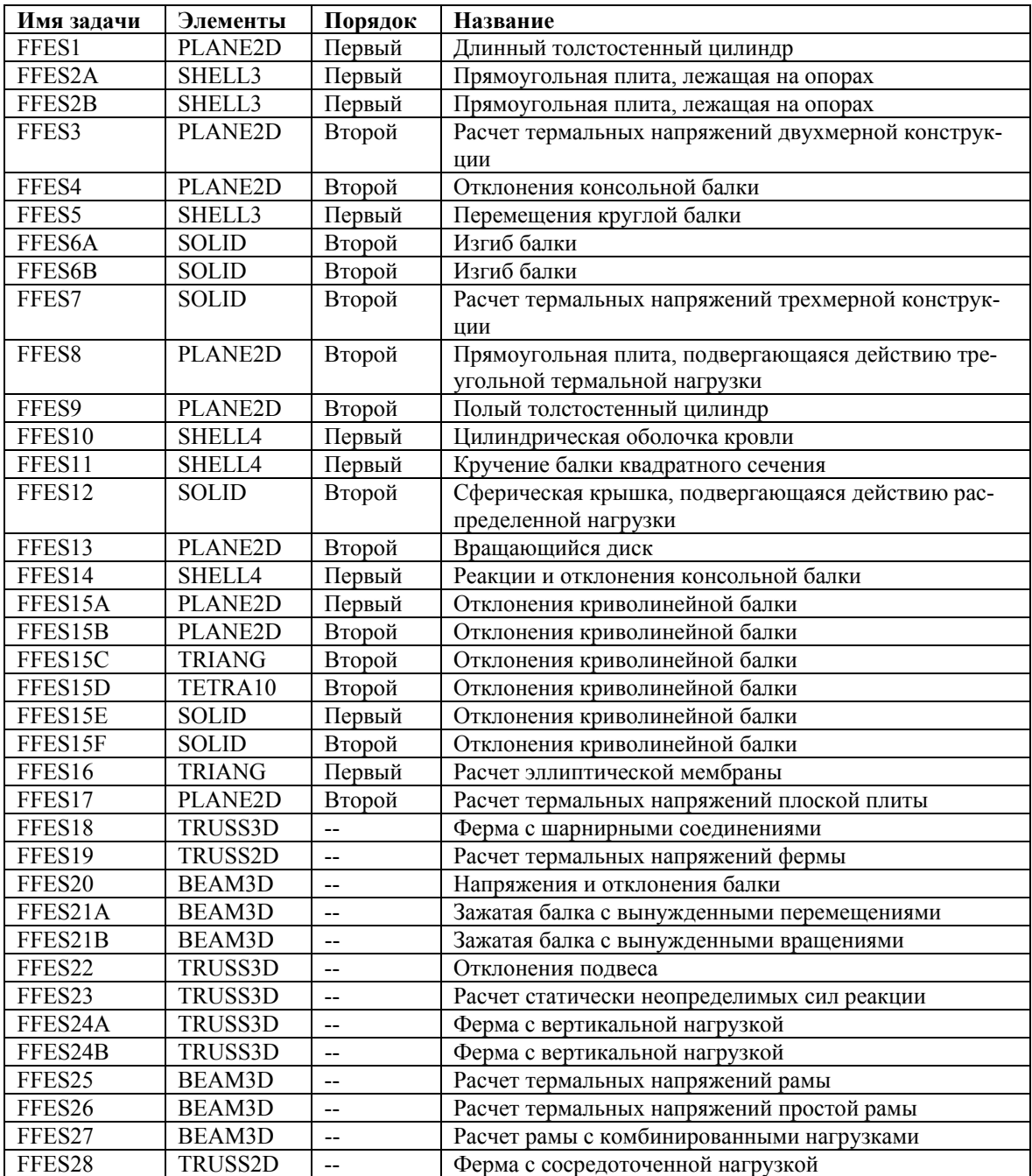

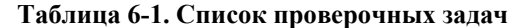

## **FFES1: Длинный толстостенный цилиндр**

## **Тип:**

Статический расчет, плоские элементы в осесимметричном режиме (PLANE2D).

## **Литература:**

Timoshenko, S. P. and Goodier, J., "Theory of Elasticity," McGraw-Hill, New York, 1951,

pp. 58-60.

## **Задача:**

Вычислить радиальные напряжения в бесконечно длинном толстостенном цилиндре, подвергающемся действию внутреннего давления p.

## **Дано:**

$$
a = 100 \text{ in}
$$
  

$$
b = 115 \text{ in.}
$$
  

$$
p = 1000 \text{ psi}
$$
  

$$
E = 30 \times 10^6 \text{ psi}
$$
  

$$
v = 0.3
$$

## **Советы по моделированию:**

КЭ-сеть модели содержит 3х3 элемента.

## **Сравнение результатов:**

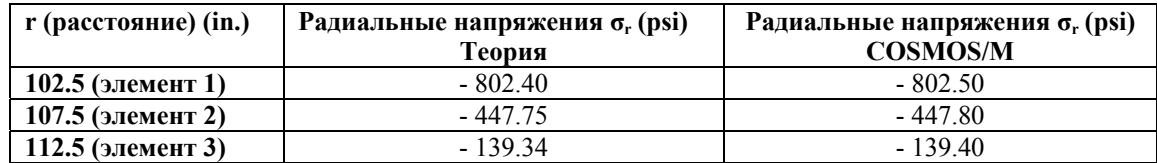

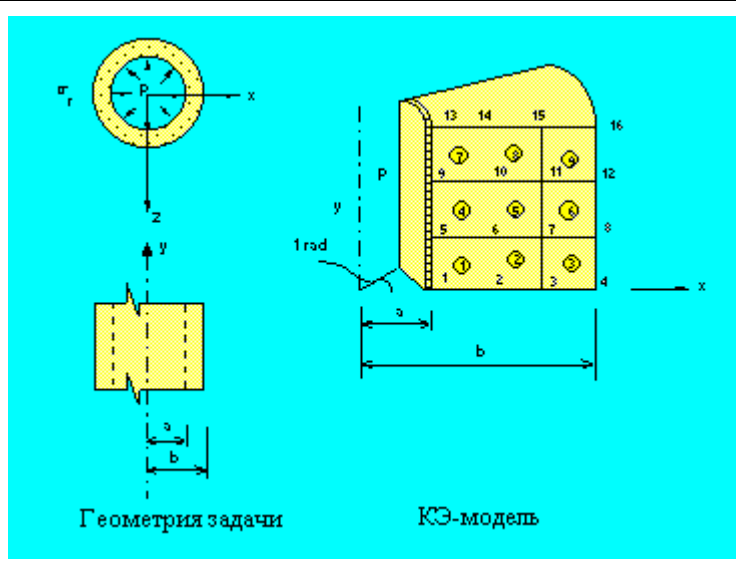

**Рис. FFES1-1** 

## **FFES2A, FFES2B: Прямоугольная плита, лежащая на опорах**

**Тип:** 

Статический расчет, треугольные элементы оболочки (SHELL3).

## Литература:

Timoshenko, S. P. and Woinowsky-Krieger, "Theory of Plates and Shells," McGraw-Hill Book Co., 2nd edition. pp. 143-120, 1962.

## Задача:

Вычислить отклонения и напряжения в центре плиты, лежащей на опорах и подвергающейся действию (А) сосредоточенной силы F, (В) распределенной нагрузки P.

## Дано:

 $E = 30,000,000$  psi  $v = 0.3$  $h = 1$  in.  $a = b = 40$  in.  $F = 400 lb$  $p = 1$  psi

### Советы по моделированию:

Поскольку геометрия и нагрузка обладают двойной симметрией, расчет выполняется для четверти модели.

## Сравнение результатов:

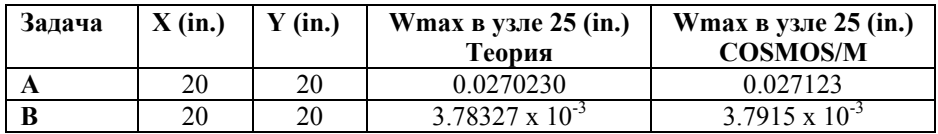

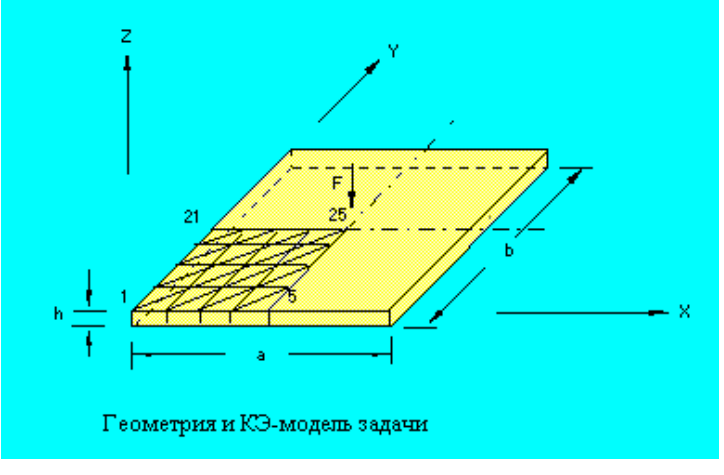

Рис. FFES2-1

## **FFES3: Расчет термальных напряжений двухмерной конструкции**

### **Тип:**

Линейный расчет термальных напряжений, плоские элементы в режиме плоских деформаций (PLANE2D).

### **Задача:**

Определить перемещения и напряжений в задаче, показанной на рисунке, вызванные равномерным повышением температуры.

### **Дано:**

 $E = 30 \times 10^6$  psi  $\alpha$  = 0.65 x 10<sup>-5</sup> /°F  $v = 0.25$  $T = 100^{\circ}$  F  $L = 1$  in.

### **Сравнение результатов:**

Перемещения в узлах 2, 4 и 6

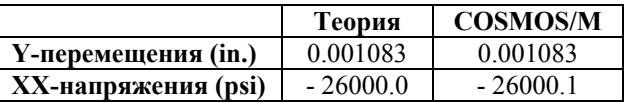

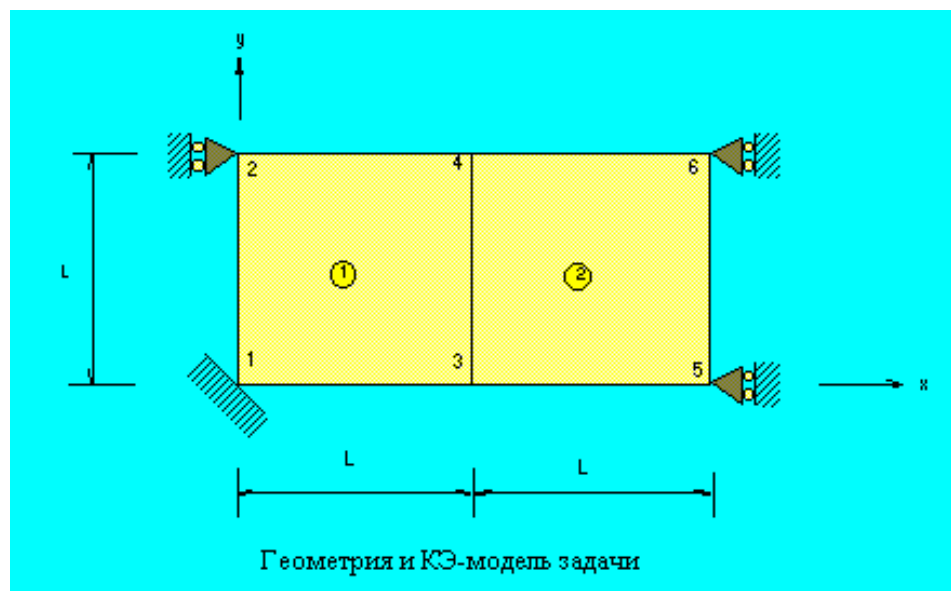

**Рис. FFES3-1** 

## **FFES4: Отклонения консольной балки**

### **Тип:**

Статический расчет, плоские элементы в режиме плоских напряжений (PLANE2D).

## **Задача:**

Консольная балка подвергается действию сосредоточенной силы, приложенной в свободном конце. Определить отклонения свободного конца и равномерные поперечные напряжения.

## **Дано:**

 $E = 30 \times 10^6$  psi  $L = 10$  in.  $h = 1$  in.  $A = 0.1$  in<sup>2</sup>  $v = 0$  $P = 1 lb$ 

**Сравнение результатов:** 

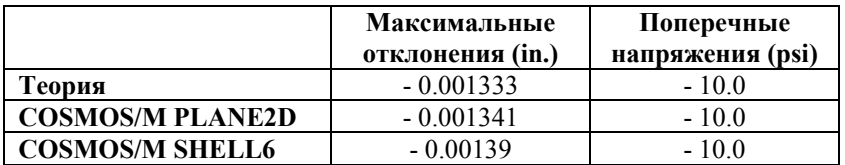

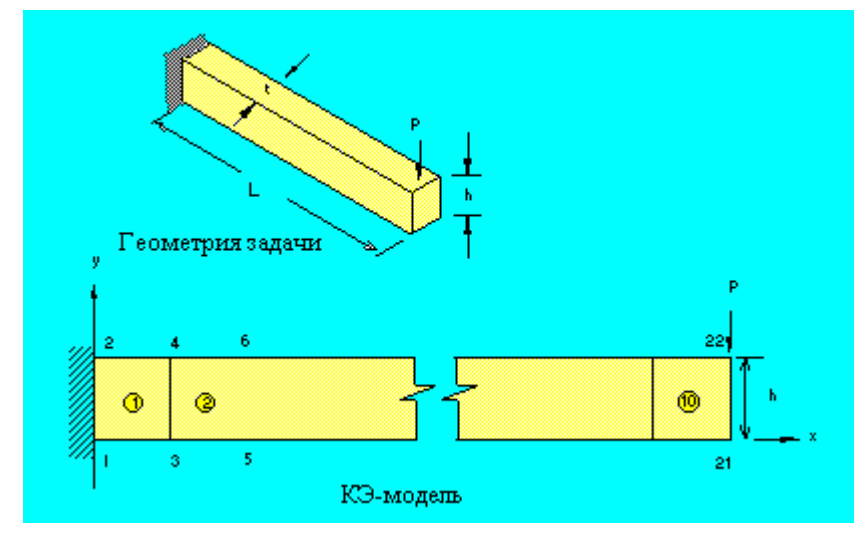

**Рис. FFES4-1** 

## **FFES5: Перемещения круглой балки**

### **Тип:**

Статический расчет, элементы оболочки (SHELL3).

## **Литература:**

Warren C. Young, "Roark's Formulas for Stress and Strain," Sixth Edition, McGraw Hill Book Company, New York, 1989.

## **Задача:**

Найти отклонения по направлениям X и Y круглой балки, зафиксированной в одном конце, если в свободном конце приложена нагрузка по направлению X.

### **Дано:**

$$
E = 30E6 \text{ psi}
$$
  

$$
v = 0
$$
  

$$
b = 4 \text{ in.}
$$
  

$$
h = 1 \text{ in.}
$$
  

$$
R = 10 \text{ in.}
$$
  

$$
F = 200 \text{ lb}
$$

### **Сравнение результатов:**

В нагруженном конце.

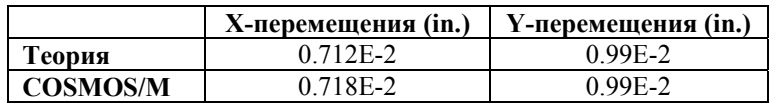

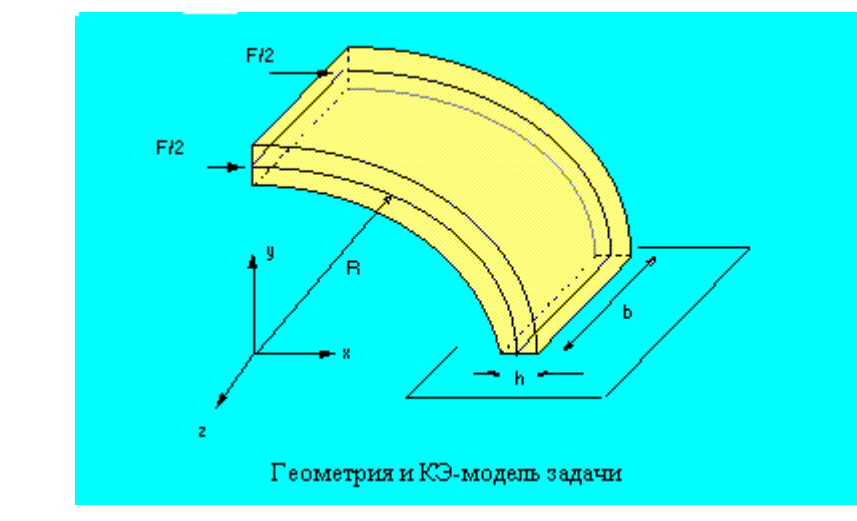

**Рис. FFES5-1** 

## **FFES6A, FFES6B: Изгиб балки**

#### **Тип:**

Статический расчет, элементы SOLID.

### **Литература:**

Roark, R. J., "Formulas for Stress and Strain," 4th Edition, McGraw-Hill Book Co., New York, 1965, pp. 104-106.

### **Задача:**

Балки длиной L и высотой h закреплена в одном конце и нагружена в другом: (A) поперечной силой F, и (B) моментом M. Найти отклонения в свободном конце.

### **Дано:**

 $L = 10$  in.  $h = 2$  in.  $E = 30 \times 10^6$  psi  $v = 0$  $F = 300$  lb  $M = 2000$  in-lb

#### **Советы по моделированию:**

Используются два варианта нагрузки (FFES6A, FFES6B).

1. Четыре силы величиной F/4 приложены в узлах 6, 12, 18 и 24 по направлению xz (FFES6A).

и,

2. Две пары величиной M/2 приложены в узлах 6, 12, 18 и 24 (FFES6B).

### **Сравнение результатов:**

Перемещения по направлению Z (in.) (узлы 21-24):

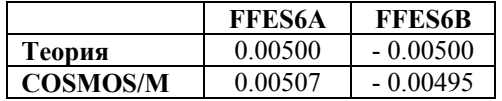

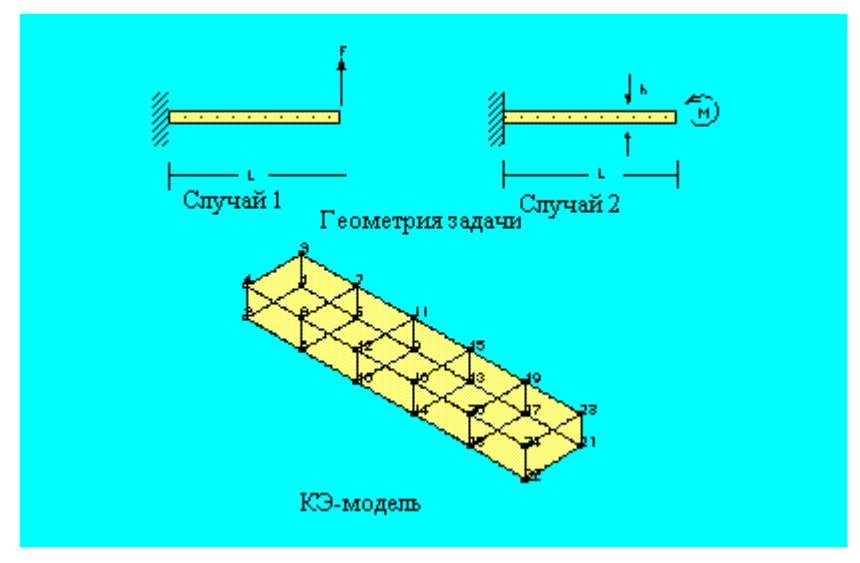

**Рис. FFES6-1** 

## **FFES7: Расчет термальных напряжений трехмерной конструкции**

## **Тип:**

Линейный расчет термальных напряжений, элементы SOLID.

## **Задача:**

Найти перемещения в трехмерной конструкции, показанной на рисунке, вызванные равномерным повышением температуры.

### **Дано:**

 $E = 3 \times 10^7 \text{ psi}$  $\alpha = 0.65 \times 10^{-5}$ /°F  $v = 0.25$  $T = 100^{\circ}$  F  $L = 1$  in.

### **Сравнение результатов:**

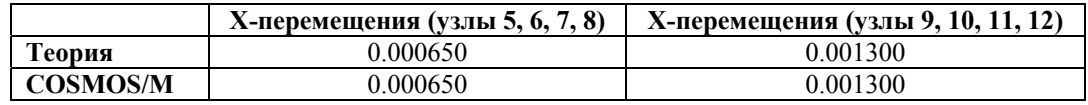

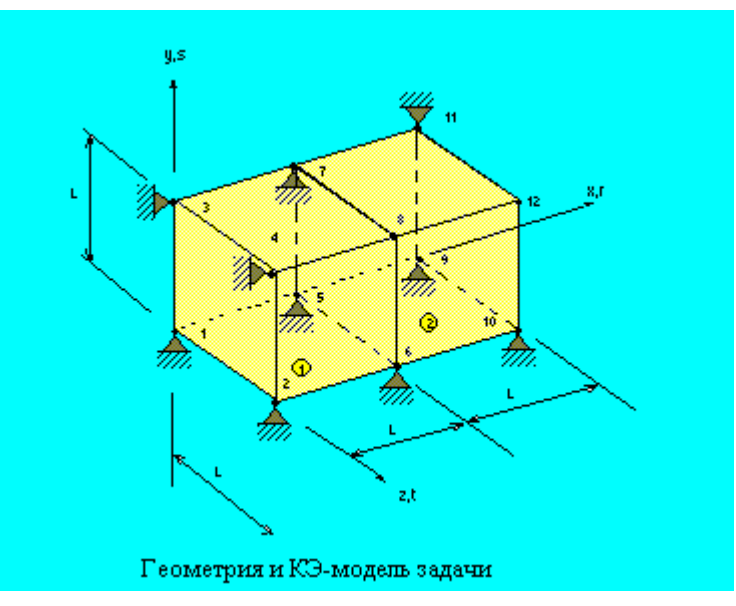

Рис. FFES7-1

## FFES8: Прямоугольная плита, подвергающаяся действию треугольной термальной нагрузки

## Тип:

Линейный расчет термальной нагрузки, плоские элементы в режиме плоских напряжений (PLANE2D).

#### Литература:

Johns, D. J., "Thermal Stress Analysis," Pergamon Press, Inc., 1965, pp. 40-47.

### Задача:

Конечная прямоугольная плита подвергается действию распределения температуры только по одному направлению, как показано на рисунке. Найти нормальные напряжений в точке А.

a = 15 in.  
\nb = 10 in.  
\nT<sub>o</sub> = -100 °F  
\nt = 1 in.  
\nE = 30 x 10<sup>6</sup> psi  
\n
$$
\alpha_c
$$
= 0.65 x 10<sup>-5</sup> in/in./°F

### **Советы по моделированию:**

Поскольку задача и нагрузки обладают двойной симметрией, расчет выполняется только для четверти модели.

#### **Сравнение результатов:**

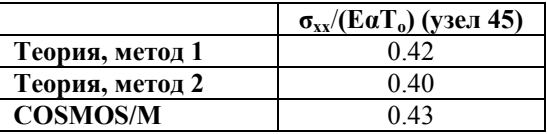

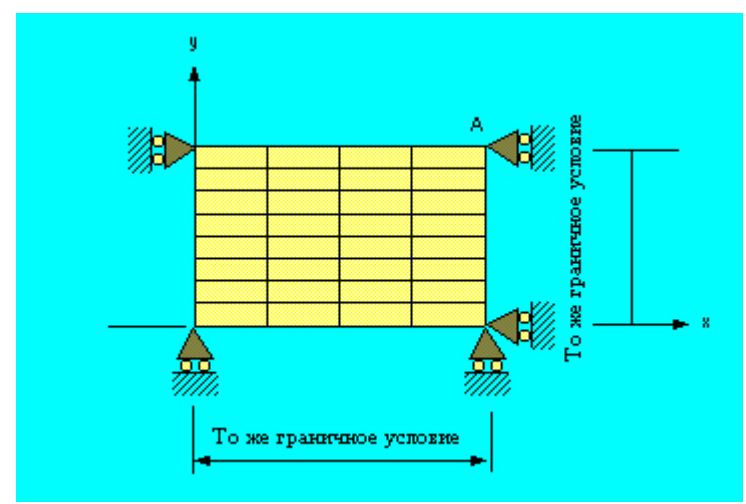

**Рис. FFES8-1** 

## **FFES9: Полый толстостенный цилиндр**

### **Тип:**

Статический расчет, плоский элемент в осесимметричном режиме (PLANE2D).

### **Литература:**

Timoshenko, S. P. and Goodier, "Theory of Elasticity," McGraw-Hill Book Co., New York, 1961, pp. 448-449.

### **Задача:**

Полый цилиндр подвергается действию двух независимых нагрузок.

1. Внутреннее давление.

2. Устойчивое осесимметричное распределение температуры, задаваемое уравнением:

 $T(r) = (Ta/ln(b/a))ln(b/r)$ 

где Та – температура внутренней поверхности, а  $T(r)$  – температура на радиусе r.

E = 30 x 10<sup>6</sup> psi  
\na = 1 in.  
\nb = 2 in.  
\nv = 0.3  
\n
$$
\alpha = 1 \times 10^{-6}
$$
 1/deg  
\nPa = 100 psi  
\nTa = 100 deg

### Сравнение результатов:

На радиусе  $r = 1.2875$  in. (элементы 13, 15).

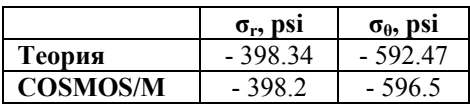

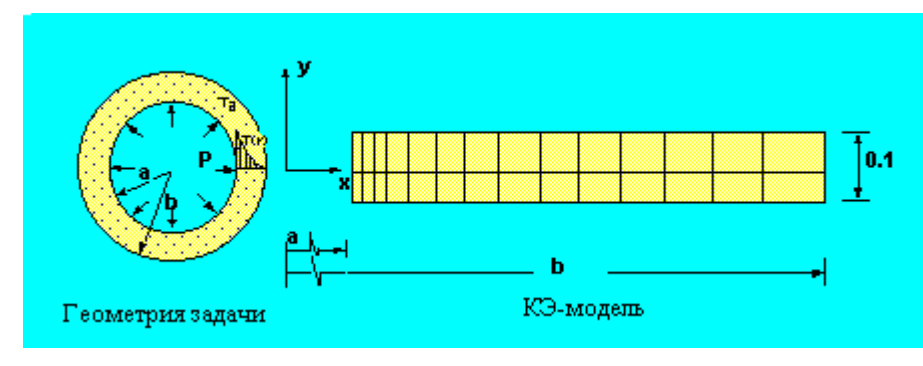

Рис. FFES9-1

## FFES10: Цилиндрическая оболочка кровли

### Тип:

Статический расчет, элементы оболочки (SHELL4).

#### Литература:

Pawsley, S. F., "The Analysis of Moderately Thick to Thin Shells by the Finite Element Method," Report No. USCEM 70-12, Dept. of Civil Engineering, University of California, 1970.

### Задача:

Найти вертикальные отклонения в центре оболочки кровли, прогибающейся под собственным весом. Размеры и граничные условия показаны на рисунке.

 $r = 25$  ft  $E = 3 \times 10^6$  psi  $v = 0$ 

Вес оболочки = 90 lbs/sq ft

## **Советы по моделированию:**

Поскольку задача симметрична, расчет выполняется для четверти модели. Вес оболочки смоделирован сосредоточенными силами, приложенными в узлах.

## **Сравнение результатов:**

Вертикальные отклонения в середине свободного края (узел 25):

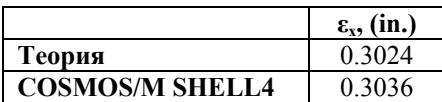

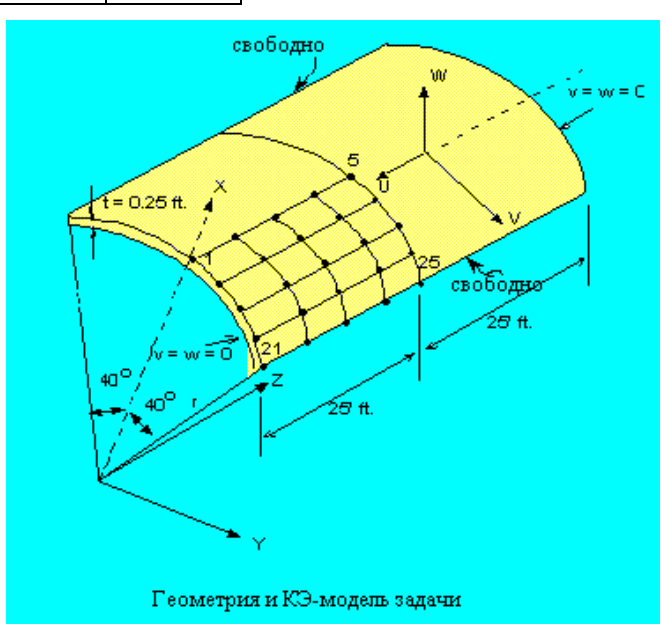

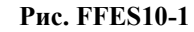

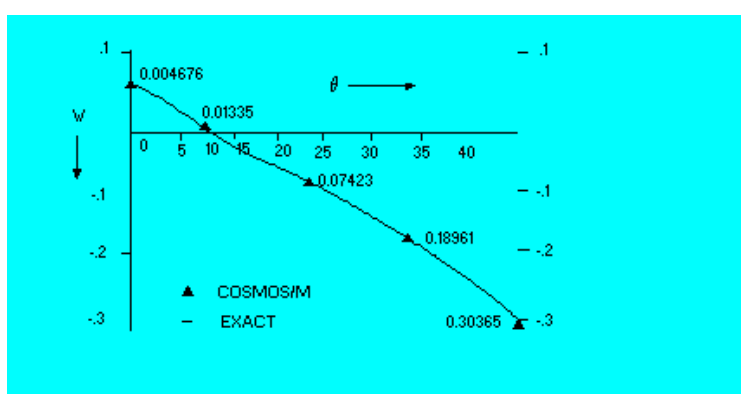

**Рис. FFES10-2** 

## **FFES11: Кручение балки квадратного сечения**

### **Тип:**

Статический расчет, элементы оболочки (SHELL4).

### **Литература:**

Timoshenko, S. P., and Goodier, J. N., "Theory of Elasticity," McGraw-Hill, New York, l95l, p. 299.

## **Задача:**

Найти поперечные напряжения и угол поворота балки с полым квадратным поперечным сечением, подвергающейся действию крутящего момента T.

### **Дано:**

 $E = 7.5$  psi  $v = 0.3$  $t = 3$  in.  $a = 150$  in.  $L = 1500$  in.  $T = 300$  lb in.

### **Сравнение результатов:**

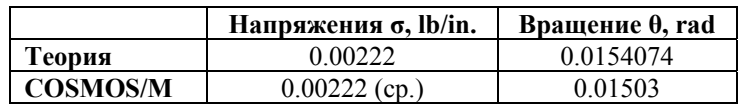

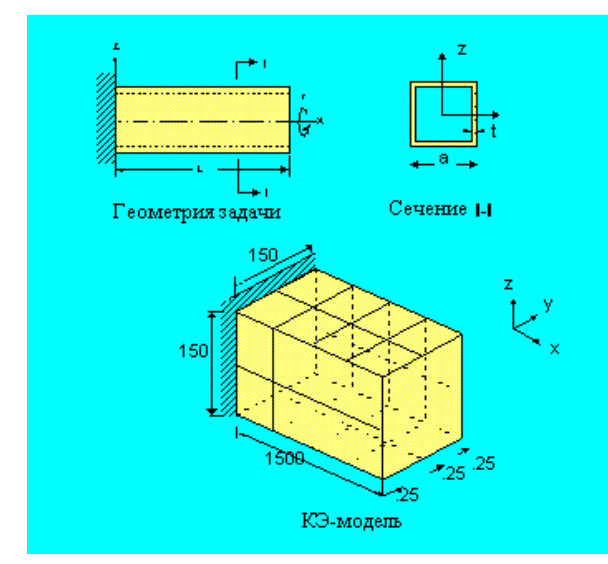

**Рис. FFES11-1** 

## **FFES12: Сферическая крышка, подвергающаяся действию распределенной нагрузки**

### **Тип:**

Статический расчет, элементы (SOLID).

### **Литература:**

Reddy, N. J. "Exact Solutions of Moderately Thick Laminated Shells," J. Eng. Mech. Div. ASCE, Vol. 110, (1984), pp. 794-809.

### **Задача:**

Вычислить отклонения в центре сферической крышки, лежащей на опорах и подвергающейся действию распределенной нагрузки  $(q = 1)$ , приложенной нормально к поверхности крышки. Чтобы наложить граничные условия опор на объемные элементы, необходимо использовать 2 слоя элементов по толщине. Чтобы сохранить геометрию криволинейной поверхности, необходимо использовать как минимум 8 элементов на сторону. КЭ-сеть модели состоит из 8x8x2 элементов.

### **Дано:**

Геометрия:

 $R = 96$ 

Длина стороны  $a = b = c = d = 32$  in.

 $h = 0.32$  in.

Свойства материала:

 $E = 1E7$  psi

 $v = 0.3$ 

#### **Советы по моделированию:**

Граничные условия:

симметрии:

1. Все узлы на плоскости А,  $Uy = 0$ 

2. Все узлы на плоскости B,  $Ux = 0$ 

опор:

1. Все узлы на стороне с, радиальные перемещения = 0, перемещения на плоскости  $C =$ 0

2. Все узлы на стороне d, радиальные перемещения = 0, перемещения на плоскости D  $= 0$ 

### **Сравнение результатов:**

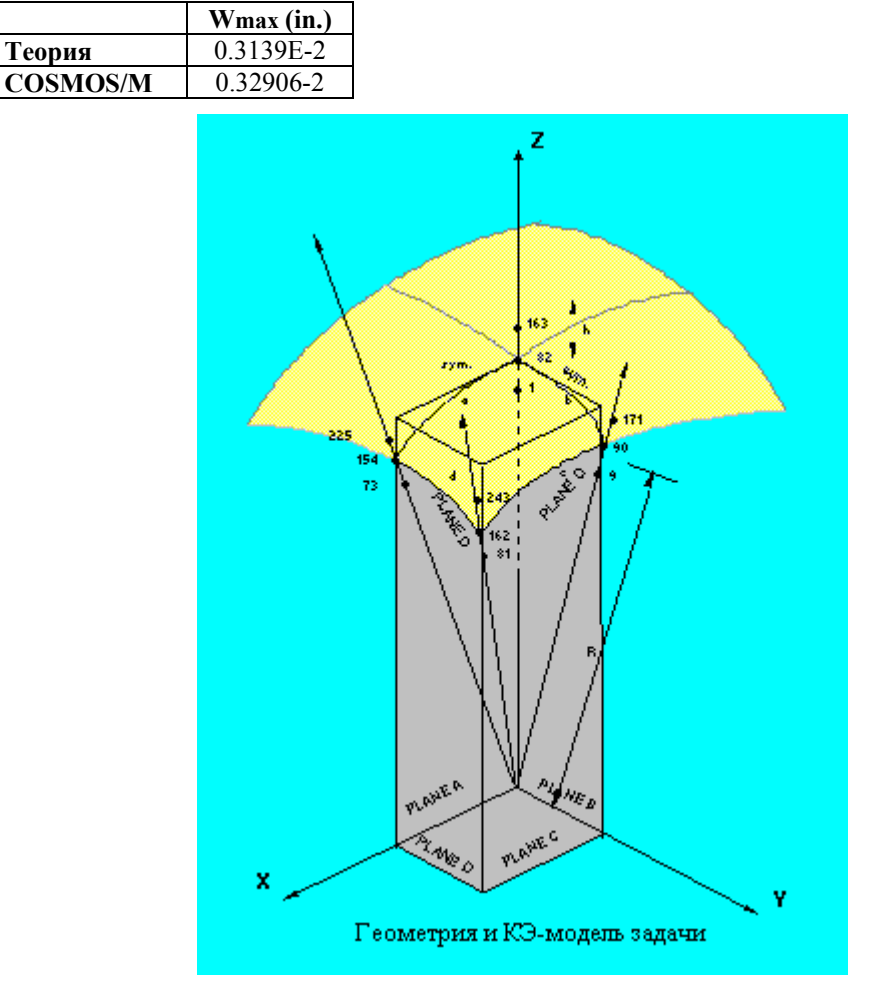

**Рис. FFES12-1** 

## **FFES13: Вращающийся диск**

### **Тип:**

Статический расчет, плоские элементы в осесимметричном режиме (PLANE2D), центробежная нагрузка.

## **Литература:**

S. P. Timoshenko and J. N. Goodier, "Theory of Elasticity," McGraw-Hill, New York, 1970, p. 80.

### **Задача:**

Диск вращается вокруг оси 0 с угловой скоростью ω. Найти распределение напряжений в диске.

## **Дано:**

 $E = 30 \times 10^6$  psi  $DENS = 0.02$  lb sec<sup>2</sup>/in.<sup>4</sup>  $v = 0.3$  $h = 1$  in.  $\omega$  = 25 rad/sec  $R = 9$  in.

## **Сравнение результатов:**

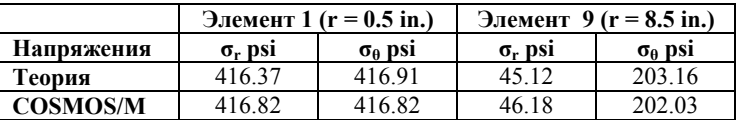

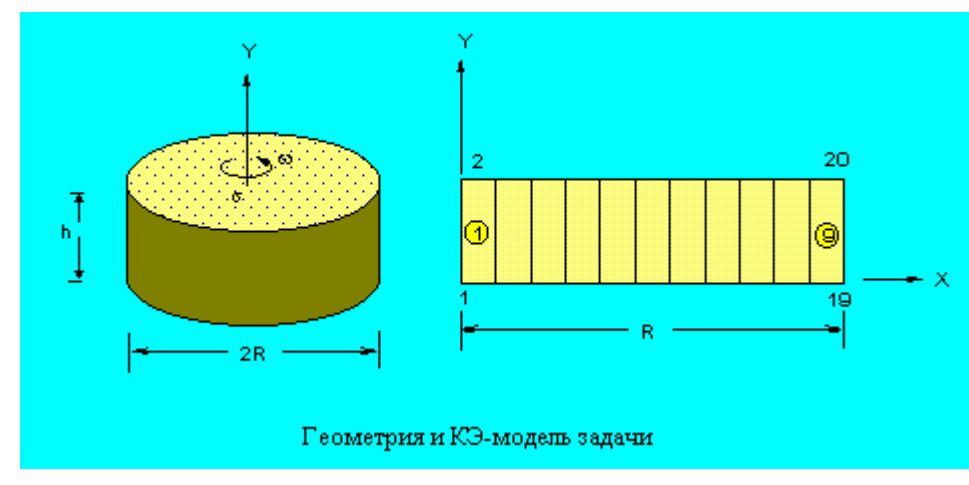

**Рис. FFES13-1** 

## **FFES14: Реакции и отклонения консольной балки**

### **Тип:**

Статический расчет, элементы оболочки (SHELL4).

## **Задача:**

Вычислить реакции и отклонения консольной балки, в свободном конце которой приложена сосредоточенная сила.

## **Дано:**

 $E = 30E6$  psi

 $h = 1$  in.

$$
L = 10 \text{ in.}
$$

$$
W = 4 \text{ in.}
$$

$$
P = 8 \text{ lb}
$$

**Сравнение результатов:** 

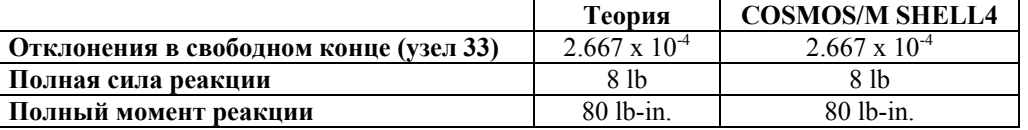

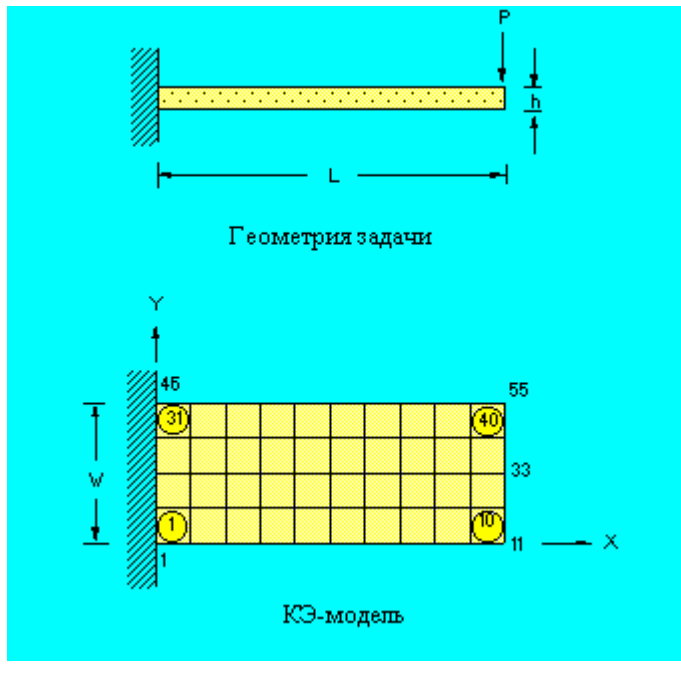

**Рис. FFES14-1** 

## **FFES15A, FFES15B, FFES15C, FFES15D, FFES15E, FFES15F: Отклонения криволинейной балки**

### **Тип:**

Статический расчет, 4-узловые элементы PLANE2D, 8-узловые элементы PLANE2D, 6-узловые элементы TRIANG, 8-узловые элементы SOLID, 10-узловые элементы TETRA10 и 20-узловые элементы SOLID.

#### **Литература:**

Roark, R. J., "Formulas for Stress and Strain," 4th Edition, McGraw-Hill Book Co., New York, 1965, pp. 166.

#### **Задача:**

Криволинейная балка зажата в одном конце и подвергается действию поперечной распределенной нагрузки P, приложенной в другом конце. Найти отклонения в свободном конце.

## **Дано:**

 $E = 10E6$  psi  $v = 0.25$  $R_1 = 4.12$  in.  $R_2 = 4.32$  in.  $t = 0.1$  in.

## $p = 50$  lb/in<sup>2</sup> (полная сила = 1 lb)

## **Сравнение результатов:**

Теоретическое значение отклонений в свободном конце  $-0.08854$  in.

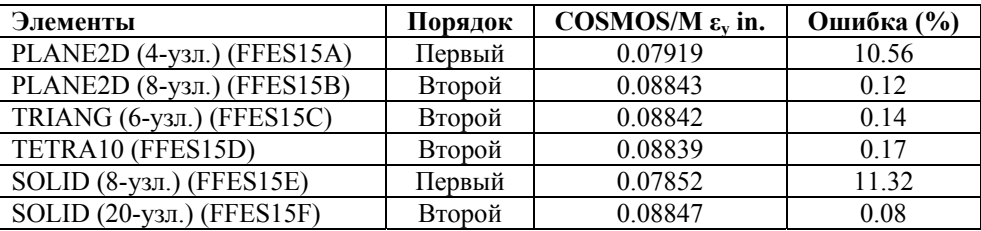

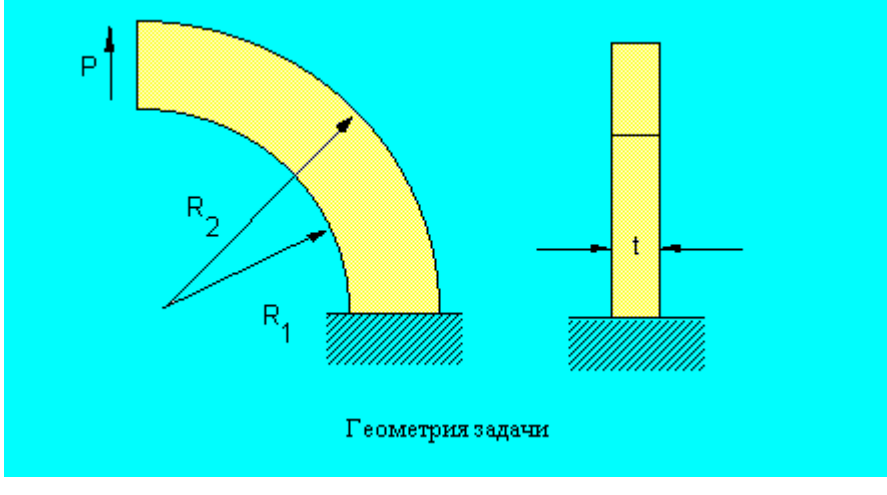

**Рис. FFES15-1** 

## **FFES16: Расчет эллиптической мембраны**

## **Тип:**

Статический расчет, треугольные p-элементы в режиме плоских напряжений (TRI-ANG).

## **Литература:**

Barlow, J., and Davis, G. A. O., "Selected FE Benchmarks in Structural and Thermal Analysis," NAFEMS Rept. FEBSTA, Rev. 1, October, 1986, Test No. LG1.

### **Задача:**

Вычислить напряжений в точке D эллиптической мембраны, подвергающейся действию распределенной нагрузки, направленной вовне.

## **Дано:**

$$
E = 210 \times 103 MPa
$$
  

$$
v = 0.3
$$
  

$$
t = 0.1
$$

 $p = 10$  MPa

### **Сравнение результатов:**

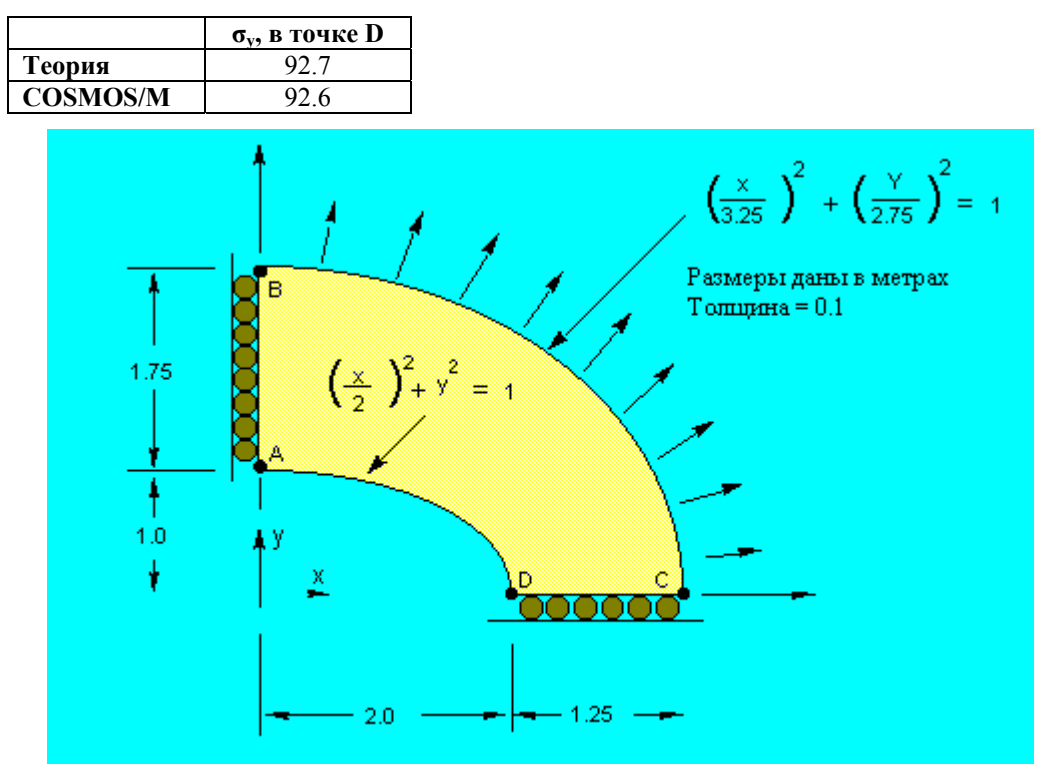

**Рис. FFES16-1** 

## **FFES17: Расчет термальных напряжений плоской плиты**

**Тип:** 

Линейный расчет термальных напряжений, плоские элементы (PLANE2D).

## **Задача:**

Найти отклонения и термальные напряжения в плите, вызванные равномерным повышением температуры на 100° F и 200° F.

### Дано:

 $t = 0.1$  in.  $x = 0.00001$  in /in /°F  $v = 0$  $E = 30,000$  ksi

#### Сравнение результатов:

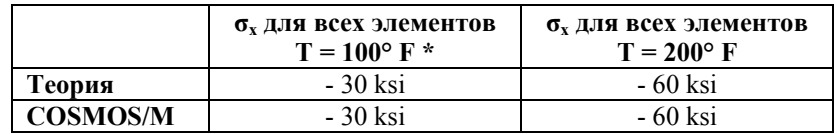

\* В файле исходных данных используется температура  $T = 200^{\circ}$  F. Вам понадобится удалить приложенные температуры командой **NTNDEL** и приложить температуру 100° F командой NTND.

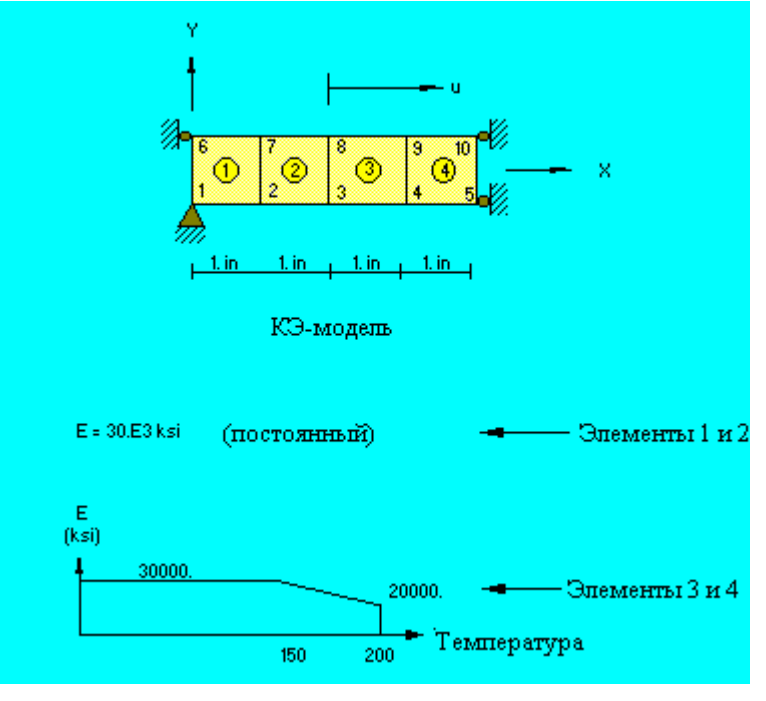

Рис. **FFES17-1** 

### FFES18: Ферма с шарнирными соединениями

### Тип:

Статический расчет, элементы стержня (TRUSS3D).

### Литература:

Beer, F. P., and Johnston, E. R., Jr., "Vector Mechanics for Engineers: Statics and Dynamics," McGraw-Hill Book Co., Inc. New York, 1962, p. 47.

#### **Задача:**

Вес в 50 lb поддерживается тремя стержнями, закрепленными на потолке, как показано на рисунке. Найти напряжения в стержнях.

#### **Дано:**

Площадь каждого стержня  $= 1 \text{ in}^2$ 

 $E = 30 \times 10^6$  psi

### **Сравнение результатов:**

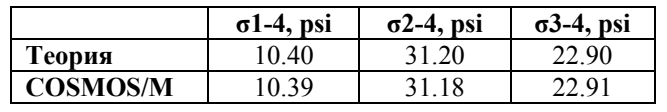

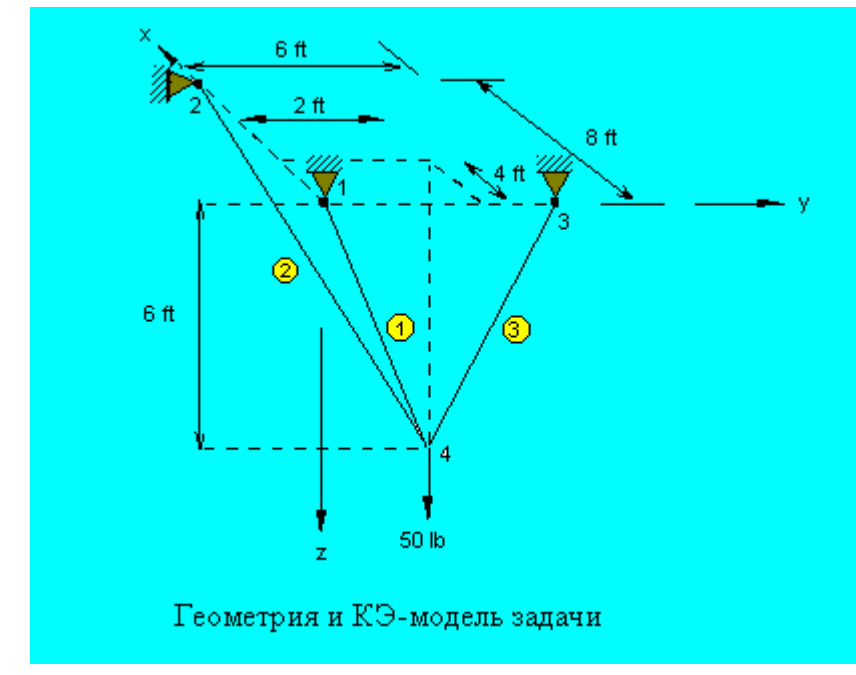

**Рис. FFES18-1** 

### **FFES19: Расчет термальных напряжений фермы**

## **Тип:**

Линейный расчет термальных напряжений, элементы стержня (TRUSS2D).

### **Литература:**

Hsieh, Y. Y. "Elementary Theory of Structures," Prentice-Hall, Inc., 1970, pp. 200-202.

## **Задача:**

Найти силы в звеньях фермы, показанной на рисунке, если температура верхнего пояса (элементы 13 и 14) повышается на 50° F.

Дано:

 $E = 30 \times 10^6$  psi

Коэффициент термического расширения = 0.65 х  $10^{-5/9}$  F

 $L(ft)/A(in^2) = 1$  (для всех звеньев)

### Сравнение результатов:

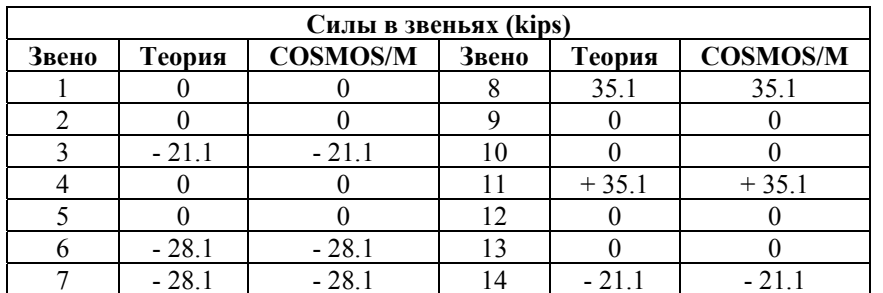

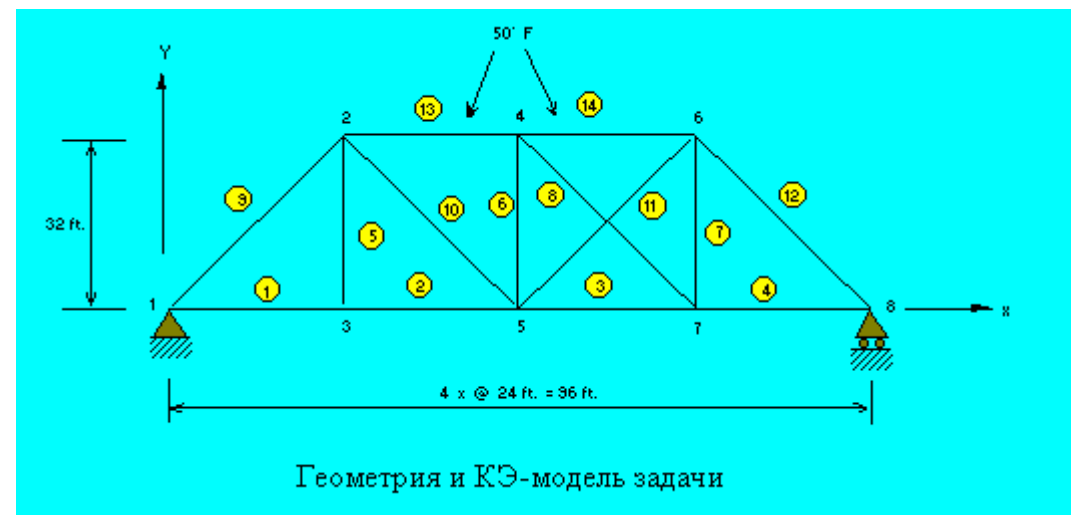

Рис. **FFES19-1** 

## FFES20: Напряжения и отклонения балки

## Тип:

Статический расчет, элементы балки (ВЕАМЗD).

## Литература:

Timoshenko, S. P., "Strength of Materials, Part 1, Elementary Theory and Problems," 3rd Ed., D. Van Nostrand Co., Inc., New York, 1965, p. 98.

### Задача:

Стандартная балка двутаврового сечения шириной 30" лежит на опорах и подвергается действию равномерно распределенной нагрузки величиной 10,000 lb/ft. Найти максимальные напряжения в средней части балки и отклонения в середине балки.

### **Дано:**

Площадь = 50.65 in<sup>2</sup>

 $E = 30 \times 10^6$  psi

 $p = 10,000$  lb/ft

### **Советы по моделированию:**

Используйте совместимые единицы длины. Поскольку задача симметрична, расчет выполняется только для половины модели. Распределенная нагрузка заменяется эквивалентными силой и моментом, приложенными в узле 2.

### **Сравнение результатов:**

В середине пролета (узел 3):

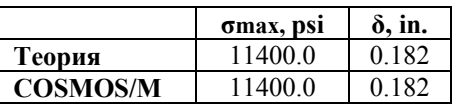

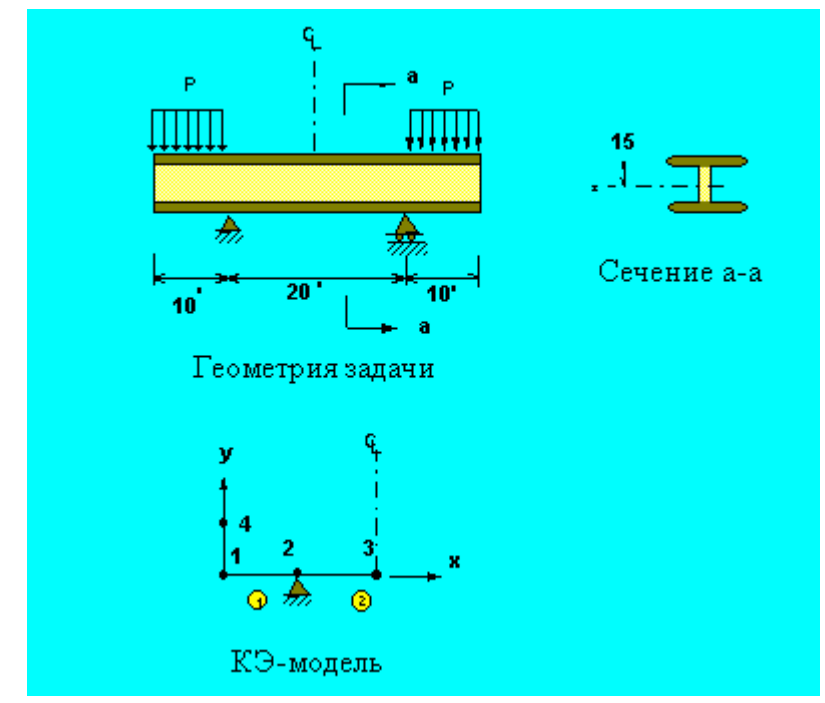

**Рис. FFES20-1** 

## **FFES21A: Зажатая балка с вынужденными перемещениями**

**Тип:** 

Статический расчет, элементы балки (BEAM3D).

## **Литература:**

Gere, J. M. and Weaver, W. Jr., "Analysis of Framed Structures," D. Van Nostrand Co., 1965.

## **Задача:**

Найти силы в концах зажатой балки, вызванные перемещением правого конца на 1 in.

## **Дано:**

$$
E = 30 \times 10^6 \text{ psi}
$$
  

$$
1 = 80 \text{ in.}
$$
  

$$
A = 4 \text{ in}^2
$$
  

$$
I = 1.33 \text{ in}^4
$$
  

$$
h = 2 \text{ in.}
$$

## **Аналитическое решение:**

Сила реакции:  $R = -12E I/L<sup>3</sup>$ 

Момент реакции:  $M = 6E I/L^2$ 

## **Сравнение результатов:**

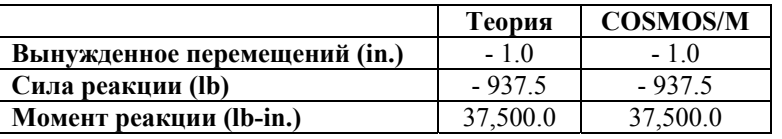

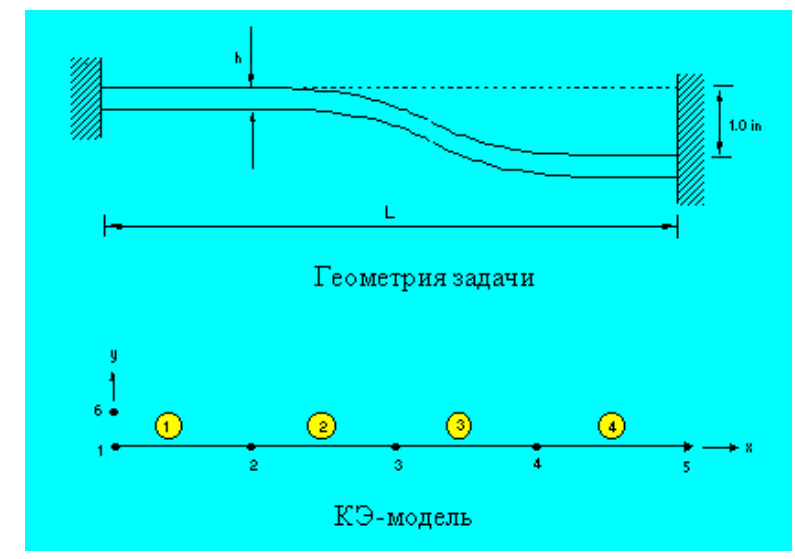

**Рис. FFES21A-1** 

## **FFES21B: Зажатая балка с вынужденными вращениями**

### **Тип:**

Статический расчет, элементы балки (BEAM3D).

### **Литература:**

Gere, J. M. N. and Weaver, W. Jr., "Analysis of Framed Structures," D. Van Nostrand Co., 1965.

## **Задача:**

Найти силы в концах зажатой балки, вызванные вращением правого конца на 1 rad.

### **Дано:**

 $E = 30 \times 10^6$  psi  $L = 80$  in.  $A = 4 \text{ in}^2$  $I = 1.3333$  in<sup>4</sup>  $h = 2$  in.

## **Аналитическое решение:**

Сила реакции: R = -6EI/L2

Момент реакции:  $M = 4E I/L$ 

#### **Сравнение результатов:**

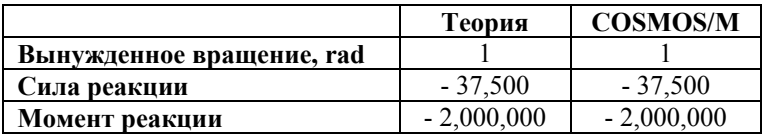

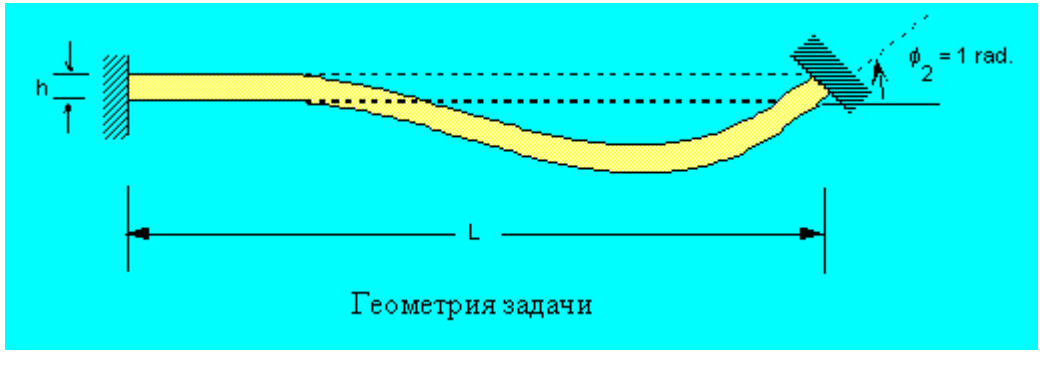

**Рис. FFES21B-1** 

## **FFES22: Отклонения подвеса**

#### **Тип:**

Статический расчет, элементы стержня (TRUSS3D).

### **Литература:**

Timoshenko, S. P., and MacCullough, Glesson, H., "Elements of Strength of Materials," D. Van Nostrand Co., Inc., 3rd edition, June 1949, p. 13.

### **Задача:**

Конструкция, состоящая из двух одинаковых стальных стержней, каждый длиной 15 ft, с шарнирными опорами, подвергается действию вертикальной силы P. Найти силы в звеньях AB и BC, а также вертикальные отклонения точки B.

### **Дано:**

 $P = 5000$  lbs

 $\theta = 30^{\circ}$ 

Площадь поперечного сечения =  $0.5 \text{ in}^2$ 

 $AB = BC = 15$  ft

$$
E = 30 \times 10^6
$$
psi

#### **Сравнение результатов:**

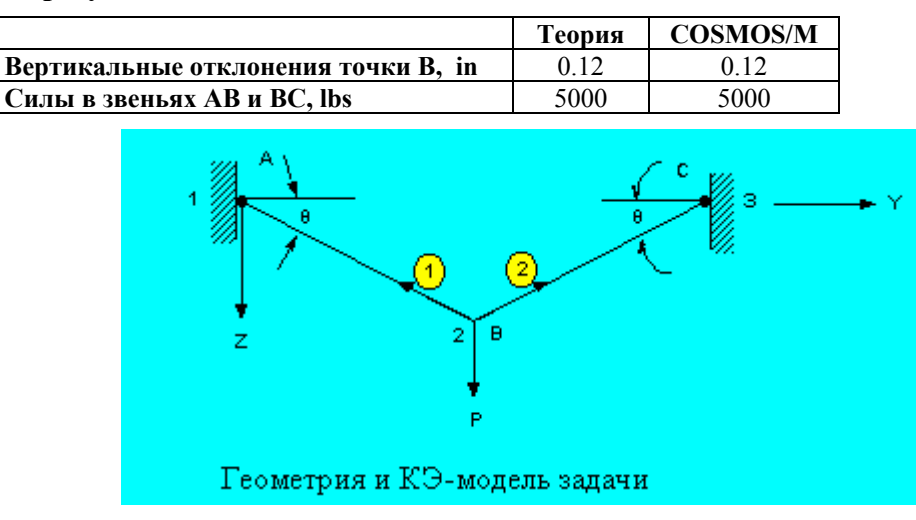

**Рис. FFES22-1** 

## **FFES23: Расчет статически неопределимых сил реакции**

#### **Тип:**

Статический расчет, элементы стержня (TRUSS3D).

### **Литература:**

Timoshenko, S. P., "Strength of Materials, Part 1, Elementary Theory and Problems," 3rd edition, D. Van Nostrand Co., Inc., 1956, p. 26.

### **Задача:**

Стержень призматического сечения с зафиксированными концами нагружен двумя продольными силами  $F_1$  и  $F_2$ . Найти силы реакции  $R_1$  и  $R_2$ .

### **Дано:**

 $a = b = 0.3$  L  $L = 10$  in.

 $F_1 = 2F_2 = 1000$  lb

 $E = 30 \times 10^6$  psi

#### **Сравнение результатов:**

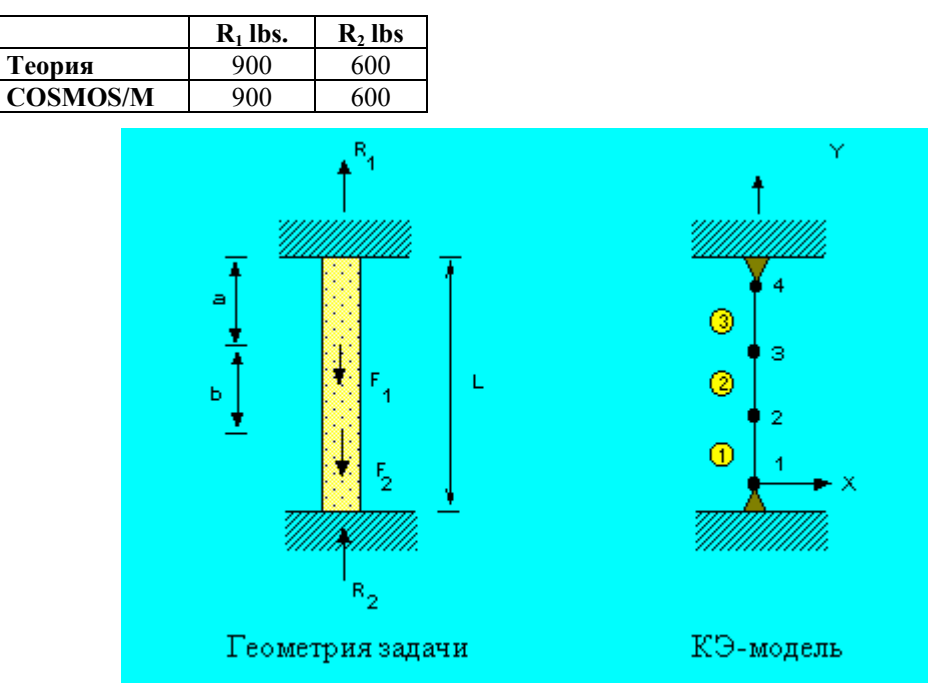

**Рис. FFES23-1** 

## **FFES24A, FFES24B: Ферма с вертикальной нагрузкой**

### **Тип:**

Статический расчет, элементы стержня (TRUSS3D).

### **Литература:**

Timoshenko, S. P. and Young, D. H. "Theory of Structures," end Ed., McGraw-Hill, New York, 1965, pp. 330-331.

### **Задача:**

Простая трехмерная ферма, показанная на рисунке, состоит из двух панелей ABCD и ABEF, прикреплена к вертикальной стене в точках C, D, E и F, панель ABCD лежит в горизонтальной плоскости. Все стержни имеют одинаковые площадь поперечного сечения A, и модуль упругости E.

### Вычислить:

- 1. Продольные силы, вызываемые в избыточном стержне AD вертикальной нагрузкой  $P = 1$  kip, приложенной в точке A (FFES24A).
- 2. Термальные силы, вызванные в стержне AD равномерным повышением температуры на 50° F (FFES24B).

### **Дано:**

$$
E = 30 \times 10^6 \text{ psi}
$$

$$
\alpha = 6.5 \times 10^{-6} / ^{\circ} \text{F}
$$

$$
A = 1 \text{ in}^2
$$

$$
L = 4 \text{ ft}
$$

### **Сравнение результатов:**

В элементе 2:

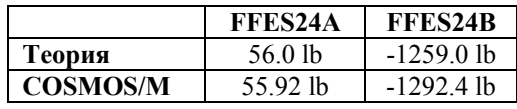

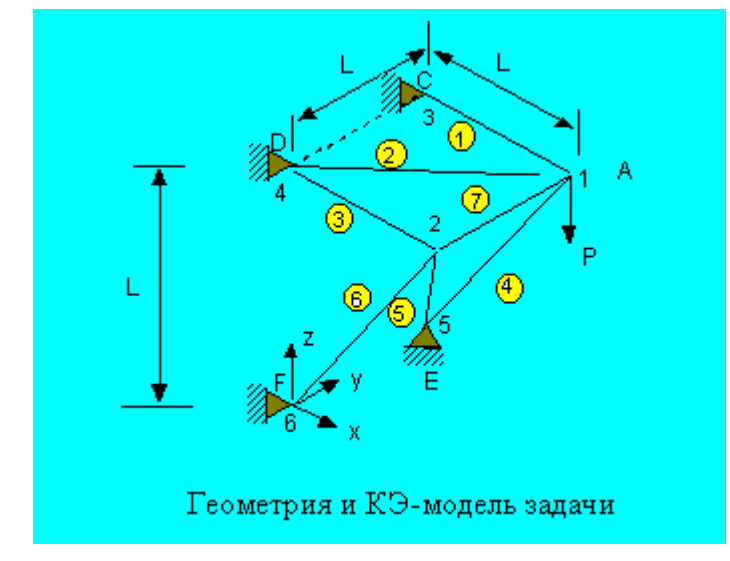

**Рис. FFES24-1** 

## FFES25: Расчет термальных напряжений рамы

### Тип:

Линейный расчет термальных напряжений, элементы балки (ВЕАМЗD).

## Литература:

Rygol, J., "Structural Analysis by Direct Moment Distribution," Gordon and Breach Science Publishers, New York, 1968, pp. 292-294.

## Задача:

Неправильная рама подвергается действию разных температур. Найти концевые моменты в звеньях.

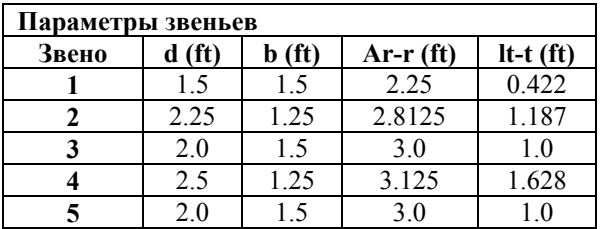

Дано:

 $E = 192857$  tons/ft<sup>2</sup>

 $\alpha=0.00001$  ft/ft°C

### Сравнение результатов:

Моменты (lb-in):

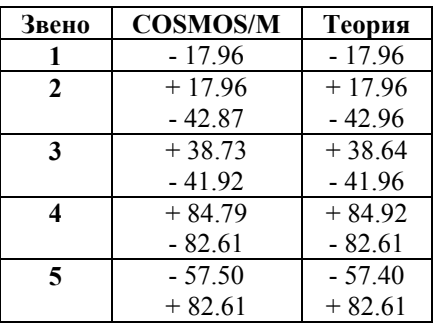

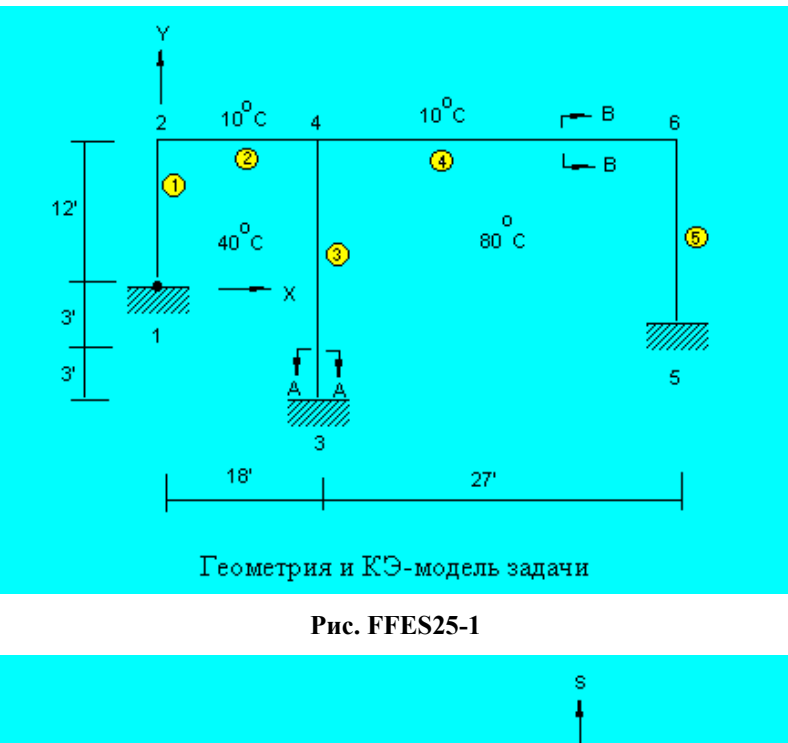

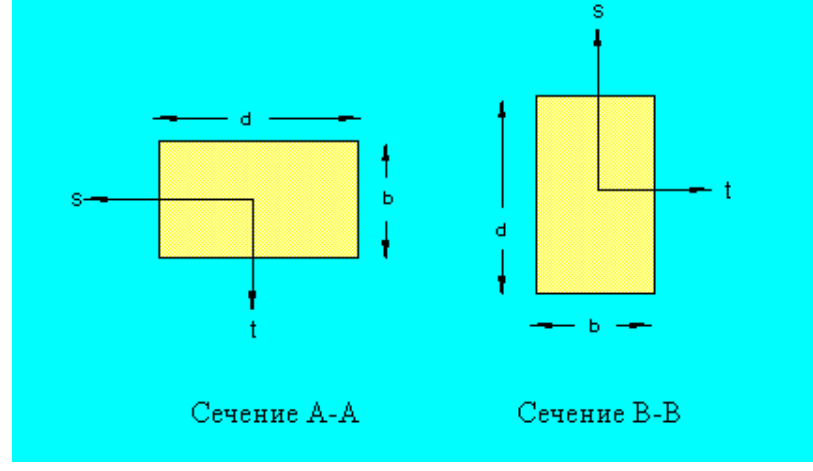

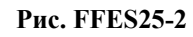

## **FFES26: Расчет термальных напряжений простой рамы**

## **Тип:**

Линейный расчет термальных напряжений, элементы балки (BEAM3D).

## **Задача:**

Найти перемещения и концевые силы в раме, показанной на рисунке, вызванные увеличением температуры в узлах и градиентами температуры, описанными ниже.

$$
E = 30,000 \text{ kips/in}^2
$$

$$
\alpha = 0.65 \text{ x } 10 \text{ in./in./}^{\circ}F
$$
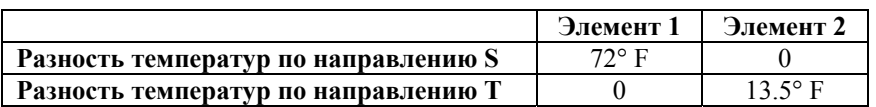

#### **Сравнение результатов:**

Перемещения в узле 2 (in.):

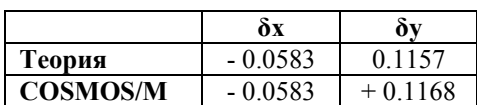

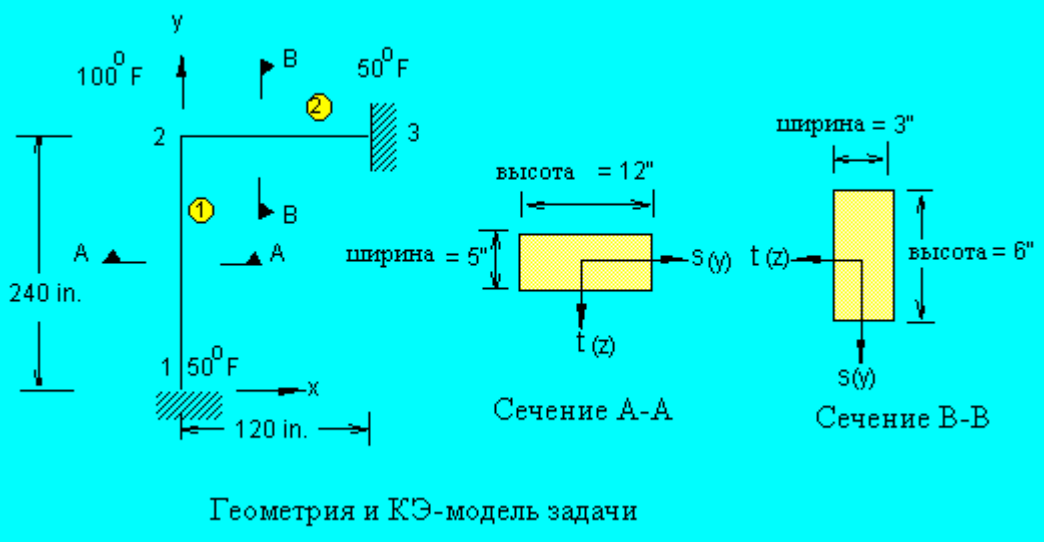

**Рис. FFES26-1** 

# **FFES27: Расчет рамы с комбинированными нагрузками**

#### **Тип:**

Статический расчет, элементы балки (BEAM3D).

#### **Литература:**

Laursen, Harold I., "Structural Analysis," McGraw-Hill Book Co., Inc., New York, 1969, pp. 310-312.

#### **Задача:**

Найти силы в звеньях рамы, подвергающейся действию нагрузок, показанных на рисунке. Используются два отдельных вариантов нагрузки, представляющих распределенную нагрузку и сосредоточенную силу. Исходные данные записаны таким образом, что варианты нагрузки рассчитываются по отдельности, а затем комбинируются для получения окончательного результата.

# **Дано:**

 $I_{yy} = I_{zz} = 0.3215 \text{ ft}^4$ 

I = 0.6430 ft<sup>4</sup> A1 = 3.50 ft<sup>2</sup> A2,3 = 4.40 ft<sup>3</sup> A4 = 2.79 ft<sup>2</sup> E = 432 x 104 K/ft<sup>2</sup>

# **Сравнение результатов:**

Результаты приведены на рисунке; значения, полученные в COSMOS/M, приведены в скобках.

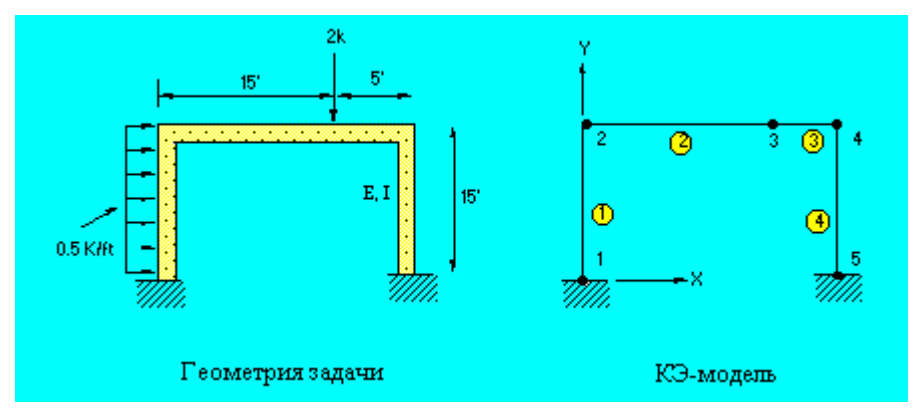

**Рис. FFES27-1** 

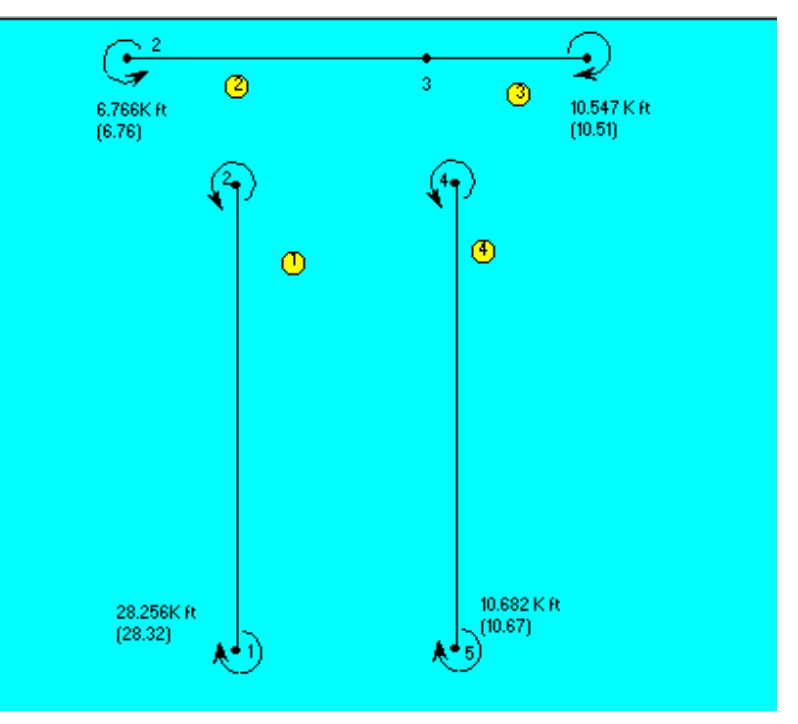

**Рис. FFES27-2** 

# **FFES28: Ферма с сосредоточенной нагрузкой**

#### **Тип:**

Статический расчет, элементы стержня (TRUSS2D).

# **Литература:**

Hsieh, Y. Y., "Elementary Theory of Structures," Prentice-Hall Inc., 1970, pp. 162-163.

# **Задача:**

Вычислить реакции и вертикальное отклонение точки 2 фермы, подвергающейся действию распределенной нагрузки.

# **Дано:**

 $E = 30,000$  kips/in<sup>2</sup>

L (ft)/A(in.) = 1 (для всех звеньев)

 $P = 64$  kips

# **Сравнение результатов:**

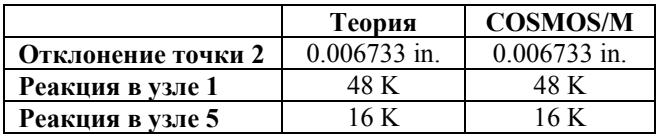

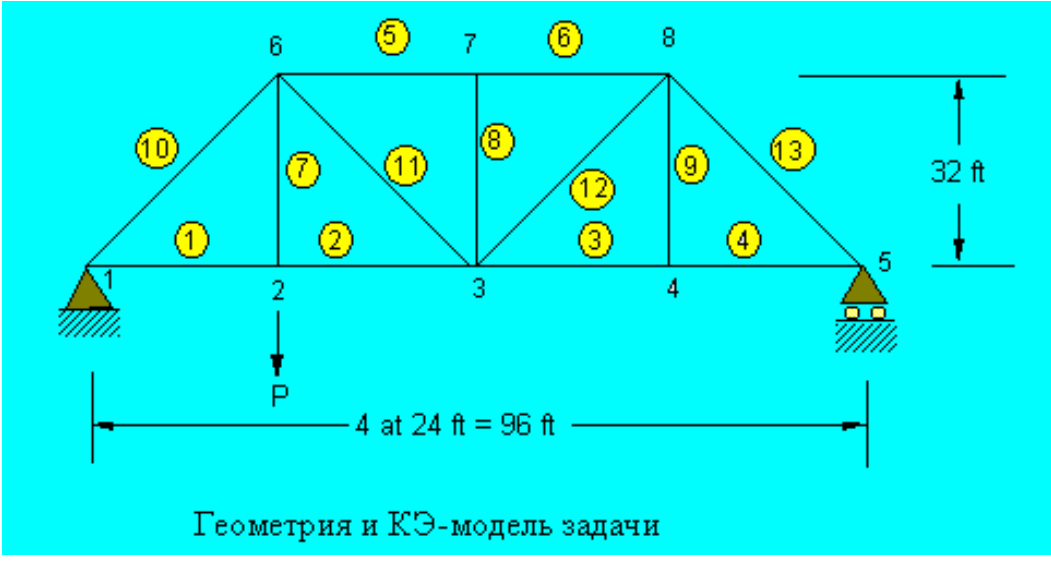

**Рис. FFES28-1** 

# Приложение А. Устранение неполадок

# **Ввеление**

В данном приложении приведены сообщения об ошибках, выводимые статическим модулем COSMOS/FFE, упорядоченные по алфавиту. Также приведены объяснения и рекомендации по устранению.

**Неполадка:** Bonding is not supported

(Скрепление не поддерживается)

В модели вы использовали «скрепление» двух или более тел. В текущей версии статического модуля FFE «скрепление» не поддерживается. Используйте модуль STAR или измените КЭ-сеть так, чтобы она была совместимой.

**Неполадка:** Coordinate system <number> is referenced but not defined

(Координатная система <номер> используется, но не определена)

Задайте недостающую координатную систему и повторно запустите расчет, или измените исходные данные так, чтобы эта координатная система не использовалась.

**Неполадка:** Coupling is not supported

(Уравнения зависимости не поддерживаются)

Вы задали использование уравнений зависимостей командами CPDOF, CPCNS или **CPEQN**. В текущей версии статического модуля FFE использование уравнений зависимости не поддерживается. Используйте модуль STAR или удалите уравнения зависимости.

Неполадка: Crack elements are not supported

(Элементы трещины не поддерживаются)

В модели вы использовали элементы CRACK. В текущей версии статического модуля FFE элементы CRACK не поддерживаются. Используйте модуль STAR или удалите элементы CRACK.

Неполадка: Degenerate element <number>

(Вырожденный элемент <
номер>)

В модели обнаружены вырожденные элементы. Вырожденными называются одномерные элементы с нулевой длиной, плоские элементы с нулевой площадью и объемные элементы в нулевым объемом. Используйте команду **ЕСНЕСК** (Meshing > ELEMENTS > Check Element), чтобы исправить эту неполадку и автоматически удалить одномерные элементы, длина которых меньше PTTOL, плоские элементы, площадь которых

меньше PTTOL в квадрате и объемные элементы, объем которых меньше PTTOL в кубе. Допуск точек задается в команде **PTTOL** (Geometry > POINTS > Merge Tolerance).

**Неполадка:** Element <number> has unsupported type

(Элемент <номер> имеет неподдерживаемый тип)

Элемент связан с группой элементов, которая не поддерживается текущей версией статического модуля FFE. Используйте модуль STAR, или измените группу элемен-TOB.

**Неполадка:** Element <number> is pyramid shaped, which is not supported

(Элемент <номер> имеет неподдерживаемую форму пирамиды)

Элемент принадлежит к группе элементов SOLID. Узлы, определяющие одну из граней элемента, переместились в одну точку. Такие элементы не поддерживаются в текущей версии статического модуля FFE. Такой элемент мог быть задан вручную или получен при генерации КЭ-сети для тела с вырожденной гранью. Удалите КЭ-сеть, используйте элементы TETRA4 или TETRA10, и используйте автоматическую генерацию КЭ-сети вместо параметрической. Элементы, имеющие форму призмы, поддерживаются.

**Неполадка:** Error while closing a temporary file

(Ошибка при закрытии временного файла)

При закрытии временного файла произошла ошибка ввода-вывода.

**Неполадка:** Error while positioning a temporary file

(Ошибка при изменении позиции во временном файле)

При чтении из временного файла произошла ошибка ввода-вывода.

**Неполадка:** Error while reading file <filename>

(Ошибка чтения файла <имя файла>)

При чтении из файла, являющегося частью базы данных COSMOS/M, произошла ошибка ввода-вывода. Этот файл может быть поврежден. Проверьте целостность жесткого диска, воссоздайте модель, создав новую задачу и использовав команду FILE (File > Load...), и попытайтесь еще раз.

**Неполадка:** Error while reading from a temporary file

(Ошибка при чтении из временного файла)

При чтении из временного файла произошла ошибка ввода-вывода.

**Неполадка:** Error while writing to a temporary file

(Ошибка записи во временный файл)

При записи во временный файл произошла ошибка. Проверьте доступность дискового пространства, целостность системы, в особенности жесткого диска. Воссоздайте базу данных и попытайтесь еще раз.

**Неполадка:** Error while writing to file <filename>

(Ошибка при записи в файл <имя\_файла>)

При записи в файл произошла ошибка. Проверьте целостность системы, в особенности жесткого диска. Воссоздайте базу данных и попытайтесь еще раз.

**Неполадка:** Excessive warping in element <number>

(Слишком большой перекос в элементе <номер>)

Перекос в указанном квадратном элементе оболочки слишком большой и приведет к ошибочным результатам. Удалите существующую КЭ-сеть и сгенерируйте новую из меньших четырехугольных или треугольных элементов. Если вы будете использовать треугольные элементы, то переопределите группу элементов на SHELL3.

**Неполадка:** File <filename> does not contain necessary data

(В файле <имя\_файла> не содержатся необходимые данные)

Указанный файл не содержит необходимых данных в необходимом формате. Возможно файл был поврежден, перезаписан или создан другой версией COSMOS/M.

**Неполадка:** File <filename> has invalid format

(Неправильный формат файла <имя\_файла>)

Формат указанного файла не соответствует ожидаемому. Возможно файл был поврежден, перезаписан или создан другой версией COSMOS/M.

**Неполадка:** Fluid option is not supported (element <number>)

(Опция жидкости не поддерживается (элемент <номер>))

Указанный элемент принадлежит к группе элементов, для которой была указана опция жидкости. Данная опция не поддерживается в текущей версии. Переопределите группу элементов или используйте модуль STAR.

**Неполадка:** Improper axisymmetric model

(Неправильная осесимметричная модель)

Осесимметричная модель задана неправильно. Осесимметричные элементы должны

быть заданы в глобальной плоскости XY, где ось Y представляет ось симметрии.

**Неполадка:** Improper mesh near element <number>

(Неправильная КЭ-сеть возле элемента <номер>)

Возле указанного элемента КЭ-сеть несовместима. Это может быть вызвано неправильным «слиянием» узлов, неправильной параметрической генерацией КЭ-сети из четырехгранных элементов или неправильными элементами, созданными вручную.

**Неполадка:** Improper mesh, properties, or boundary conditions

(Неправильная КЭ-сеть, свойства или граничные условия)

Либо КЭ-сеть, либо свойства материала, либо граничные условия были заданы неправильно. Используйте команду **R CHECK** (Analysis > Run Check). Также выведите и изучите свойства материала и граничные условия.

**Неполадка:** Incompatible element groups

(Несовместимые группы элементов)

Созданная КЭ-сеть содержит элементы, группы которых несовместимы друг с другом. Попробуйте использовать другие группы элементов, чтобы степени свободы были совместимы

**Неполалка:** Internal error  $\#$  <number>

(Внутренняя ошибка <homep>)

Произошла внутренняя ошибка. Запишите номер и сообщите в S.R.A.C.

**Неполадка:** Invalid combination of first and second order elements

(Неправильная комбинация элементов первого и второго порядков)

Элементы первого и второго порядков соединены таким образом, что получились неправильные общие ребра. Пример: соединение элементов TETRA4 с элементами **TETRA10.** Используйте команду **ECHANGE** (Meshing > **Element Order**), чтобы испра вить это, увеличив порядок элементов первого порядка или понизив порядок элементов второго. Также рекомендуется, но не обязательно, изменить группу элементов.

**Неполадка:** Invalid order of nodes for element <number>, try ECHECK command to fix

(Неправильный порядок узлов в элементе <номер>, попробуйте команду ECHECK)

Узлы, определяющие указанный элемент, заданы неправильно. Отобразите элементы с включенной нумерацией узлов, и используйте команду ELIST (Edit > LIST > **Elements**), чтобы изучить порядок задания узлов. Такая ошибка может произойти, если элементы были заданы вручную командой EL (Meshing > ELEMENTS > Define Element). Используйте команду **ЕСНЕСК** (Meshing  $\geq$  ELEMENTS  $\geq$  Check Element), ecли элемент вырожденный.

**Неполадка:** Invalid Poisson's ratio (<wrong value>) in material set <number>

(Неправильное отношение Пуассона (<значение>) в наборе свойств материала <но- $_{\text{Mep}}$ )

Для указанного набора свойств материала задано неправильное значение отношения Пуассона. Задайте новое значение, большее нуля, но меньшее 0.5. Если вы используете гиперупругий материал, то необходимо использовать модуль нелинейного конструкционного расчета NSTAR.

**Неполадка:** No temperature data found for the time step number <number>

(Не найдены данные температуры для временного шага < номер>)

Вы используете термальную нагрузку со считыванием результатов термального расчете устойчивого или переходного состояний. Для задания временного шага в случае термального расчета переходного состояния должна быть использована команда **TEMPREAD** (LoadsBC  $>$  LOAD OPTIONS  $>$  **Read Temp as Load**). Проверьте исходные данные и повторно выполните термальный расчет, если необходимо.

**Неполадка:** Not enough boundary conditions

(Недостаточно граничных условий)

Граничные условия модели не могут обеспечить поддержку модели, что приведет к бесконечным перемещениям или вращениям по одному или более направлениям. Добавьте или измените граничные условия по перемещениям, чтобы стабилизировать модель и повторите расчет.

**Неполадка:** Orthotropic material properties are not supported

(Ортотропные свойства материала не поддерживаются)

Был задан набор свойств материала, использующий ортотропный материал. В текущей версии поддерживаются только изотропные материалы. Измените свойства материала, или используйте модуль STAR.

Неполадка: Out of memory or swap space

(Не достаточно памяти или файла подкачки)

Доступной виртуальной памяти недостаточно для решения задачи. Если вы используете UNIX-систему, свяжитесь с системным администратором.

**Неполадка:** Pure membrane or shear panel analysis is not supported

(Расчет чистой мембраны или срезовой панели не поддерживается)

Была задана группа элементов, в которой был указан расчет чистой мембраны или

срезовой панели. Для элементов оболочки поддерживаются только мембранные и изгибающие эффекты по умолчанию. Переопределите группу элементов и используйте опции по умолчанию.

**Неполадка:** Second order shell elements are not supported

(Элементы оболочки второго порядка не поддерживаются)

Элементы оболочки второго порядка (SHELL6 и SHELL9) не поддерживаются. Используйте элементы SHELL3.

**Неполадка:** Stress output in the local coordinate systems is not supported

(Вывод напряжений в локальной координатной системе не поддерживается)

Вы запросили вывод напряжений в локальной координатной системе. В текущей версии эта опция не поддерживается. Все напряжения вычисляются в глобальной Декартовой координатной системе. Напряжения в других координатных системах доступны на этапе постпроцессинга при использовании команды **ACTSTR** (Results >  $PLOT >$  Stress).

Henonanka: There is no active load case to solve

(Нет активного варианта нагрузки)

Отсутствует активный вариант нагрузки. Либо вы не задали никаких нагрузок, либо вы деактивировали все варианты нагрузки командой LCSET (Analysis > STATIC > Activate Load Case). Задайте нагрузки или активизируйте существующий вариант нагрузки.

**Неполадка:** Thermal analysis results don't correspond to the current model

(Результаты термального расчета не соответствуют текущей модели)

Вы используете термальную нагрузку, считываемую из результатов термального расчета, но статический модуль FFE определил, что файлы результатов термального расчета не соответствуют текущей модели. Это может быть вызвано тем, что после выполнения термального расчета модель была изменена (например, добавлены или удалены элементы), или файл имя задачи.НТО был создан другой версией модуля термального расчета COSMOS/M. Проверьте модель и попытайтесь выполнить расчет еще раз FFE.

**Неполадка:** Unable to create a temporary file

(Невозможно создать временный файл)

Статический модуль FFE не может создать временный файл. Проверьте целостность жесткого диска и наличие дискового пространства.

Неполялка: Unable to create file <filename>

(Невозможно создать файл <имя файла>)

- Статический модуль FFE не может создать указанный файл. Проверьте целостность жесткого диска и наличие дискового пространства.
- **Неполадка:** Unable to open file  $\leq$  filename>
- (Невозможно открыть файл <имя файла>)
- Статический модуль FFE не может открыть указанный файл, являющийся частью базы данных COSMOS/M. Возможно этот файл был удален. Проверьте целостность диска; воссоздайте модель.
- **Неполадка:** Unable to open problem database
- (Невозможно открыть базу данных задачи)
- Статический модуль FFE не может открыть базу данных задачи. Проверьте, что база данных находится там, где указано и что используется правильная версия. Также проверьте целостность жесткого диска и наличие дискового пространства.
- **Неполадка:** Unexpected end of file while reading <filename>
- (Неожиданный конец файла при чтении <имя файла>)
- При считывании данных из файла был обнаружен символ конца файла до окончания считывания всех необходимых данных. Проверьте исходные данные, исправьте ошибки, если таковые имеются. Попробуйте воссоздать файл, проверьте целостность системы; воссоздайте базу данных.
- **Неполадка:** Unsupported element type
- (Тип элементов не поддерживается)
- Вы задали группу элементов, которая еще не поддерживается. Попробуйте использовать эквивалентную группу элементов или используйте модуль STAR.
- **Неполадка:** You are not authorized to use this type of analysis
- (Вы не можете использовать этот тип расчета)
- Программа **PRODUCT INFO** (Control > MISCELLANEOUS > **Product Info**) выведет список модулей, лицензией на использование которых вы обладаете. Свяжитесь с  $S.R.A.C.$
- **Неполадка:** Zero or negative thickness for element <number>
- (Нулевая или отрицательная толщина элемента < номер>)

Толщина указанного элемента равна нулю или отрицательна. Используйте команду **ELIST** (Edit > LIST > **Elements**), чтобы вывести данные групп элементов и наборов вещественных констант, связанных с ними, после чего используйте команду **RCONST**  (Propsets > **Real Constant**), чтобы переопределить толщину.

Hеполадка: Zero or negative Young modulus in material set <number>

- (Нулевое или отрицательное значения модуля Юнга в наборе свойств материала <но- $Mep$ )
- Значение модуля Юнга в указанном наборе свойств материала равно нулю или отрицательно. Используйте команду **MPROP** (Propsets > **Material Property**), чтобы задать новое значение EX.

# Термальный расчет

# Глава 1. Введение

# **Введение**

Термальный модуль COSMOS/FFE - КЭ-расчетная программа, используемая для моделирования термальных система. Программа использует новую технологию, основанную на иерархическом р-подходе вместе с новым итерационным методом для разреженных матриц, что позволяет сократить время решения и требования к вычислительным ресурсам.

Программа может рассчитывать линейные и нелинейные задачи теплопереноса устойчивого и переходного состояния с граничными условиями по конвекции и излучению в одном, двух и трех измерениях.

# Теория

Главное уравнение теплопереноса в термальном модуле FFE имеет следующий вид:

$$
\rho C \partial T/\partial t = \partial/\partial x (k_x \partial T/\partial x) + \partial/\partial y (k_y \partial T/\partial y) + \partial/\partial z (k_z \partial T/\partial z) + Q \qquad (1-1)
$$

где:

 $T = \text{remneparypa}$ 

 $t =$  время

 $\rho = \Pi$ ЛОТНОСТЬ

С = удельная теплота

 $k_x, k_y, k_z$  = теплопроводности по глобальным направлениям X, Y и Z, соответственно

Q = скорость объемного выделения

# Граничные условия

В термальном модуле FFE можно использовать следующие граничные условия и нагрузки.

# Предписанная температура

Предписанные температуры можно задавать в любой части границы модели.

$$
T_s = T_o \tag{1-2}
$$

Ts = Температура поверхности

$$
T_{o} = 3a\mu
$$
анная температура

#### *Конвекция*

Конвекция может быть приложена к любой части границы модели.

$$
Ternловой поток = q = h_c (T_s - T_\infty)
$$
\n(1-3)

h<sub>c</sub> = Коэффициент конвекции

Ts = Температура поверхности

T<sup>∞</sup> = Температура среды

#### *Излучение*

Излучение может быть приложено к любой части границы модели.

$$
Ternловой поток = q = \sigma \varepsilon (T_s^4 - T_\infty^4)
$$
\n(1-4)

σ = Постоянная Стефана-Больцмана

ε = Излучающая способность (эмиссивность)

 $T_s$  = Температура поверхности

T<sup>∞</sup> = Температура среды

#### *Приложенный тепловой поток*

Тепловой поток может быть приложен к любой части границы модели.

q = Приложенный тепловой поток = -  $K(\partial T/\partial n)_{s}$  (1-5)

 $K = T$ еплопроводность Thermal conductivity

(∂T/∂n)s = Нормальный градиент температуры на поверхности

# **Глава 2. Возможности**

### **Введение**

Ниже приведены некоторые возможности термального модуля FFE.

#### Расчетные возможности

- Линейные и нелинейные задачи теплопереноса устойчивого и переходного состояний
- Свойства материала, зависящие от температуры
- √ Источники и поглотители тепла, зависящие от времени или температуры
- Граничные условия, зависящие от температуры или времени:
	- Тепловой поток
	- Конвекция
	- Излучение
- Предписанные температуры, зависящие от времени
- Элементы первого и второго порядка
- Возможность использования полученного распределения температур в конструкционном расчете
- ◆ Возможность продолжения расчета задач переходного состояния

#### Внутреннее тепловыделение

Внутреннее тепловыделение может быть задано в любом узле или элементе модели.

#### Свойства, зависящие от температуры или времени

Для задания зависимости свойств материала, а также коэффициентов конвекции, скорости тепловыделения, эмиссивности поверхности и тепловых потоков от температуры используются температурные кривые. Для задания зависимости таких параметров, как конвекция, температура и т.д. от времени используются временные кривые.

Коэффициенты конвекции, зависящие от температуры, вычисляются на основе средних пленочных температур  $(T_s + T_\infty)/2$ . Эмиссивности, зависящие от температуры, вычисляются на основе температур поверхности.

# Расчет термальных напряжений

После завершения термального расчета полученное распределение температуры может быть использовано для вычисления термальных напряжений в конструкции в модуле STAR.

#### Ограничения по размерам

При установке программы пользователь может выбрать версию, поддерживающую либо 64,000, либо 256,000 узлов/элементов. Эти ограничения представляют собой максимальные метки узлов и элементов, которые можно создать в GEOSTAR. Поскольку ограничение на число узлов в расчетном модуле определяется ресурсами машины, вы можете создать модель с 64,000 узлами в GEOSTAR и использовать элементы второго порядка во время расчета. В таблице приведены ограничения на число некоторых примитивов. Более подробная информация об ограничениях приведена в Руководстве пользователя.

| Примитив                               | Ограничение |
|----------------------------------------|-------------|
| Временные кривые                       | 100         |
| Точек для задания временной кривой     | 5000        |
| Температурные кривые                   | 100         |
| Точек для задания температурной кривой | 5000        |
| Временных шагов                        | 6000        |

Таблица 2-1. Ограничения термального расчета в COSMOS/M

# Глава 3. Библиотека элементов

# **Введение**

Термальный модуль COSMOS/FFE предоставляет обширную библиотеку элементов, которая подойдет для моделирования всех практических задач теплопереноса. Элементы моделируют поведение одно-, двух- и трехмерных задач в линейном и нелинейном термальных расчетах устойчивого и переходного состояний. В таблице приведены элементы, доступные в термальном модуле COSMOS/FFE.

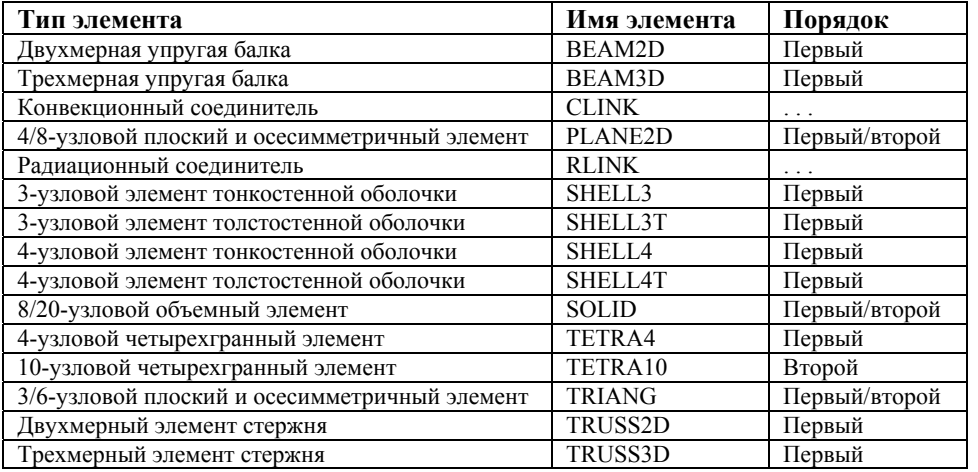

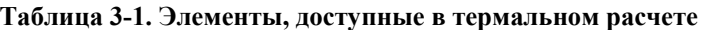

Вышеперечисленные элементы задаются с помощью команды **EGROUP** (Propsets > **Element Group**). В таблице 3-2 приведены команды, используемые для управления атрибутами элементов. В скобках приведены пути меню для команд.

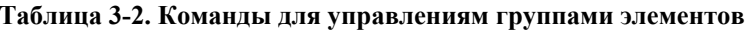

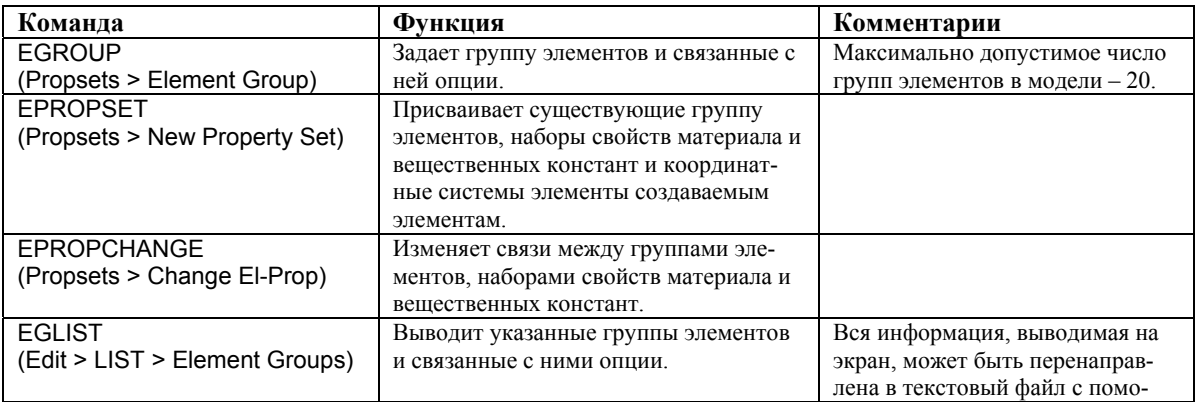

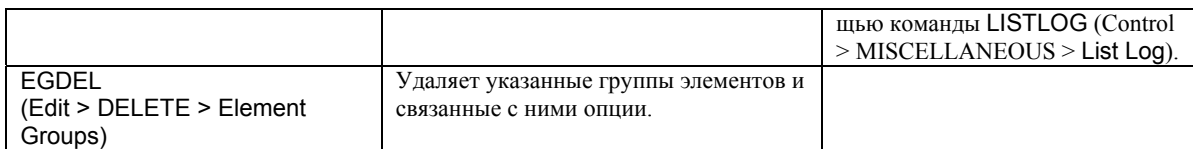

Элементы, перечисленные в таблице 3-1, можно классифицировать по их размерности. Элементы TRUSS2D, TRUSS3D, BEAM2D и BEAM3D - линейные элементы, используемые в одномерных задачах на теплоперенос. Элементы PLANE2D, TRIANG, SHELL3, SHELL4, SHELL3T и SHELL4T используются в двухмерных задачах. Элементы SOLID, TETRA4 и TETRA10 используются в трехмерных задачах. Элементы CLINK и RLINK являются линейными элементами, но используются во всех термальных залачах.

- Каждый элемент имеет различные опции расчета и моделирование (не больше восьми), обозначенные OP1,..., OP8. Когда вы выполняете команду **EGROUP**, значения опций указываются в приглашениях, которые предоставляют их физическую интерпретацию для выбранного элемента.
- ПРИМЕЧАНИЕ: Порядок элементов, которые будут использованы в расчете, управляется с помощью команды A\_FFETHERMAL (Analysis > HEAT TRANSFER > FFE **Thermal Options**) а не числом узлов, использованных на этапе препроцессинга для элементов TRIANG, PLANE2D, SOLID, TETRA4 и TETRA10. Возможны четыре варианта:
	- √ Использование элементов первого порядка для элементов первого порядка в GEOSTAR
	- √ Использование элементов второго порядка для элементов первого порядка в GEOSTAR
	- $\checkmark$  Использование элементов первого порядка для элементов второго порядка в GEOSTAR
	- ◆ Использование элементов второго порядка для элементов второго порядка в GEOSTAR

На рисунке показано графическое представление элементов, доступных в термальном модуле COSMOS/FFE. Подробное описание элементов приведено в Главе 4 Руководства пользователя COSMOS/M (Том 1).

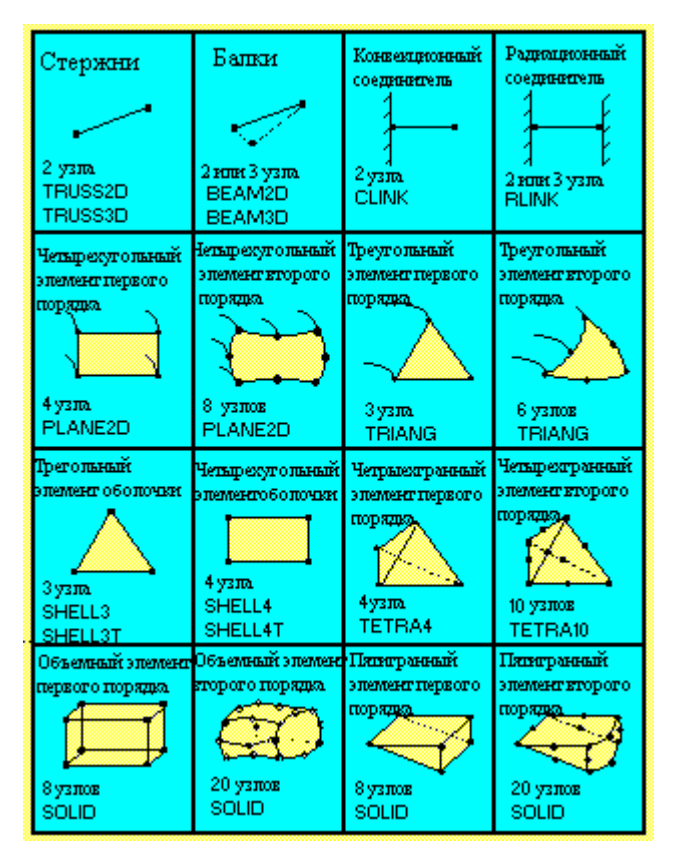

**Рис. 3-1. Элементы, доступные в термальном модуле FFE** 

# **Глава 4. Исходные данные**

# **Введение**

- Для успеха любого КЭ-расчета критично правильное моделирование и задание настроек расчета. Независимо от типа расчета для численного решения необходима полная информация о рассматриваемой модели. КЭ-модель, передаваемая на расчет, должна содержать все данные, необходимые для каждого шага численного решения геометрию, элементы, нагрузки, граничные условия, решения системы уравнений, визуализации и вывода результатов и так далее. В данной главе иллюстрируется процедура создания модели для расчета в термальном модуле COSMOS/FFE.
- Полное описание процедур пре- и постпроцессинга в GEOSTAR приведено в Руководстве пользователя COSMOS/M (Том 1). Данная глава не повторяет эти описания, а представляет краткий обзор команд, относящихся к термальному модулю COS-MOS/FFE.

Полное описание всех команд приведено в Справке программы и в Справочнике команд COSMOS/M (Том 2).

# **Цикл моделирования и расчета в термальном модуле COSMOS/FFE**

Процедура КЭ-расчета состоит из следующих основных шагов:

- √ Создание геометрии задачи.
- Генерация КЭ-сети для геометрии с использованием соответствующего типа(ов) элементов.
- √ Приложение ограничений.
- ◆ Задание нагрузок.
- Задание свойств материала и вещественных констант.
- √ Передача законченной модели на расчет.
- √ Интерпретация результатов.

Схематически эти шаги можно представить, как показано на рисунке.

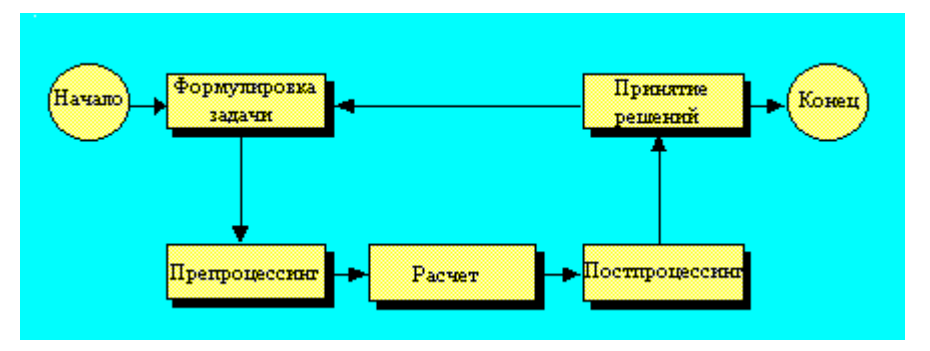

Рис. 4-1. Процедура КЭ-моделирования и расчета

Препроцессингом называются операции, выполняемые вами до выполнения расчета. Сюда входит создание геометрии модели, генерация КЭ-сети, приложение нагрузок и граничных условий, а также задание другой необходимой информации. Под расчетом в схеме понимается задание настроек расчета и выполнение собственно расчета. Постпроцессингом называются операции в графической среде, выполняемые с результатами расчета для облегчения интерпретации результатов и их понимания.

В таблице приведена сводка команд, используемых для задания групп элементов, свойств материала, нагрузок и граничных условий, настроек расчета и настроек вывода результатов.

| Функция            | Путь меню             | Краткое имя команды                              |
|--------------------|-----------------------|--------------------------------------------------|
| Задание свойств    | Propsets              |                                                  |
|                    | > Element Group       | <b>EGROUP</b>                                    |
|                    | > Material Property   | <b>MPROP</b>                                     |
|                    | $>$ Real Constant     | <b>RCONST</b>                                    |
|                    | $>$ Pick Material Lib | PICK MAT                                         |
|                    | > User Material Lib   | <b>USER MAT</b>                                  |
|                    | > Material Browser    | <b>R MATLIB</b>                                  |
|                    | $>$ AISC Sect Table   | PICK SEC                                         |
|                    | $>$ Change El-Prop    | <b>EPROPCHANGE</b>                               |
|                    | > New Property Set    | <b>EPROPSET</b>                                  |
|                    | > Beam Section        | <b>BMSECDEF</b>                                  |
| Задание нагрузок и | LoadsBC               | .                                                |
| граничных условий  | $>$ THERMAL           |                                                  |
|                    | $>$ TEMPERATURE       | NT команды задания узловых температур *          |
|                    | > NODAL HEAT          | Q команды задания узлового тепловыделения *      |
|                    | $>$ ELEMENT HEAT      | QE команды задания тепловыделения на элементах * |
|                    | $>$ HEAT FLUX         | НХ команды задания теплового потока *            |
|                    | > CONVECTION          | СЕ команды задания конвекции *                   |
|                    | $>$ RADIATION         | RE команды задания излучения *                   |
| Проверка модели    | Meshing               |                                                  |

Таблица 4-1. Команды для выполнения термального расчета

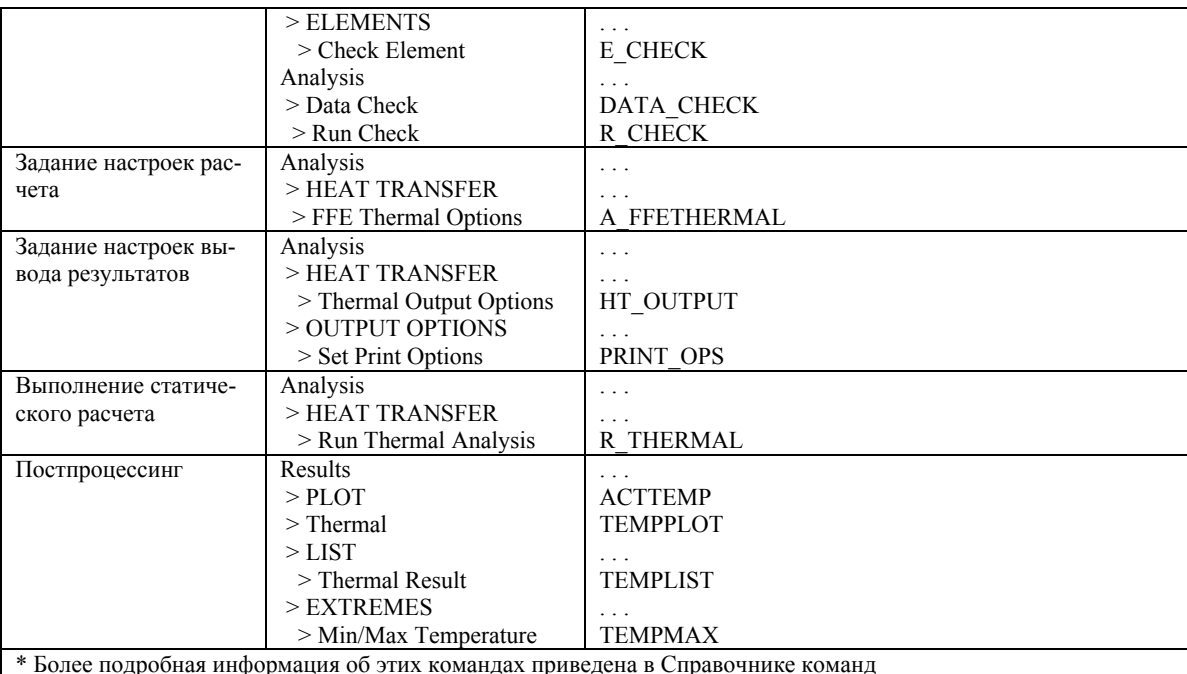

#### Температурные и временные кривые

Температурные и временные кривые используются для задания зависимостей свойств от температуры и времени, соответственно. Чтобы использовать температурную или временную кривую, необходимо выполнить следующие шаги:

- √ Задайте температурную или временную кривую с помощью команды **CURDEF**  $(LoadBSC > FUNCTION CURVE > Time/Temp Curve)$ . Заданная кривая будет автоматически активизирована.
- Задайте необходимое свойство (граничное условие, нагрузку, свойство материалаитл.).
- $\checkmark$  Деактивируйте кривую, используя команду **ACTSET** (Control > ACTIVATE > Set Entity), чтобы не связать ошибочно эту кривую со свойствами, которые будут заданы позднее.

Например, нижеприведенные команды задают теплопроводность, зависящую от температуры. С помощью команды **CURDEF** (LoadsBC > FUNCTION CURVE > **Time/Temp Curve**) задайте температурную кривую 1, а затем выполните следующую последовательность команд:

Control Panel: Control > ACTIVATE > Set Entity Set Label > Temperature Curve Выберите Continue Load case set number  $> 1$ Примите значения Control Panel: Propsets > Material Property Material Property Set [1] > Material Property Name > KX Thermal Conductivity Property value  $[0.0] > 1.0$ Примите значения Control Panel: Control > ACTIVATE > Set Entity Set Label > Temperature Curve Выберите Continue Load case set number  $> 0$ 

#### Примите значения

#### Расчет термальных напряжений

После выполнения термального расчета полученное распределение температуры можно использовать для вычисления термальных напряжений в материале. Для вычисления термальных напряжений необходимо выполнить следующие шаги:

- √ Выполните термальный расчет
- $\checkmark$  Активизируйте учет термальной нагрузки в команде **A\_FFESTATIC** (Analysis >  $STATIC > FFE$  Static Options)
- Если вы выполняли термальный расчет переходного состояния, то используйте команду TEMPREAD (LoadsBC > LOAD OPTIONS > Read Temp as Load), чтобы указать временной шаг, распределение температур на котором будет использовано для вычисления термальных напряжений
- $\checkmark$  Выполните статический расчет, выполнив команду **R STATIC** (Analysis >  $STATIC > Run Static Analysis)$

#### Настройки термального расчета

#### Команда A\_FFETHERMAL

(Control Panel: Analysis > HEAT TRANSFER > FFE Thermal Ops)

Команда A\_FFETHERMAL (Analysis > HEAT TRANSFER > FFE Thermal Options) задает настройки термального расчета, выполняемого в термальном модуле FFE. Команда A\_THERMAL (Analysis > HEAT TRANSFER > Thermal Analysis Options) задает настройки термального расчета, выполняемого в модуле HSTAR.

#### Описание приглашений

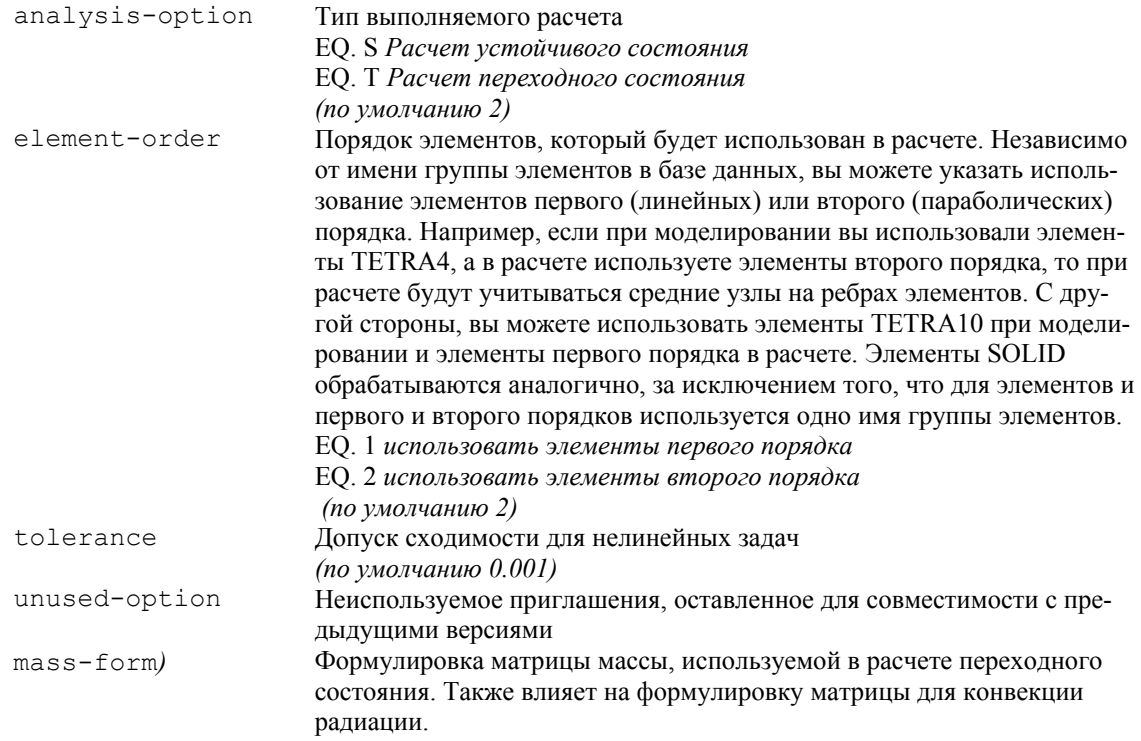

ЕО. 1 Сосредоточенная (игнорируется, если используются элементы второго порядка) ЕО. 2 Совместимая (по умолчанию 1)

**ПРИМЕЧАНИЕ:** Значения первого приглашения SN и TN не рассматриваются. Программа будет автоматически учитывать нелинейную природу задачи, если таковая присутствует.

#### Выполнение термального расчета

Команда **R\_THERMAL** (Analysis > HEAT TRANSFER > **Run Thermal Analysis**) выполняет термальный расчет в модуле HSTAR или в термальном модуле FFE. Модуль, запускаемый командой, определяется порядком выполнения команд A\_FFETHERMAL и **A\_THERMAL.** Команда запустит модуль HSTAR, если не была выполнена ни одна из них.

#### Постпроцессинг

Результаты, полученные в термальном расчете, можно отобразить графически в GEO-STAR. Чтобы получить контурные графики температур, градиентов температур или теплового потока, используйте Results > PLOT > Thermal. В появившемся окне необходимо задать настройки графика. Заметьте, что если вы предпочитаете вводить команды с клавиатуры, то необходимо использовать две команды: АСТТЕМР и **ТЕМРLOT**. Также вы можете отобразить временные характеристики температур, градиентов температур и т.д. в любом узле. Сначала выполните команду ACTXYPLOT (Display > XY PLOTS > Activate Post-Proc), чтобы загрузить необходимые данные в память и выполните команду XYPLOT (Display > XY PLOTS > Plot Curves).

#### Проверка исходных данных модели

Одной из сложностей, с которыми вы можете столкнуться при расчете, является избежание ошибок в исходных данных модели. Некоторые из ошибок можно обнаружить, отобразив модель в различных проекциях, выведя на экран информацию об элементах, узлах, группах элементов, свойствах материла и вещественных константах, нагрузках и ограничениях. В небольших задачах часто бывает легче выполнить эти проверки, чтобы убедиться, что все исходные данные введены правильно. Однако вы можете упустить некоторые труднообнаружимые ошибки. В таких ситуациях, а также для больших задач, лучше будет выполнять проверки модели автоматически. Термальный модуль COSMOS/FFE предоставляет мощные инструменты автоматической проверки правильности созданной вами в GEOSTAR КЭ-модели. В таблице приведены команды, которые можно использовать для проверки модели.

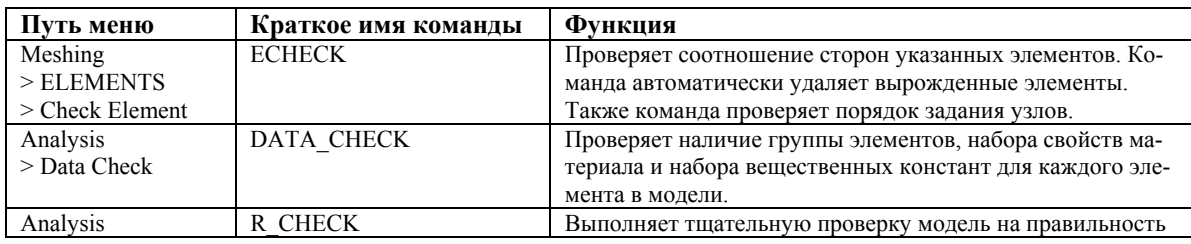

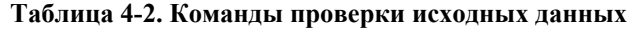

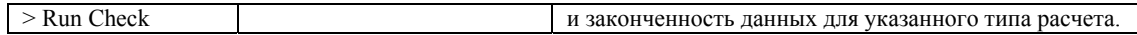

Функции команды DATA\_CHECK является подмножеством команды R CHECK.

Хотя команда R СНЕСК определяет элементы с неправильной геометрией, удаление вырожденных элементов выполняется командой ЕСНЕСК.

ПРИМЕЧАНИЕ: Пользователю настоятельно рекомендуется использовать команду **R CHECK** и вносить необходимые изменения до выполнения расчета.

Заметьте, что команда R\_CHECK является инструментом общей проверки модели. Могут существовать ошибки, не обнаруживаемые этой командой. В большинстве случаев сообщения, выводимые либо на экран, либо в ASCII-файл имя задачи. CHK, предоставят информацию о природе этих ошибок и способе их устранения.

# **Глава 5.** Примеры

# **Введение**

В данной главе приведено подробное описание примеров линейного и нелинейного расчетов теплопереноса в термальном модуле COSMOS/FFE.

Ниже приведены некоторые советы по выполнению расчета теплопереноса в термальном модуле COSMOS/FFE:

- $\checkmark$  Рекомендуется не использовать версию, поддерживающую 256,000 узлов, если размер вашей задачи не превышает 64,000.
- $\checkmark$  Команда A\_FFETHERMAL (Analysis > HEAT TRANSFER > FFE Thermal Options) задает настройки для всех последующих расчетов в термальном модуле FFE. Команда A THERMAL (Analysis > HEAT TRANSFER > Thermal Analysis Options) задает настройки модуля HSTAR, стандартного модуля термального расчета COSMOS/M.
- √ Если вы используете файлы исходных данных модуля HSTAR для выполнения расчета в термальном модуле COSMOS/FFE, то для задания настроек расчета вы должны использовать команду A\_FFETHERMAL.
- Информация об использованных ресурсах и сообщения расчетного модуля записываются в файл вывода с расширением .OUT.
- √ Следует заметить, что база данных, созданная в версии, поддерживающей 64,000 узлов, не будет совместима с версией GEOSTAR, поддерживающей 256,000 узлов (и наоборот). Следовательно, если вы планируете выполнить расчет термальных напряжений с использованием термального модуля FFE, убедитесь что вы используете версию GEOSTAR, поддерживающую 64,000. Это неизбежно, поскольку модуль STAR поддерживает только 64,000 узлов/элементов.
- √ Продолжение расчета переходного состояние выполняется командой RESTART  $(Analysis > **Restart**).$

# Пример 1 – Линейный расчет теплопереноса

В данном примере рассматривается линейный расчет теплопереноса устойчивого состояния в трехмерной призматической модели с использование четырех типов элементов: объемных (SOLID, TETRA4) и элементов оболочки (SHELL4, SHELL3).

При использовании объемных элементов предполагается, что модель сплошная, а при использовании элементов оболочки предполагается, что модель полая. На рисунке показана геометрия модели, а также свойства материала и граничные условия.

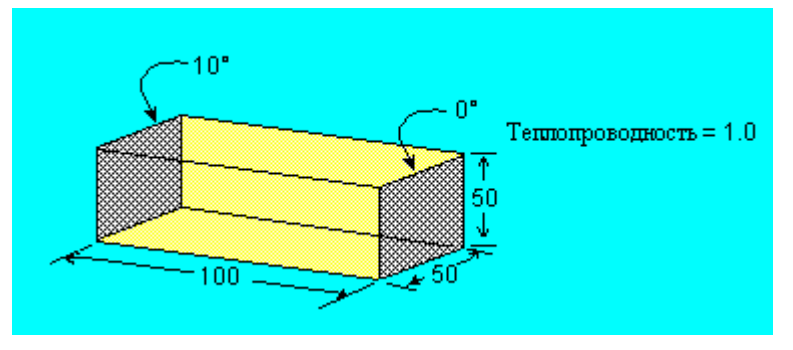

Рис. 5-1. Геометрия задачи

Геометрию модели легко создать, если построить ее поперечное сечение в плоскости YZ и «выдавив» его по оси X, чтобы создать трехмерную модель. При использовании объемных элементов КЭ-сеть будет сгенерирована для всего тела, а при использовании элементов оболочки КЭ-сеть будет сгенерирована только для ПОВЕРХНОСТЕЙ. Для начала используйте команду SF4CORD (Geometry > SURFACES > Draw w/ 4 **Coord**), чтобы создать ПОВЕРХНОСТЬ со следующими координатами углов:

Control Panel: Geometry > SURFACES > Draw w/ 4 Coord (SF4CORD) Surface Label  $[1] > 1$ XYZ coordinates of Keypoint 1  $[0,0,0]$  >  $(0,0,0)$ XYZ coordinates of Keypoint 2  $[0,0,0]$  >  $(0,50,0)$ XYZ coordinates of Keypoint 3  $[0,0,0]$  >  $(0,50,50)$ XYZ coordinates of Keypoint 4  $[0,0,0] > (0,0,50)$ Примите значения

Затем используйте команду VLEXTR (Geometry > VOLUMES > GENERATION MENU > **Extrusion**), чтобы «выдавить» поперечное сечение по оси  $X$ :

Control Panel: Geometry > VOLUMES > GENERATION MENU > Extrusion (VLEXTR) Beginning Surface  $> 1$ Ending Surface  $[1]$  > Increment  $\lceil 1 \rceil$  > Axis symbol  $[Z]$  > X Value  $> 100$ Примите значения

Теперь, когда геометрия модели полностью создана, вы можете приступить к генерации КЭ-сети. Рассматриваются четыре различных случая:

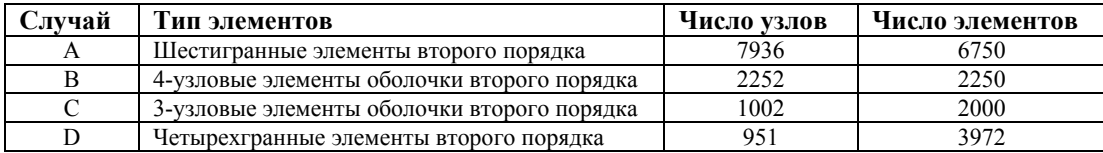

#### Случай А - Шестигранные элементы (SOLID)

Команда VLEXTR создает ОБЪЕМ, КЭ-сеть для которого может быть сгенерирована с использованием элементов первого порядка (8-узловых) с помощью команды M\_VL (Meshing  $>$  PARAMETRIC MESH  $>$  Volumes) (Вы можете использовать элементы второго порядка при расчете, указав соответствующий признак в команде **A\_FFETHERMAL**). Используйте следующие числа элементов вдоль каждой КРИВОЙ:

```
Control Panel: Meshing > PARAMETRIC MESH > Volumes (M_VL)
Beginning Volume [1] >
Ending Volume [1] >
Increment \lceil 1 \rceil >
Number of nodes per element [8] >
Number of elements on first curve [2] > 15Number of elements on second curve [2] > 15Number of elements on third curve [2] > 30Примите значения
```
На рис. 5-2 показана полученная КЭ-сеть без отображения скрытых линий.

Далее, необходимо наложить граничные условия по температуре на две из граней модели командой NTSF (LoadsBC > THERMAL > TEMPERATURE):

```
Control Panel: LoadsBC > THERMAL > TEMPERATURE > Define (NTSF)
Select surfaces
Выберите Continue
Beginning Surface > 1
Value > 10Ending Surface [1] >
Increment [1] >
Примите значения
```
Повторите команду NTSF и приложите граничное условие температуры, равной 0 градусов на другой поверхности. Приложенные граничные условия показаны на рисунке.

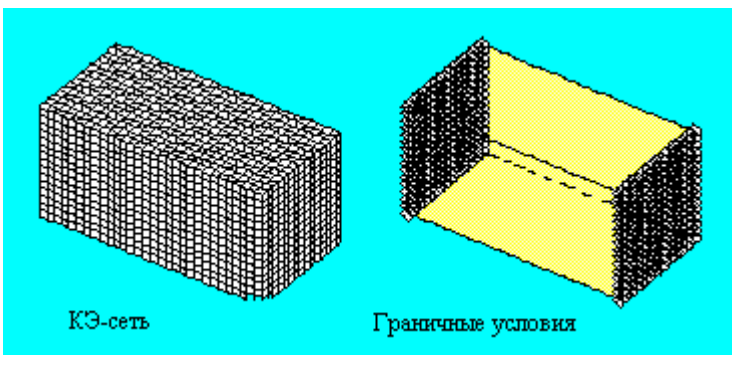

Рис. 5-2. КЭ-сеть и приложенные граничные условия

Нижеприведенные команды задают группу элементов и свойства материала и заканчивают создание модели:

Control Panel: Propsets > Element Group (EGROUP) Element group set label  $[1] > 1$ Element category > Volume Volume type  $>$  SOLID Выберите Continue Примите значения

Control Panel: Propsets > **Material Property (MPROP)**  Material property set  $[1] > 1$ Material property name > KX Property value  $> 1.0$ *Выберите Continue Примите значения*

Перед выполнением расчета теплопереноса необходимо задать настройки расчета, используя команду **A\_FFETHERMAL** (Analysis > HEAT TRANSFER > **FFE Thermal Options**):

Control Panel: Analysis > HEAT TRANSFER > **FFE Thermal Options (A\_FFETHERMAL)**  Analysis option  $(T, S)$  [S] > Element order 1=First 2=Second [2] > Convergence tolerance [0.001] > Max. equilibrium iterations  $[20] > 20$ Formulation flag [CONS] > CONS *Примите значения*

Данные настройки задают расчет теплопереноса устойчивого состояния с использованием элементов второго порядка. Теперь можно выполнить команду **R\_THERMAL**  (Analysis > HEAT TRANSFER > **Run Thermal Analysis**), запускающую расчет. После успешного завершения расчета можно приступать к постпроцессингу результатов.

Чтобы отобразить распределение температуры (рис. 5-3), выполните следующую команду:

Control Panel: Results > PLOT > **Thermal** Time step number  $[1] > 1$ Component [TEMP] > TEMP *Выберите контурный график Примите значения*

Если вы предпочитаете вводить команды с клавиатуры, необходимо использовать две команды:

GEO > ACTTEMP; GEO > TEMPLOT;

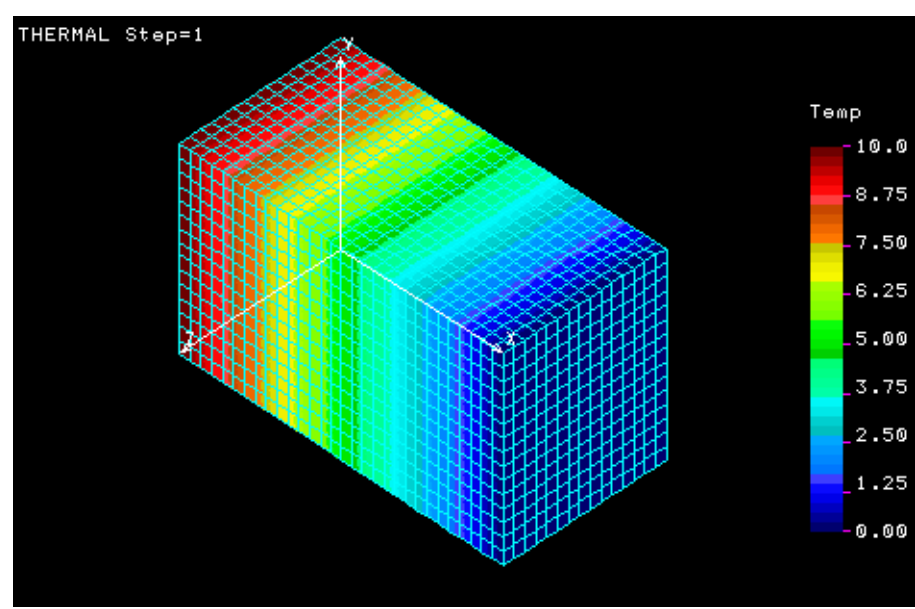

**Рис. 5-3. Temperature Contour Plot** 

Время расчета данной задачи можно найти в файле вывода (имя задачи.OUT).

# Случай B – Квадратные элементы оболочки (SHELL4)

Удалите КЭ-сеть командой MVLDEL (Edit > DELETE > Element on Volume) и выполните команду  $M$ <sub>SF</sub> (Meshing > PARAMETRIC MESH > Surfaces), чтобы сгенерировать КЭ-сеть только для ПОВЕРХНОСТЕЙ ОБЪЕМА. Сначала выберите ПОВЕРХНО-СТИ 1 и 2, затем выберите ПОВЕРХНОСТИ с 3 по 6. Для концевых ПОВЕРХНО-СТЕЙ используйте по 15 элементов на каждой КРИВОЙ. Для боковых ПОВЕРХНОСТЕЙ используйте 15 элементов на короткой КРИВОЙ и 30 элементов на длинной. При генерации КЭ-сети для этих ПОВЕРХНОСТЕЙ используйте элементы первого порядка (4-узловые). Поскольку для ПОВЕРХНОСТЕЙ КЭ-сеть генерируется независимо, необходимо использовать команды **NMERGE** (Meshing > NODES > Merge) и NCOMPRESS (Edit > Compress Nodes), чтобы выполнить «слияние» узлов и удалить разрывы в нумерации узлов и удовлетворить требование совместимости.

Для данной задачи необходимо переопределить группу элементов и использовать элементы SHELL4 с опциями по умолчанию. Также для этого элемента необходимо задать толщину 0.1, использовав команду RCONST (Propsets > Element Group):

(Control Panel: Propsets > Element Group) EGROUP.1.SHELL4: (Control Panel: Propsets > Real Constants)  $RCONST, 1, 1, 1, 6, 0.1;$ 

Для приложения граничных условий на концевые поверхности используйте команду NTSF. Для данного случая подходят настройки, ранее заданные в команде А FFETHERMAL. Запустите расчет, выполнив команду R THERMAL. Как и ранее, отобразите контурный график температуру. Вы увидите, что график совпадает с полученным при использовании шестигранных элементов.

# Случай С - Треугольные элементы оболочки (SHELL3)

Удалите КЭ-сеть, выполнив команду MSFDEL (Edit > DELETE > Element on Surface). В данном случае будет использована автоматическая генерация трехмерной КЭ-сети для МНОГОГРАННИКОВ. На ветке меню From the Geometry > POLYHEDRA выберите команду Define (PH) и создайте МНОГОГРАННИК на основе существующих ПОВЕРХНОСТЕЙ:

Control Panel: Geometry > POLYHEDRA > Define (PH) Label of polyhedron  $\lceil 1 \rceil > 1$ Reference entity name  $[RG]$  > SF Примите значения Surface label  $[1] > 1$ Average element size  $> 5$ Примите значения

Затем на ветке меню Meshing > AUTO MESH выберите команду **Polyhedra (MA PH)**, чтобы сгенерировать КЭ-сеть, состоящую из треугольных элементов. По умолчанию данная команда создает элементы первого порядка.

Также необходимо переопределить группу элементов на элементы SHELL3 с опциями

по умолчанию. Как и ранее, с помощью команды **RCONST** задайте толщину 0.1.

EGROUP,1,SHELL3; RCONST,1,1,1,6,0.1;

Для приложения граничных условий на концевые поверхности используйте команду **NTSF**. Для данного случая подходят настройки, ранее заданные в команде **A\_FFETHERMAL**. Запустите расчет, выполнив команду **R\_THERMAL**. Как и ранее, отобразите контурный график температуру.

# **Случай D – Четырехгранные элементы (TETRA4)**

- Удалите КЭ-сеть командой **MSFDEL** (Edit > DELETE > **Element on Surface**). В данном случае будет использована автоматическая генерация КЭ-сети для ЧАСТЕЙ. На ветке меню Edit > DELETE выберите команду **Polyhedra** (**PHDEL**) и удалите ранее созданный МНОГОГРАННИК. Повторно выполните команду **PH** и задайте средний размер элемента, равный 7.5. Или вы можете использовать команду **PHDENSITY**  (Meshing > MESH DENSITY > **Polyhedron Elem Size**), чтобы задать новое значение плотности КЭ-сети для многогранника. Для задания ЧАСТИ необходимо выполнить команду **PART** (Geometry > **Define Part**). Затем выполните команду **Parts** (**MA\_PART**), находящуюся на ветке меню Meshing > AUTO MESH, чтобы сгенерировать КЭ-сеть из четырехгранных элементов.
- Также необходимо переопределить группу элементов на TETRA4 с опциями по умолчанию.

EGROUP,1,TETRA4;

Для приложения граничных условий на концевые поверхности используйте команду **NTSF**. Для данного случая подходят настройки, ранее заданные в команде **A\_FFETHERMAL**. Запустите расчет, выполнив команду **R\_THERMAL**. Как и ранее, отобразите контурный график температуру.

# **Пример 2 – Нелинейный расчет теплопереноса (излучение)**

В данном примере рассматривается нелинейный расчет теплопереноса устойчивого состояния в объемном теле призматической формы с предписанными температурами в одном конце и излучением тепла в среду с температурой 10°C в другом. Одномерная версия данного примера представлена как проверочная задача TN03 и приведена в следующей главе. На рисунке показаны геометрия и граничные условия задачи.

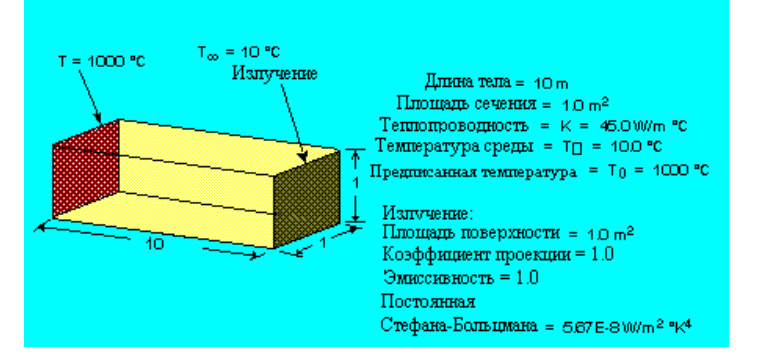

**Рис. 5-4. Геометрия задачи**

КЭ-сеть для данной задачи можно легко создать, построив ПОВЕРХНОСТЬ в плоскости XY и сгенерировав для нее КЭ-сеть с использованием четырехугольных элементов, а затем «выдавив» ПОВЕРХНОСТЬ и КЭ-сеть по оси Z, чтобы создать шестигранные объемные элементы.

Чтобы создать ПОВЕРХНОСТЬ с координатами углов (0,0), (10,0), (10,1) и (0,1), используйте команду SF4CORD (Geometry > SURFACES > Draw w/4 Coord):

Control Panel: Geometry > SURFACES > Draw w/ 4 Coord (SF4CORD) Surface label  $[1] > 1$ XYZ coordinates of Keypoint 1  $[0,0,0]$  >  $(0,0,0)$ XYZ coordinates of Keypoint 2  $[0,0,0]$  >  $(10,0,0)$ XYZ coordinates of Keypoint 3  $[0,0,0]$  >  $(10,1,0)$ XYZ coordinates of Keypoint 4  $[0,0,0]$  >  $(0,1,0)$ Примите значения

Стенерируйте КЭ-сеть, используя четырехугольные элементы, командой **M\_SF** (Mesh $ing >$ Surfaces):

Control Panel: Meshing  $>$  Surfaces (M SF) Beginning surface  $[1] > 1$ Ending surface  $[1] > 1$ Increment  $[1] > 1$ Number of nodes per element  $[4] > 4$ Выберите Continue Number of elements on 1st curve  $[2] > 10$ Выберите Continue Number of elements on 2nd curve  $[2] > 2$ Выберите Continue Примите значения

На рисунке показана ПОВЕРХНОСТЬ и КЭ-сеть, которые будут «выдавлены».

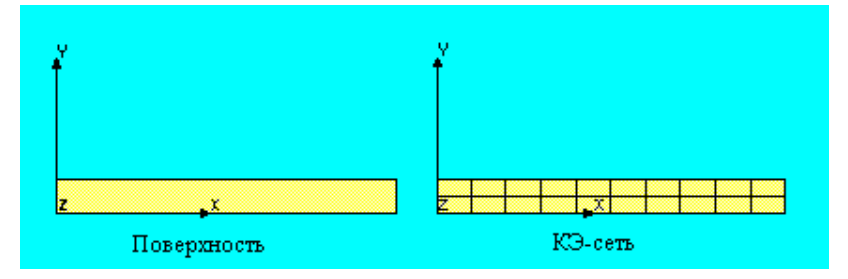

Рис. 5-5. ПОВЕРХНОСТЬ и КЭ-сеть

В GEOSTAR «выдавливание» производится на основе геометрических примитивов. Следовательно, перед «выдавливанием» созданной КЭ-сети по оси Z необходимо активизировать признак переноса КЭ-сети с геометрией, использовав команду  $\text{ACTDMESH}$  (Control > ACTIVATE > Default Meshing):

Control Panel: Control > ACTIVATE > Default Meshing (ACTDMESH)  $Entity > VL$ Default mesh Flag  $[ON] > ON$ Примите значения

Затем выполните команду **VLEXTR** (Geometry > VOLUMES > GENERATION MENU > Extrusion) чтобы «выдавить» ПОВЕРХНОСТЬ и КЭ-сеть. По оси Z будут использованы два слоя элементов.

Control Panel: Geometry > VOLUMES > GENERATION MENU > Extrusion (VLEXTR)

Beginning Surface  $[1] > 1$ Ending Surface [1] > Increment [1] > Axis symbol  $[Z]$  > Value  $> 1$ Number of layers of elements  $[4] > 2$ Original mesh update flag [1] > *Примите значения*

На рисунке показана КЭ-сеть, полученная «выдавливанием», с и без отображения скрытых линий.

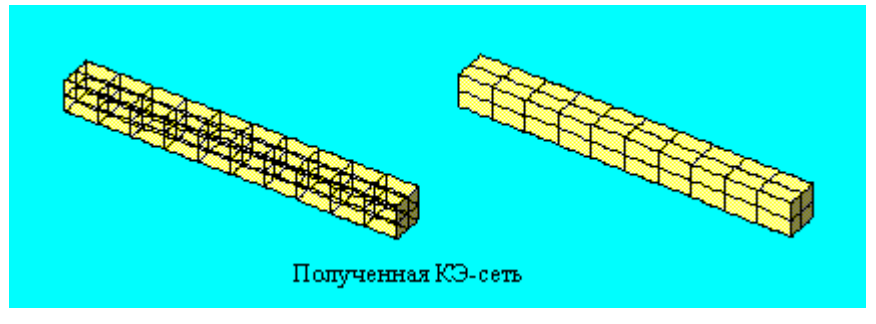

**Рис. 5-6. Полученная КЭ-сеть**

В левом конце необходимо приложить предписанную температуру 1000°C, использовав команду **NTSF** (LoadsBC > THERMAL > TEMPERATURE > **Define**):

```
Control Panel: LoadsBC > THERMAL > TEMPERATURE > Define (NTSF)
Выберите ПОВЕРХНОСТИ
Нажмите OK 
Beginning Surface [1] > 4Value > 1000Pick/Input Ending Surface [1] > 4 
Increment \lceil 1 \rceil >
Примите значения
```
В правом конце необходимо приложить граничные условия по излучению, использовав команду **RESF** (LoadsBC > THERMAL > RADIATION > **Define**):

```
Control Panel: LoadsBC > THERMAL > RADIATION > Define (RESF) 
Выберите ПОВЕРХНОСТИ
Нажмите OK 
Beginning Surface [1] > 6Emissivity Coefficient [1] > 1 
View factor \lceil 1 \rceil >
Source temperature > 10 
Ending Surface > 6Increment [1] >
Time curve for source temperature [0] > 
Примите значения
```
Постоянная Стефана-Больцмана, необходимая для расчета излучения, задается с помощью команды **SB\_CONST** (Analysis > HEAT TRANSFER > **Boltzman Constant**):

Control Panel: Analysis > HEAT TRANSFER > **Boltzman Constant (SB\_CONST)** Stefan-Boltzmann constant > 5.67E-8 *Примите значение*

Для задания разности между абсолютным нулем и нулем используемой температурной шкалы используется команда **TOFFSET** (Analysis > HEAT TRANSFER > **Offset**  **Temperature**); в данном примере разность равна 273.15.

На рисунке показаны приложенные к модели граничные условия.

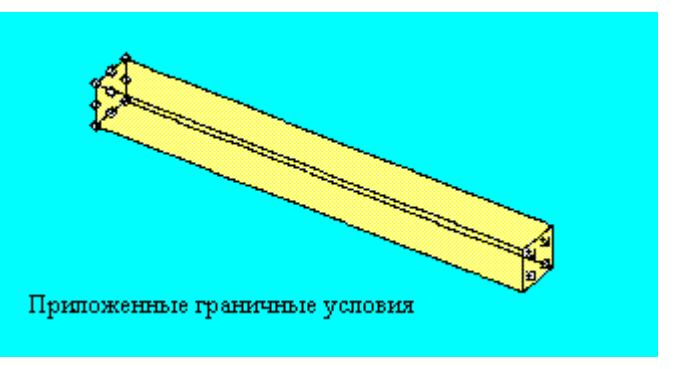

Рис. 5-7. Приложенные граничные условия

Нижеприведенные команды, находящиеся в меню Propsets, задают группу элементов и свойства материалов для данной задачи и завершают создание КЭ-модели:

EGROUP, 1, SOLID; MPROP, 1, KX, 45;

- Перед выполнением расчета теплопереноса необходимо задать настройки расчета, выполнив команду A\_FFETHERMAL (Analysis > HEAT TRANSFER > FFE Thermal Options) и, в данной задаче, использовав значения по умолчанию.
- Теперь можно выполнить расчет командой **R\_THERMAL** (Analysis > HEAT TRANSFER > Run Thermal Analysis). После успешного выполнения расчета можно приступать к постпроцессингу результатов. На рисунке показан контурный график температуры, полученный после выполнения команды Results >  $PLOT$  > Thermal.
- Аналитическое решение данной задачи приведено в следующей главе (задача TN03). Вычисленная температура излучающей поверхности равна 235.77, в точности совпадающая с аналитическим решением - 235.77.

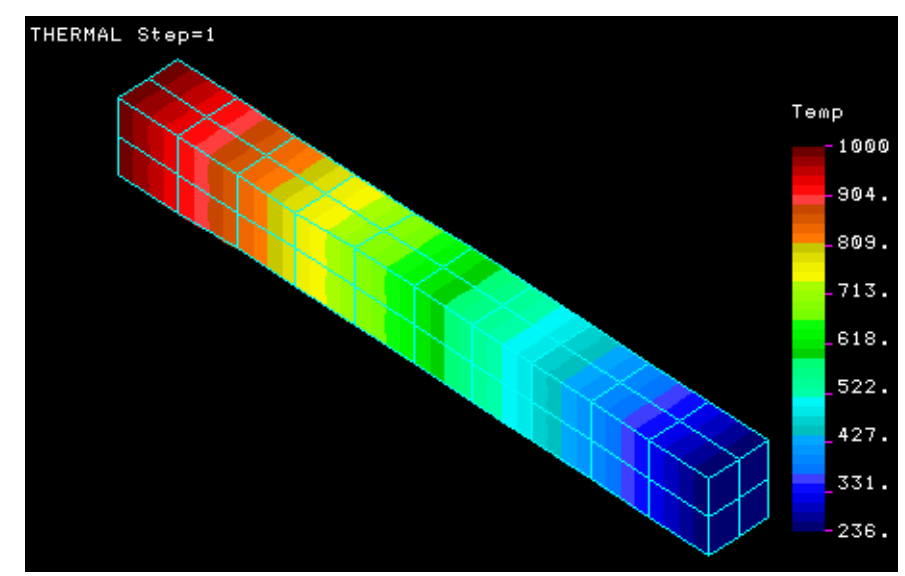

Рис. 5-8. Temperature Contours

#### Пример 3 – Линейный расчет теплопереноса

Данная задача является примером большой термальной задачи. Исходные данные для данной задачи находятся в файле SSW55.GEO. Модель представляет рулевое устройство автомобиля. Модель состоит из 5445 узлов и 20407 четырехгранных элементов. Материал устройства имеет единичную теплопроводность. Термальные граничные условия задачи состоят из предписанных узловых температур величиной 300 градусов в узлах 1224, 1225, 1269, 1474 и 1475. КЭ-модель устройства показана на рисунке.

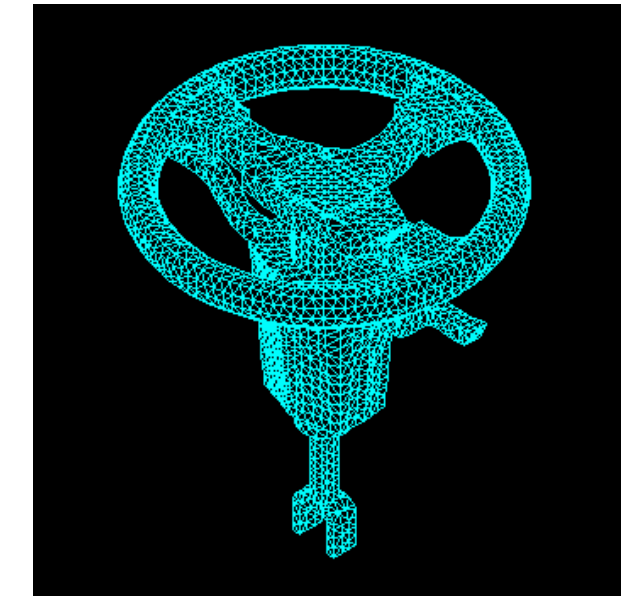

Рис. 5-9. КЭ-модель рулевого устройства.

- После считывания файла исходных данных вы можете отобразить модель, выполнив команду **EPLOT** (Edit > PLOT > **Elements**). Для проверки заданных узловых температур, свойств материала и данных группы элементов используйте команду NTLIST  $(LoadSBC > THERMAL > TEMPERATURE > List)$ , MPLIST  $(Edit > LIST > Material)$ **Props**)  $\mu$  **EGLIST** (Edit > PLOT > **Element Groups**). Поскольку КЭ-модель уже полностью задана, вы можете выполнить расчет. Чтобы задать настройки расчета, выполните команду A FFETHERMAL (Analysis > HEAT TRANSFER > FFE Thermal Options), приняв значения по умолчанию.
- Выполните расчет командой **R THERMAL**. После успешного выполнения расчета вы можете приступить к постпроцессингу результатов. Чтобы графически отобразить распределение температуры (рис. 5-10), выполните следующую команду:

Control Panel: Results > PLOT > Thermal Time step number  $[1] > 1$ Component [TEMP] > TEMP Выберите контурный график Примите значения

Если вы предпочитаете вводить команды с клавиатуры, то вы должны выполнить две команды:

GEO > ACTTEMP;  $GEO > TEMPLOT;$ 

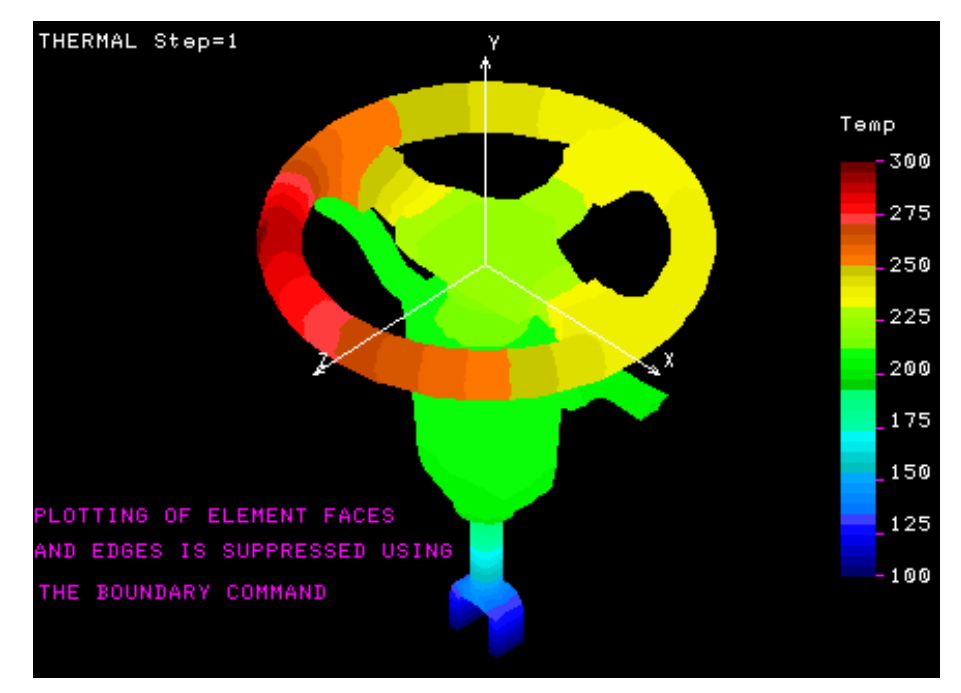

**Рис. 5-10. Контурный график температуры**

# **Пример** 4 – Линейный расчет теплопереноса

Данная задача является примером большой термальной задачи. Исходные данные для данной задачи находятся в файле PTC1.GEO. Модель представляет компонент машины. Модель состоит из 3,590 узлов и 10,994 четырехгранных элементов. Материал модели имеет единичную теплопроводность. Термальные граничные условия задачи состоят из узловой температуры в 20 градусов, приложенной к верхней грани, и граничных условий конвекции с единичным пленочным коэффициентом, приложенных к нижней грани. Температура среды для конвекции – 50 градусов. На рисунке показана КЭ-модель с приложенными термальными граничными условиями.

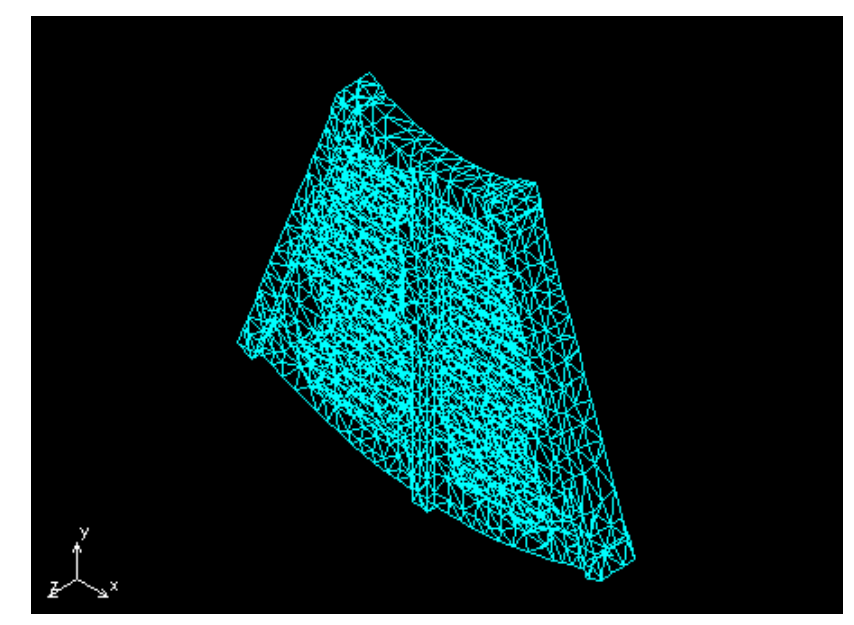

**Рис. 5-11. КЭ-модель для расчета**

После считывания файла исходных данных вы можете отобразить модель, выполнив команду **EPLOT** (Edit > PLOT > **Elements**). Для проверки заданных узловых температур, свойств материала и данных группы элементов используйте команду **NTLIST**  (LoadsBC > THERMAL > TEMPERATURE > **List**), **MPLIST** (Edit > LIST > **Material Props**) и **EGLIST** (Edit > PLOT > **Element Groups**). Поскольку КЭ-модель уже полностью задана, вы можете выполнить расчет. Чтобы задать настройки расчета, выполните команду **A\_FFETHERMAL** (Analysis > HEAT TRANSFER > **FFE Thermal Options**), приняв значения по умолчанию.

Выполните расчет командой **R\_THERMAL**. После успешного выполнения расчета вы можете приступить к постпроцессингу результатов. Чтобы графически отобразить распределение температуры (рис. 5-12), выполните следующую команду:

Control Panel: Results > PLOT > **Thermal** Time step number  $[1] > 1$ Component [TEMP] > TEMP *Выберите контурный график Примите значения*

Если вы предпочитаете вводить команды с клавиатуры, то вы должны выполнить две команды:

```
GEO > ACTTEMP; 
GEO > TEMPLOT;
```
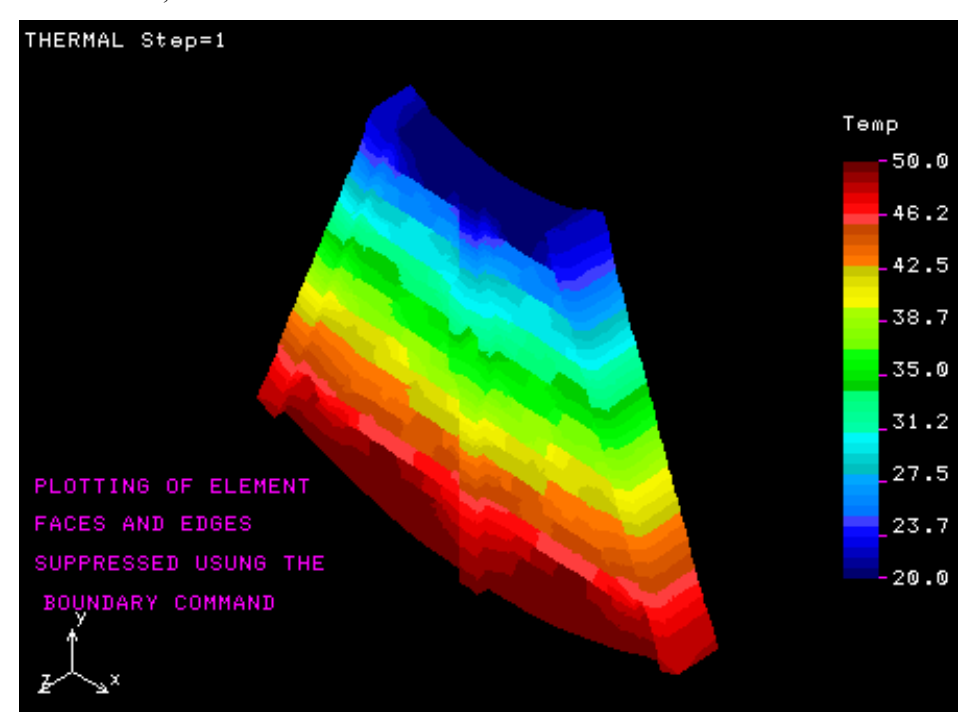

**Рис. 5-12. Контурный график температуры**

# **Глава 6. Проверочные задачи**

# **Введение**

Ниже приведены проверочные задачи, иллюстрирующие различные возможности термального модуля COSMOS/FFE.

# **TL01: Расчет теплопереноса устойчивого состояния в квадратной плите**

#### **Тип:**

Расчет теплопереноса устойчивого состояния с предписанными температурами, элементы SHELL3T.

# **Литература:**

Carslaw, H. S., and Jaeger, J. C., "Conduction of Heat in Solids," 2nd Edition, Oxford University Press, 1959.

#### **Задача:**

Найти температуру в центре квадратной плиты в предписанными температурами на краях.

# **Дано:**

Теплопроводность = 43.0 w/m °C

Высота и ширина плиты = 4.0 m

Граничные условия:

На стороне AB температура =  $0^{\circ}$  C

На стороне BC температура = 0° C

На стороне CD температура = 0° C

На стороне DA температура = 100° C

#### **Советы по моделированию:**

Поскольку плита и граничные условия симметричны относительно I-I, расчет выполняется только для половины модели.

#### **Аналитическое решение:**

Температура в любой точке (x,y) плиты определяется по формуле:

$$
T(x,y) = \frac{2T_0}{\pi} \left[ \sum_{n=0}^{\infty} \left[ \frac{1}{(2n+1)} \sin\left[2n+1\right] \frac{\pi x}{a} \right] \sinh\left[ (2n+1)(a-y) \frac{\pi x}{a} \right] / \sinh\left[ (2n+1)\pi \right] \right]
$$

где

а = Длина стороны плиты  $T_{\alpha}$  = Температура в х=0

#### **Сравнение результатов:**

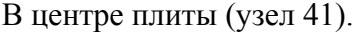

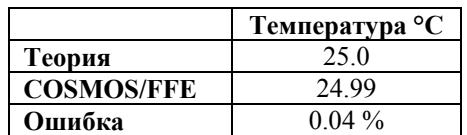

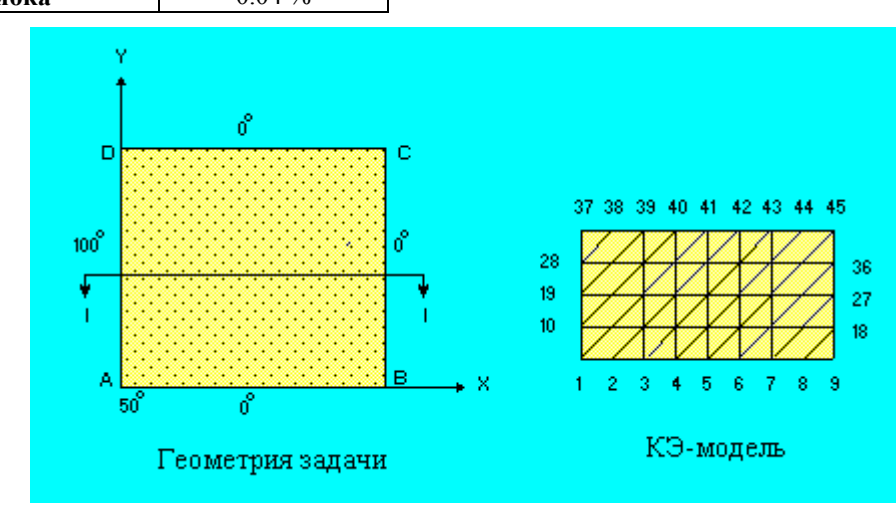

**Рис. TL01-1.** 

# **TL02: Теплоперенос устойчивого состояния в ортотропной плите**

# **Тип:**

Расчет теплопереноса устойчивого состояния с граничными условиями по конвекции, элементы SHELL4.

#### **Литература:**

M. N. Ozisik, "Heat Conduction," Wiley, New York, 1980.

#### **Задача:**

Найти распределение температуры в ортотропной плите с постоянной скоростью тепловыделения. Края в координатах x=0 и y=0 изолированы, края в координатах x=a и y=b излучают тепло в атмосферу, имеющую нулевую температуру.

# **Дано:**

Теплопроводность по направлению  $x = k_x = 10.0$  W/m °C

Теплопроводность по направлению  $y = k_y = 20.0$  W/m °C

Коэффициент теплопереноса конвекцией на стороне ВС =  $h_1 = 10.0 \text{ W/m}^2 \text{ °C}$ 

Коэффициент теплопереноса конвекцией на стороне DC =  $h_2 = 20.0 \text{ W/m}^2 \text{ °C}$ 

Длина плиты =  $a = 1.0$  m

Ширина плиты  $= b = 2.0$  m

Толщина плиты = 0.1 m

Скорость тепловыделения  $Q = 100.0$  W/m<sup>3</sup>

#### **Советы по моделированию:**

Плита смоделирована с использованием 200 элементов SHELL4.

#### **Аналитическое решение:**

$$
T(x,y) = \frac{Qa}{K_1H_1} + \frac{Q}{2K_1} \left( a^2 - x^2 \right)
$$
  
\n
$$
-\frac{2Q}{K_1} \sum_{m=1}^{\infty} \left[ \frac{\beta m^2 + H_1^2}{\beta m^3 \left[ a \left( \beta m^2 + H_1^2 \right) + h_1 \right]} \right] \left[ \frac{\left[ \cos \beta m^* \right] \left[ \sin \beta m^* \right] \left[ \cosh \beta m^* \right]}{\left[ \frac{\beta m^5}{H_2} \right] \left[ \sin \beta m^* \right] \left[ + \cosh \beta m^* \right]} \right]
$$
  
\n
$$
r \pi e: \qquad K_1 = Kx \quad K_2 = Ky \quad E2 = \frac{K_1}{K_2} \quad H_1 = \frac{h_1}{K_1} \quad H_2 = \frac{h_2}{K_2}
$$

#### **Сравнение результатов:**

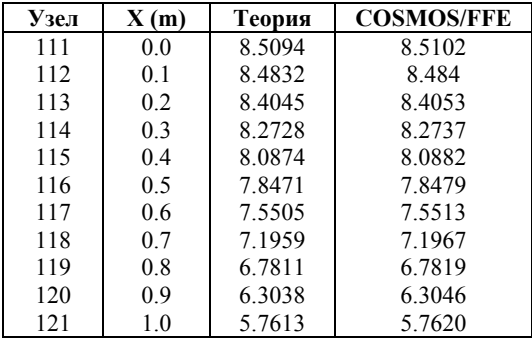
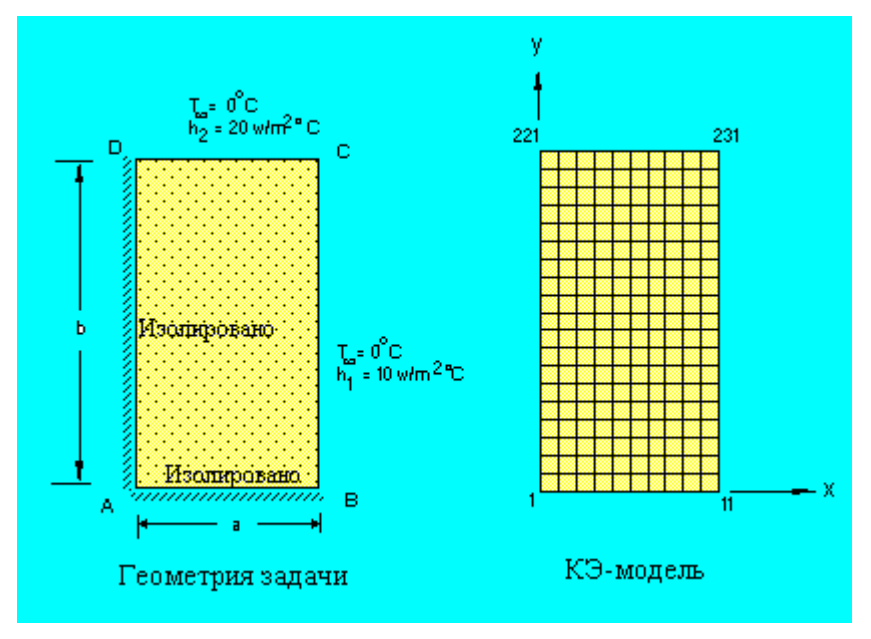

**Рис. TL02-1.** 

## **TL03: Теплоперенос переходного состояния в длинном цилиндре**

## **Тип:**

Расчет теплопереноса переходного состояния с граничными условиями по конвекции, элементы PLANE2D.

#### **Литература:**

J. P. Holman, "Heat Transfer," McGraw-Hill Book Company, 1976, p. 117.

## **Задача:**

Длинный алюминиевый цилиндр диаметром 5.0 cm с первоначальной температурой 200° C, неожиданно помещается в конвекционную среду с температурой 70° C и h = 525 W/m2 °C. Вычислить температуру в радиусе 1.25 cm по истечении одной минуты после помещения в среду.

## **Дано:**

Радиус цилиндра =  $r_0 = 0.025$ m

Теплопроводность = K = 215.0 W/m °C

Плотность =  $\rho = 2700.0$  kg/m<sup>3</sup>

Удельная теплота = C = 936.8 J/Kg °C

Начальная температура =  $T_0 = 200.0$ ° С

Коэффициент теплопереноса конвекцией = h = 525.0 w/m<sup>2</sup> °C

Температура среды = T∞ = 70.0° C

#### **Советы по моделированию:**

Поскольку цилиндр и граничные условия обладают осевой симметрией, для моделирования задачи используются элементы PLANE2D в осесимметричном режиме.

## **Сравнение результатов:**

Сравнение результатов производится в  $r = 0.0125$  m (узел 21) и  $t = 60$  sec.

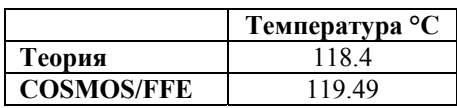

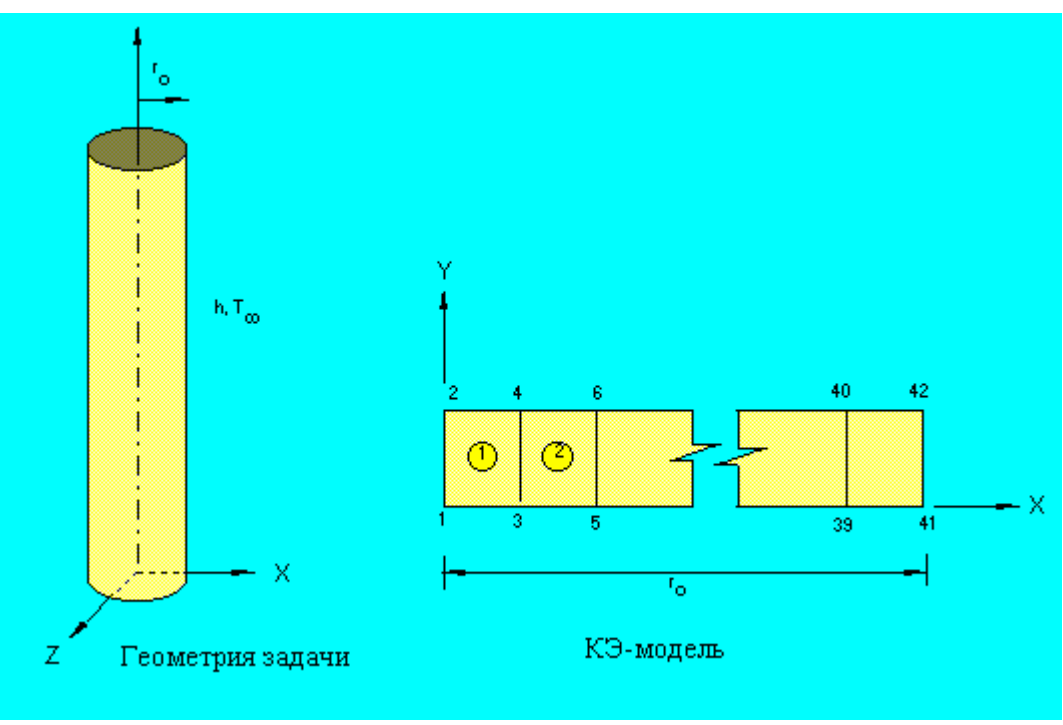

**Рис. TL03-1.** 

## **TL04: Расчет термальных напряжений в полом цилиндре**

## **Тип:**

Расчет термальных напряжений, элементы PLANE2D в осесимметричном режиме.

## **Литература:**

Timoshenko and Goodier, "Theory of Elasticity," McGraw-Hill Book Co., New York, 1961.

## **Задача:**

Полый цилиндр подвергается действию двух независимых нагрузок.

1. Внутреннее давление Pa

2. Устойчивое осесимметричное распределение температуры, вызванное следующими граничными условиями:

В  $r = 1.0$  температура = 100.0

 $B = 2.0$  температура = 0.0

## Дано:

 $E = 30 \times 10^6$  psi  $a = 1.0$  in.  $b = 2.0$  in.  $v = 0.3$  $\alpha_x = 1.0*10-6 / °F$  $K_x = 1 B T U/in. S °F$  $P_a = 100.0 \text{ psi}$  $T_a = 100.0^{\circ}$  F  $T_b = 0.0^{\circ}$  F

ПРИМЕЧАНИЕ: Для расчета данной задаче требуется наличие модуля STAR.

## Сравнение результатов:

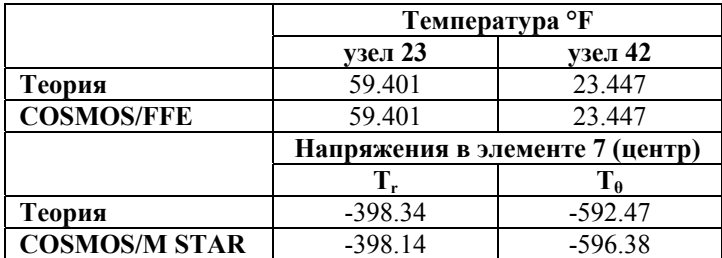

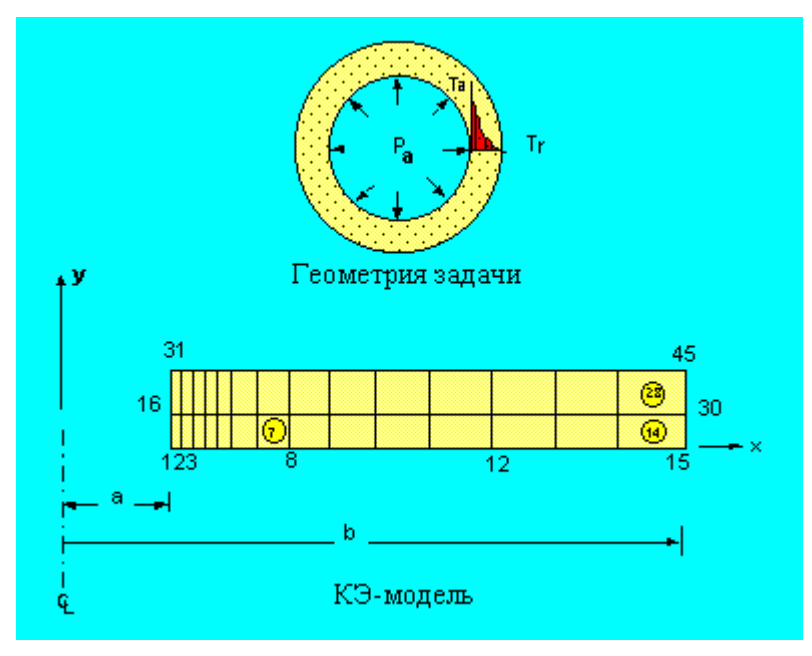

**Рис. TL04-1.** 

## **TL05: Термальный расчет нагревательных кабелей**

#### **Тип:**

Расчет теплопереноса устойчивого состояния, внутреннее тепловыделение, элементы PLANE2D.

#### **Литература:**

J. N. Reddy, "An introduction to the finite element method," McGraw-Hill Book Co., 1984, p. 260.

#### **Задача:**

В проводящей среде находятся нагревательные кабели, показанные на рисунке. Теплопроводности среды равны  $K_x=10$  W/cm  $\rm K$  и  $K_y=15$  W/cm  $\rm K$ . Температура верхней поверхности равна -5° C, нижняя поверхность изолирована. Предположив, что каждый кабель является точечным источником с мощностью 250 W, найти распределение температур в среде.

## **Дано:**

Теплопроводность по направлению  $x = K_x = 10$  W/cm °K

Теплопроводность по направлению  $y = K_y = 15$  W/cm °K

Температура среды T = 268° K

Коэффициент конвекции  $h = 5$  W/cm<sup>2</sup> °K

Скорость тепловыделения в кабеле на единицу длины Q = 250 W

## **Советы по моделированию:**

Поскольку кабели распределены в среде равномерно, задачу можно упростить, рассчитав только участок ABCD, показанный на рисунке. Из-за симметрии стороны AD и BC должны быть изолированы.Поскольку среда симметрична относительно плоскости xy, используются элементы PLANE2D в режиме плоских деформаций.

## **Сравнение результатов:**

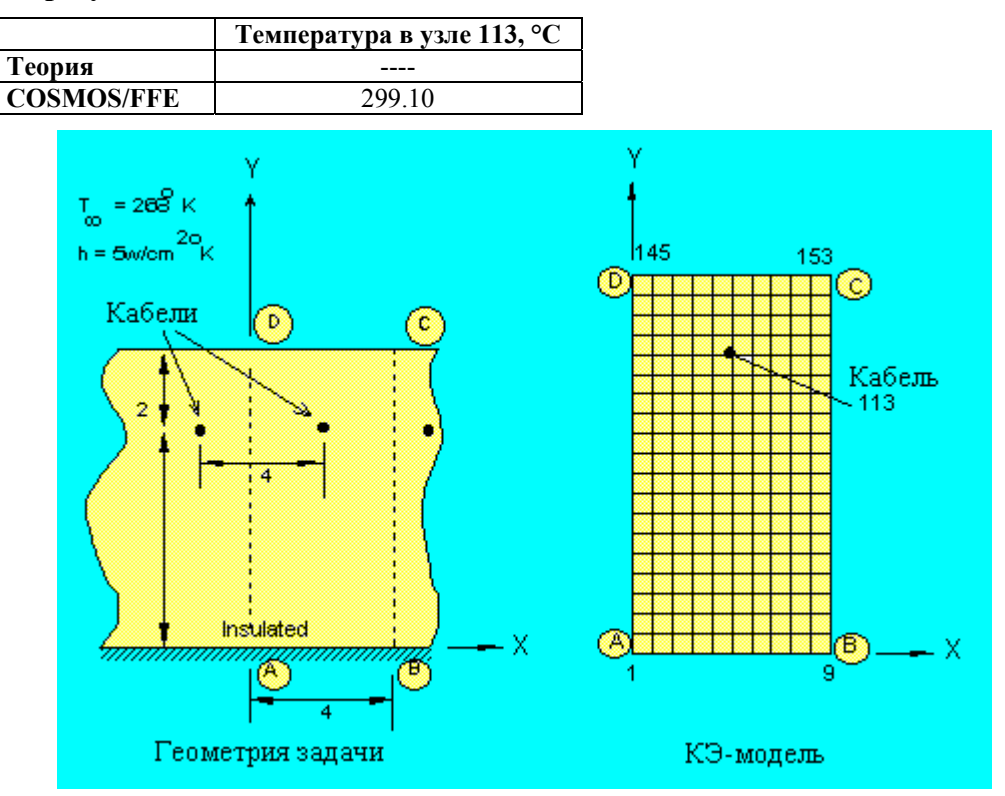

**Рис. TL05-1.** 

## **TL08: Теплоперенос переходного состояния в плите постоянной толщины**

## **Тип:**

Линейный расчет теплопереноса переходного состояния, элементы TRUSS2D.

## **Литература:**

Gupta, C. P., and Prakash, R., "Engineering Heat Transfer," Nem Chand and Bros., India, 1979, pp 155-157.

#### **Задача:**

Большая плиты толщиной 62.8 cm имеет первоначальную температуру 50° C. Внезапно температура боковых поверхностей повышается и удерживается равной 550° C.

Найти:

- a. Температуру в плоскости, отстоящей от левой поверхности на 15.7 спустя 5 часов после повышения температуры.
- b. Мгновенную скорость теплового потока на левой поверхности по истечении 5 часов.
- c. Полный тепловой поток через поверхность за 5 часов.

## **Дано:**

Толщина плиты = L = 0.628 m

Площадь поперечного сечения =  $1.0 \text{ m}^2$ 

Теплопроводность = K = 46.4 J/m - hr °K

Плотность =  $\rho$  = 23.2 Kg/m3

Удельная теплота =  $c = 1000$  J/Kg - °K

Начальная температура =  $T_i$  = 50° C

Температура левой и правой поверхностей = Ts = 550° C

Время решения = 5 часов

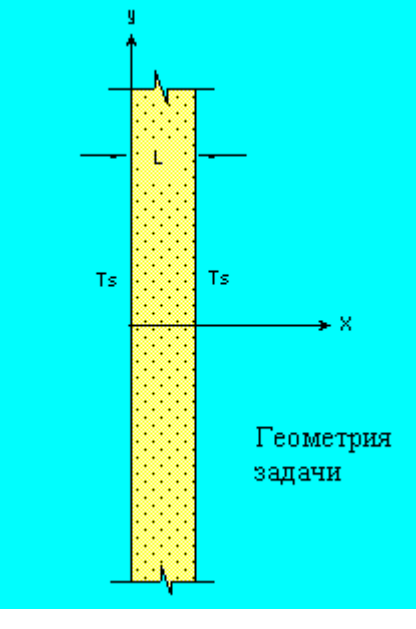

**Рис. TL08-1.** 

#### **Советы по моделированию:**

Поскольку другие размеры плиты бесконечно большие, теплоперенос происходит только по толщине, то есть вдоль оси x. Следовательно задачу можно смоделировать с помощью одномерных элементов с суммарной длиной  $L = 0.628$  m и площадью поперечного сечения  $A = 1.0$  m<sup>2</sup>. Для моделирования этой задачи используется 16 эле-

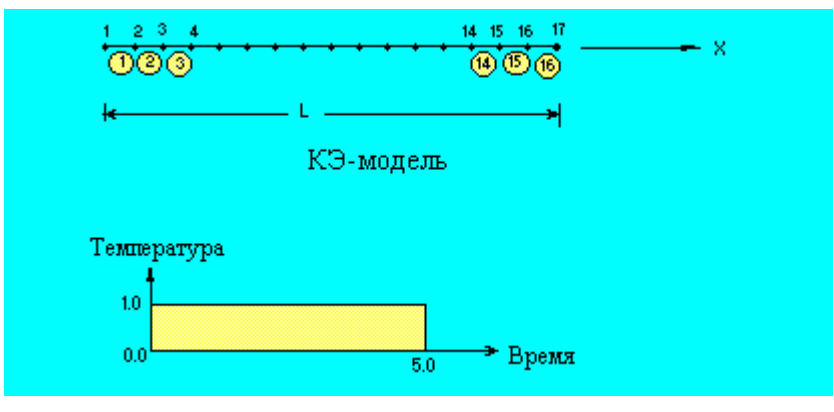

ментов TRUSS2D, как показано на рис. TL08-2.

Рис. TL08-2.

#### Аналитическое решение:

Пусть:

Т = Температура в любой точке х

 $T_s$  = Температура поверхностей

T<sub>i</sub> = Начальная температура

 $t = B$ ремя

тогда температура определяется по формуле:

$$
T = T_e + \left(T_i - T_e\right) \frac{4}{\pi} \sum_{n=1}^{\infty} \frac{1}{n} e^{-\left(\frac{n\pi}{L}\right)^2 \alpha t} \sin\left(\frac{n\pi}{L}\right) x
$$
  
(n = 1, 3, 5, ---)

Мгновенная скорость теплового потока через единицу площади в любой точке:

$$
q = \frac{4k \left(T_e - T_i\right)}{L} \left[ \sum_{n=1}^{\infty} e^{-\left(\frac{n\pi}{L}\right)^2 \alpha t} \cos\left(\frac{n\pi}{L}\right) x \right]
$$
  
(n = 1, 3, 5, ---)

Полный тепловой поток за период времени от  $t = 0$  до  $t^*$ :

$$
Q = \frac{4kL \left(T_e - T_i\right)}{\pi^2 \alpha} \left[ \sum_{n=1}^{\infty} \frac{1}{n^2} \left( 1 - e^{-\left(\frac{n\pi}{L}\right)^2 \alpha^2} \right) \cos\left(\frac{n\pi}{L}\right) x \right]
$$

$$
(n=1, 3, 5, \cdots)
$$

## **Сравнение результатов:**

В момент времени  $t^* = 5$  часов.

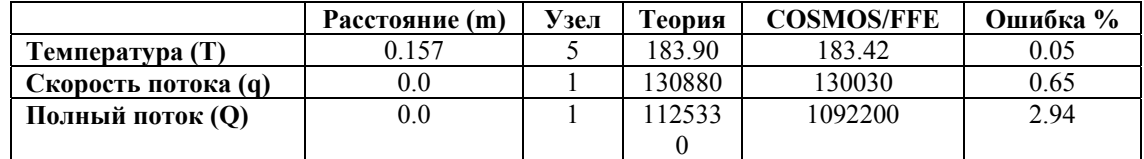

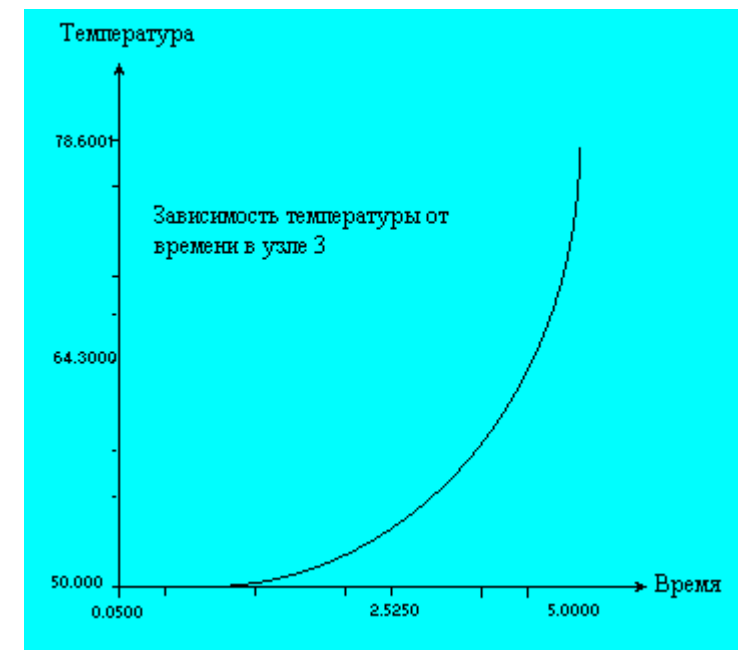

**Рис. TL08-3.** 

## **TL09: Теплоперенос в ребре теплообменника**

## **Тип:**

Расчет теплопереноса, элементы стержня и конвекционного соединителя (CLINK).

## **Литература:**

Kreith, F., "Principles of Heat Transfer", International Textbook Co., Scranton, Pennsylvania, 2nd Printing, 1959.

## **Задача:**

Ребро теплообменника с квадратным поперечным сечением площадью A, длиной l и теплопроводностью k закреплено в стене, температура которой равна  $T_w$ . Поверхностный коэффициент который между ребром и окружающим воздухом равен h, температура воздуха –  $T_a$ , свободный конец изолирован. Найти тепло, отданное ребром, q и температуру свободного конца Tl.

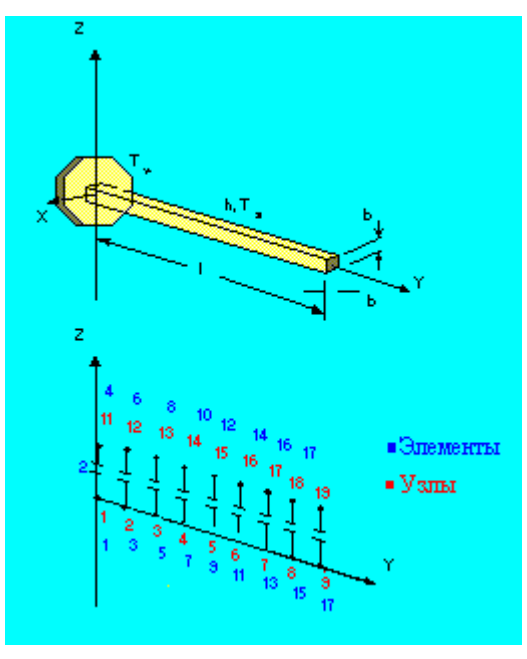

**Рис. TL09-1.** 

**Дано:** 

 $b = 1$  in. =  $(1/12)$ ft

Площадь поперечного сечения =  $A = 0.0069$  ft2

Длина ребра =  $l = 0.667$  ft

Теплопроводность = k = 25 BTU/hr-ft- °F

Коэффициент конвекции = h = 1 BTU/hr-ft<sup>2</sup>- °F

Температура стены  $=T_w = 100^\circ$  F

Температура среды = Ta = 0° F

#### **Вычисленные исходные данные:**

Площадь конвекции на 1 дюйм длины ребра = 0.02778  $\text{ft}^2$ .

#### **Советы по моделированию:**

Конвекционным соединителям в конце присвоена половина площади внутренних элементов. Узлы с 11 по 19 имеют произвольные координаты.

## Сравнение результатов:

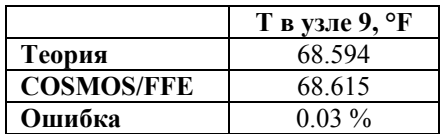

## TN01: Теплоперенос с теплопроводностью, зависящей от температуры

## **Тип:**

Нелинейный расчет теплопереноса, элементы TRUSS2D.

## Литература:

Ozisik, M., "Heat Conduction," John Wiley and Sons Inc., 1980, pp. 440-443.

## Залача:

Найти распределение температуры в плите, изолированной с одной стороны и предписанной постоянной температурой с другой. В плите действует постоянное тепловыделение; теплопроводность плиты линейно зависит от температуры.

## Дано:

Толшина плиты =  $L = 2.0$  m

Скорость тепловыделения =  $Q = 100000.0$  W/m<sup>3</sup>

Теплопроводность =  $K = 50.0(1+2T)$  W/m °C

Граничные условия:

В x = 0 изолированная граница

В х = L предписанная температура 100°С

Для моделирования задачи были использованы двадцать элементов TRUSS2D.

#### Аналитическое решение:

Уравнение теплопереноса устойчивого состояния имеет вид:

$$
(K(T) T, x), x + Q = 0
$$

Where:  $K = K_0(1 + \beta T)$ ,  $K_0$  и  $\beta$  – постоянные

О = Скорость тепловыделения.

"," = Обозначает частную производную.

Граничные условия:

- $B x = 0$  $T_{\rm x} = 0$
- $x = L$

T = TL (Предписанная температура)

Решение задачи получено преобразованием Кирхгофа:

$$
T = [1 + 2\beta U - 1]/b
$$

$$
\text{rge U} = (Q/(2K_0))(L^2 - x^2) + T_L + \beta T_L^{2}/2
$$

## **Сравнение результатов:**

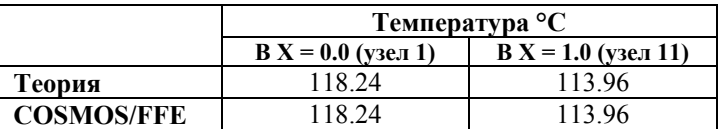

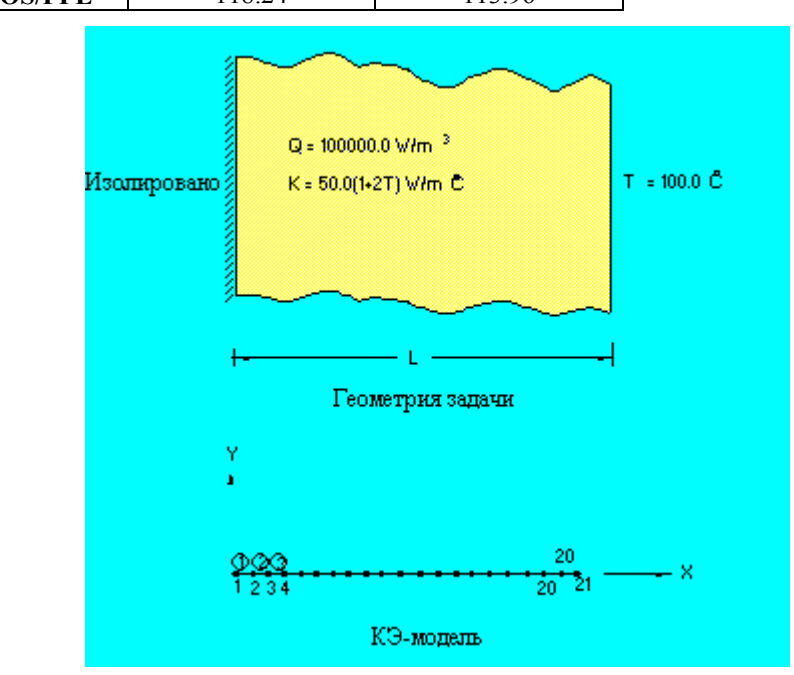

**Рис. TN01-1.** 

## **TN03: Излучение в стержне**

## **Тип:**

Нелинейный расчет теплопереноса устойчивого состояния, элементы TRUSS2D и RLINK.

## **Граничные условия:**

Предписанные температуры в x = 0

Излучение в x = 10 m

## **Задача:**

Найти распределение температуры в стержне, в левом конце которого заданы предписанные температуры, а правый конец излучает тепло в атмосферу.

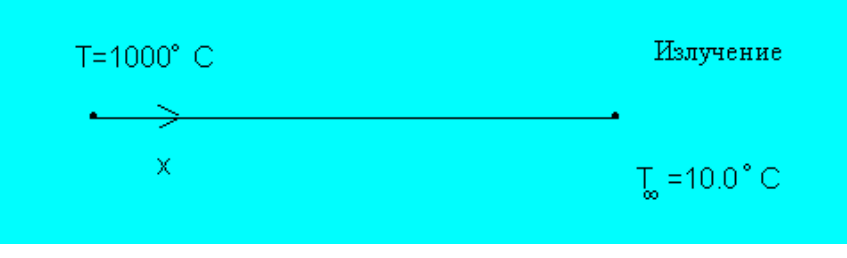

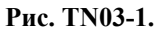

## **Дано:**

Длина стержня = 10.0 m

Площадь поперечного сечения =  $1.0 \text{ m}^2$ 

Теплопроводность = K = 45.0 W/m °C

Температура среды = T∞ = 10.0° C

Температура в левом конце =  $T_0 = 1000$ ° С

Излучение:

Площадь излучающей поверхности =  $1.0 \text{ m}^2$ 

Коэффициент проекции = 1.0

Излучающая способность = 1.0

Постоянная Стефана-Больцмана = 5.67E-8 W/m<sup>2</sup> °K<sup>4</sup>

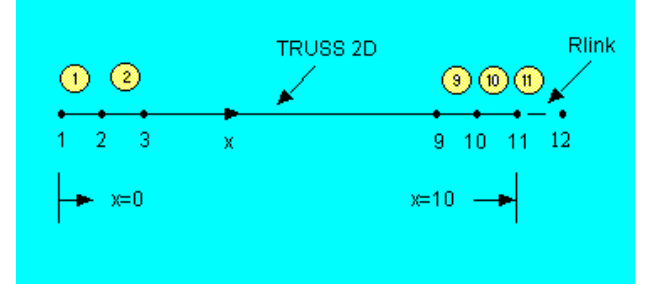

**Рис. TN03-2.** 

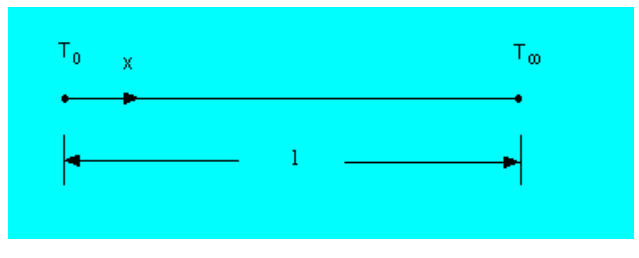

Рис. TN03-3.

Распределение температуры в стержне:

Граничные условия:

Температура в  $x = 0$ ,  $T = T_0$ 

Излучение в  $x = 1$ 

Главное дифференциальное уравнение:

 $d^2T/dx^2 = 0$ 

 $dT/dx = C_1$ 

 $T = C_1x + C_2$ 

Применяя граничные условия в  $x = 0$ ,  $T = T_0$ , получим  $C_2 = T_0$ 

Применяя граничные условия в  $x = l$ , получим

-KA dT/dx| $x = l = \sigma \epsilon A f(T_l^4 - T_{\infty}^4)$  $-KAC_1 = \sigma \epsilon A f(T_l^4 - T_\infty^4)$ Ho имеем  $T_l = C_l l + C_2$  $T_l = C_1 l + C_2$  $C_1 = (T_l - T_0/l)$  $-KA = (T_l - T_0/l) = \sigma \epsilon A f (T_l^4 - T_\infty^4)$  $(\sigma \epsilon A f) T_l^4 + (K A/l) T_l = (K A/l) T_0 + \sigma \epsilon A f T_{\infty}^4$ Подставляем:  $\sigma$  = 5.67E-8 W/m<sup>2</sup> °K<sup>4</sup>  $\epsilon = 1.0$  $f = 1.0$  $A = 1.0 m<sup>2</sup>$ 

 $K = 45.0$  W/m  $\textdegree K$ 

 $T_0 = 1000^{\circ}$  C = 1273.15° K

$$
T_{\infty} = 10^{\circ} \text{ C} = 283.15^{\circ} \text{ K}
$$

 $\sigma T_l^4$  + 4.5T<sub>1</sub> = 4.5\*1273.15 + 5.67E-8(283.154) = 5729.175 + 364.45954 = 6093.6345

 $\sigma T_l^4$  + 4.5T<sub>1</sub> - 6093.6345 = 0

Решаем нелинейное алгебраическое уравнение по методу Ньютона-Рафсона:

 $X_i + 1 = X_i - f(x_i)/f(x_i)$  для  $f(x) = 0$ 

Пусть тепловыделение  $Q = 0$ 

5.67E-8  $T_l^4$  + 4.5T<sub>1</sub> - 6093.6345 = 0 = f(T<sub>i</sub>)

 $fr(T_l) = 22.68E - 8T_l^3 + 4.5$ 

 $T_1 = 508.92$ ° K = 235.77° C

Сравнение результатов:

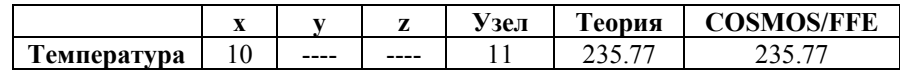

# Приложение А. Устранение неполадок

## **Введение**

В данном приложении приведены сообщения об ошибках, выводимые термальным модулем COSMOS/FFE, упорядоченные по алфавиту. Также приведены объяснения и рекомендации по устранению.

Неполадка: Bonding is not supported

(Скрепление не поддерживается)

В модели вы использовали «скрепление» двух или более тел. В текущей версии статического модуля FFE «скрепление» не поддерживается. Используйте модуль STAR или измените КЭ-сеть так, чтобы она была совместимой.

**Неполадка:** Cannot restart because previous results are not compatible

(Невозможно продолжить расчет из-за несовместимости предыдущих результатов)

В модель были внесены изменения после получения результатов, находящихся в базе данных. Используйте команду RESTART (Analysis > Restart), чтобы деактивировать продолжение расчета, и выполните расчет повторно.

**Неполадка:** Cannot restart without previous results

(Невозможно продолжить расчет без предыдущих результатов)

Вы активизировали продолжение термального расчета переходного состояния. Результаты расчета в базе данных не обнаружены. Используйте команду **RESTART**  (Analysis > **Restart**), чтобы деактивировать продолжение расчета, и выполните расчет повторно.

**Неполадка:** Cannot restart without results for the starting point

(Невозможно продолжить расчет без результатов для начальной точки)

Вы активизировали продолжение термального расчета переходного состояния. Результаты расчета для начального шага решения в базе данных не обнаружены.

**Неполадка:** Coordinate system <number> is referenced but not defined

(Координатная система <номер> используется, но не определена)

Задайте недостающую координатную систему и повторно запустите расчет, или измените исходные данные так, чтобы эта координатная система не использовалась.

**Неполадка:** Degenerate element <number>

(Вырожденный элемент <номер>)

В модели обнаружены вырожденные элементы. Вырожденными называются одномерные элементы с нулевой длиной, плоские элементы с нулевой площадью и объемные элементы в нулевым объемом. Используйте команду **ECHECK** (Meshing > ELEMENTS > **Check Element**), чтобы исправить эту неполадку и автоматически удалить одномерные элементы, длина которых меньше PTTOL, плоские элементы, площадь которых меньше PTTOL в квадрате и объемные элементы, объем которых меньше PTTOL в кубе. Допуск точек задается в команде **PTTOL** (Geometry > POINTS > **Merge Tolerance**).

**Неполадка:** Element <number> has unsupported type

(Элемент <номер> имеет неподдерживаемый тип)

Элемент связан с группой элементов, которая не поддерживается текущей версией статического модуля FFE. Используйте модуль STAR, или измените группу элементов.

**Неполадка:** Element <number> is pyramid shaped, which is not supported

(Элемент <номер> имеет неподдерживаемую форму пирамиды)

Элемент принадлежит к группе элементов SOLID. Узлы, определяющие одну из граней элемента, переместились в одну точку. Такие элементы не поддерживаются в текущей версии статического модуля FFE. Такой элемент мог быть задан вручную или получен при генерации КЭ-сети для тела с вырожденной гранью. Удалите КЭ-сеть, используйте элементы TETRA4 или TETRA10, и используйте автоматическую генерацию КЭ-сети вместо параметрической. Элементы, имеющие форму призмы, поддерживаются.

**Неполадка:** Error while closing a temporary file

(Ошибка при закрытии временного файла)

При закрытии временного файла произошла ошибка ввода-вывода.

**Неполадка:** Error while positioning a temporary file

(Ошибка при изменении позиции во временном файле)

При чтении из временного файла произошла ошибка ввода-вывода.

**Неполадка:** Error while reading file <filename>

(Ошибка чтения файла <имя\_файла>)

При чтении из файла, являющегося частью базы данных COSMOS/M, произошла ошибка ввода-вывода. Этот файл может быть поврежден. Проверьте целостность жесткого диска, воссоздайте модель, создав новую задачу и использовав команду **FILE** (File > **Load...**), и попытайтесь еще раз.

**Неполадка:** Error while reading from a temporary file

(Ошибка при чтении из временного файла)

При чтении из временного файла произошла ошибка ввода-вывода.

**Неполадка:** Error while writing to a temporary file

(Ошибка записи во временный файл)

При записи во временный файл произошла ошибка. Проверьте доступность дискового пространства, целостность системы, в особенности жесткого диска. Воссоздайте базу данных и попытайтесь еще раз.

**Неполадка:** Error while writing to file <filename>

(Ошибка при записи в файл <имя\_файла>)

При записи в файл произошла ошибка. Проверьте целостность системы, в особенности жесткого диска. Воссоздайте базу данных и попытайтесь еще раз.

**Неполадка:** Excessive warping in element <number>

(Слишком большой перекос в элементе <номер>)

Перекос в указанном квадратном элементе оболочки слишком большой и приведет к ошибочным результатам. Удалите существующую КЭ-сеть и сгенерируйте новую из меньших четырехугольных или треугольных элементов. Если вы будете использовать треугольные элементы, то переопределите группу элементов на SHELL3.

Неполадка: File <filename> does not contain necessary data

- (В файле <имя файла> не содержатся необходимые данные)
- Указанный файл не содержит необходимых данных в необходимом формате. Возможно файл был поврежден, перезаписан или создан другой версией COSMOS/M.
- **Неполадка:** File <filename> has invalid format
- (Неправильный формат файла <имя файла>)
- Формат указанного файла не соответствует ожидаемому. Возможно файл был поврежден, перезаписан или создан другой версией COSMOS/M.
- Неполадка: Improper axisymmetric model
- (Неправильная осесимметричная модель)
- Осесимметричная модель задана неправильно. Осесимметричные элементы должны быть заданы в глобальной плоскости XY, где ось Y представляет ось симметрии.
- **Неполадка:** Improper mesh near element <number>
- (Неправильная КЭ-сеть возле элемента < номер>)
- Возле указанного элемента КЭ-сеть несовместима. Это может быть вызвано неправильным «слиянием» узлов, неправильной параметрической генерацией КЭ-сети из четырехгранных элементов или неправильными элементами, созданными вручную.
- **Неполадка:** Improper mesh, properties, or boundary conditions
- (Неправильная КЭ-сеть, свойства или граничные условия)
- Либо КЭ-сеть, либо свойства материала, либо граничные условия были заданы непра вильно. Используйте команду **R\_CHECK** (Analysis > Run Check). Также выведите и изучите свойства материала и граничные условия.
- **Неполадка:** Incompatible element groups
- (Несовместимые группы элементов)
- Созданная КЭ-сеть содержит элементы, группы которых несовместимы друг с другом. Попробуйте использовать другие группы элементов, чтобы степени свободы были совместимы.
- **Неполадка:** Internal error  $\#$  <number>

(Внутренняя ошибка <
номер>)

Произошла внутренняя ошибка. Запишите номер и сообщите в S.R.A.C.

**Неполадка:** Invalid combination of first and second order elements

(Неправильная комбинация элементов первого и второго порядков)

Элементы первого и второго порядков соединены таким образом, что получились неправильные общие ребра. Пример: соединение элементов TETRA4 с элементами **TETRA10.** Используйте команду **ECHANGE** (Meshing > **Element Order**), чтобы испра вить это, увеличив порядок элементов первого порядка или понизив порядок элементов второго. Также рекомендуется, но не обязательно, изменить группу элементов.

**Неполадка:** Invalid curve

(Неправильная кривая)

Обнаружена неправильная температурная или временная кривая. Проверьте исходные данные. Для отображения температурных и временных кривых можно использовать команды ACTXYPRE (Display > XY PLOTS > Activate Pre-Proc) и XYPLOT (Display > XY PLOTS > Plot Curves). Переопределите неправильные кривые, используя команду **CURDEF** (LoadsBC > FUNCTION CURVE >  $Time/Temp$  Curve) и выполните расчет повторно. Также возможно повреждение базы данных.

**Неполадка:** Invalid order of nodes for element <number>, try ECHECK command to fix

(Неправильный порядок узлов в элементе <номер>, попробуйте команду ECHECK)

Узлы, определяющие указанный элемент, заданы неправильно. Отобразите элементы с включенной нумерацией узлов, и используйте команду **ELIST** (Edit > LIST > **Elements**), чтобы изучить порядок задания узлов. Такая ошибка может произойти, если элементы были заданы вручную командой EL (Meshing > ELEMENTS > Define Element). Используйте команду **ЕСНЕСК** (Meshing  $\geq$  ELEMENTS  $\geq$  Check Element), ecли элемент вырожденный.

**Henonalika:** Invalid time interval for the analysis  $\leq$ start $\geq$ ,  $\leq$ end $\geq$ 

- (Неправильный временной интервал для расчета <начало>,<конец>)
- Временной интервал, заданный для термального расчета переходного состояния, неправильный. Используйте команду TIMES (LoadsBC > LOAD OPTIONS > Time Pa**rameter**), чтобы исправить ошибку.

**Неполадка:** Maximum number of nonlinear iterations <number> exceeded

(Превышено максимальное число нелинейных итераций <число>)

Максимально допустимое число нелинейных итераций, при этом сходимость не была достигнута. Проверьте исходные данные. Если ошибок не обнаружено, установите большее допустимое число. Используйте меньший временной интервал для расчета

переходного состояния.

**Неполадка:** Not enough boundary conditions

(Недостаточно граничных условий)

Не заданы граничные условия, или заданных граничных условий недостаточно. Используйте команды меню LoadsBC > HEAT TRANSFER для проверки исходных данных. Задайте большее количество граничных условий и повторите расчет.

**Неполадка:** Out of memory or swap space

(Не достаточно памяти или файла подкачки)

Доступной виртуальной памяти недостаточно для решения задачи. Если вы используете UNIX-систему, свяжитесь с системным администратором.

Неполадка: Too many time steps

(Слишком много временных шагов)

Превышено максимально допустимое число временных шагов расчета переходного состояния (в текущей версии - 2400).

**Неполадка:** Unable to create a temporary file

(Невозможно создать временный файл)

Статический модуль FFE не может создать временный файл. Проверьте целостность жесткого диска и наличие дискового пространства.

**Неполадка:** Unable to create file <filename>

(Невозможно создать файл <имя файла>)

Статический модуль FFE не может создать указанный файл. Проверьте целостность жесткого диска и наличие дискового пространства.

**Неполадка:** Unable to open file <filename>

(Невозможно открыть файл <имя файла>)

Статический модуль FFE не может открыть указанный файл, являющийся частью базы данных COSMOS/M. Возможно этот файл был удален. Проверьте целостность диска; воссоздайте модель.

**Неполадка:** Unable to open problem database

(Невозможно открыть базу данных задачи)

Статический модуль FFE не может открыть базу данных задачи. Проверьте, что база

данных находится там, где указано и что используется правильная версия. Также проверьте целостность жесткого диска и наличие дискового пространства.

**Неполадка:** Unexpected end of file while reading <filename>

(Неожиданный конец файла при чтении <имя файла>)

При считывании данных из файла был обнаружен символ конца файла до окончания считывания всех необходимых данных. Проверьте исходные данные, исправьте ошибки, если таковые имеются. Попробуйте воссоздать файл, проверьте целостность системы; воссоздайте базу данных.

**Неполадка:** You are not authorized to use this type of analysis

(Вы не можете использовать этот тип расчета)

Программа PRODUCT\_INFO (Control > MISCELLANEOUS > Product Info) выведет список модулей, лицензией на использование которых вы обладаете. Свяжитесь с  $S.R.A.C.$ 

**Henonaging:** Zero or negative cross section area for element  $\leq$  number>

(Нулевая или отрицательная площадь поперечного сечения элемента < номер>)

Площадь поперечного сечения указанного элемента равна нулю или отрицательна. Используйте команду ELIST (Edit > LIST > Elements), чтобы найти связанную группу элементов и команду RCLIST (Edit > LIST > Real Constants), чтобы вывести вещественные константы. Используйте команду RCONST (Propsets  $>$  Real Constant), чтобы залать положительное значение.

**Неполадка:** Zero or negative heat conductivity for element <number>

(Нулевое или отрицательное значение теплопроводности для элемента <номер>)

Значение теплопроводности для указанного элемента равно нулю или отрицательно. Используйте команду ELIST (Edit > LIST > Elements), чтобы найти связанный набор свойств материала и команду MPLIST (Edit > LIST > Material Props), чтобы вывести свойства материала. Используйте команду MPROP (Propsets > Material Property), чтобы задать положительное значение.

**Неполадка:** Zero or negative real constant for radiation link element <number>

- (Нулевое или отрицательное значение вещественной константы для радиационного соединителя <
номер>)
- В наборе вещественных констант, связанных с указанным элементов, задано неправильное значение. Используйте команду **ELIST** (Edit > LIST > **Elements**), чтобы найти связанный набор вещественных констант и команду RCLIST (Edit > LIST > Real Constants), чтобы вывести значения набора и проверьте значения площади излучающей поверхности, коэффициента проекции, излучающей способности и постоянной Сте- $\phi$ ана-Больцмана. Используйте команду RCONST (Propsets > Real Constant), чтобы ис-

править ошибку.

**Неполадка:** Zero or negative thickness for element <number>

(Нулевая или отрицательная толщина элемента <номер>)

Толщина указанного элемента равна нулю или отрицательна. Используйте команду **ELIST** (Edit > LIST > **Elements**), чтобы вывести данные групп элементов и наборов вещественных констант, связанных с ними, после чего используйте команду **RCONST**  (Propsets > **Real Constant**), чтобы переопределить толщину.

**Неполадка:** Zero or negative time increment

(Нулевое или отрицательное значение инкремента времени)

Задано неправильное значение инкремента времени в команде **TIMES**. Используйте команду **TIMES** (LoadsBC > LOAD OPTIONS > **Time Parameter**) и задайте положительное значение.